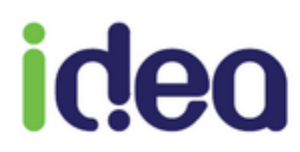

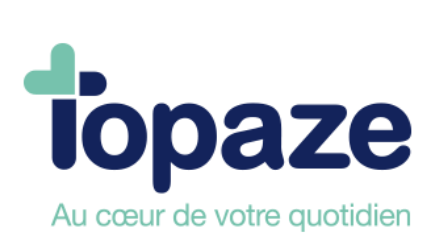

# **GUIDE UTILISATEUR**

**VOTRE LOGICIEL DE CABINET D'ORTHOPHONISTE**

27/06/17

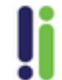

Tél: 04 92 914 914 - Fax: 04 93 74 93 08 - www.topaze.com Société par actions simplifiée au capital de 38 112 euros<br>RCS Antibes B 393 590 203 00021 - APE 4651 Z

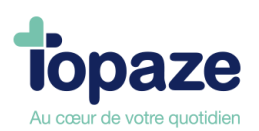

### **Sommaire**

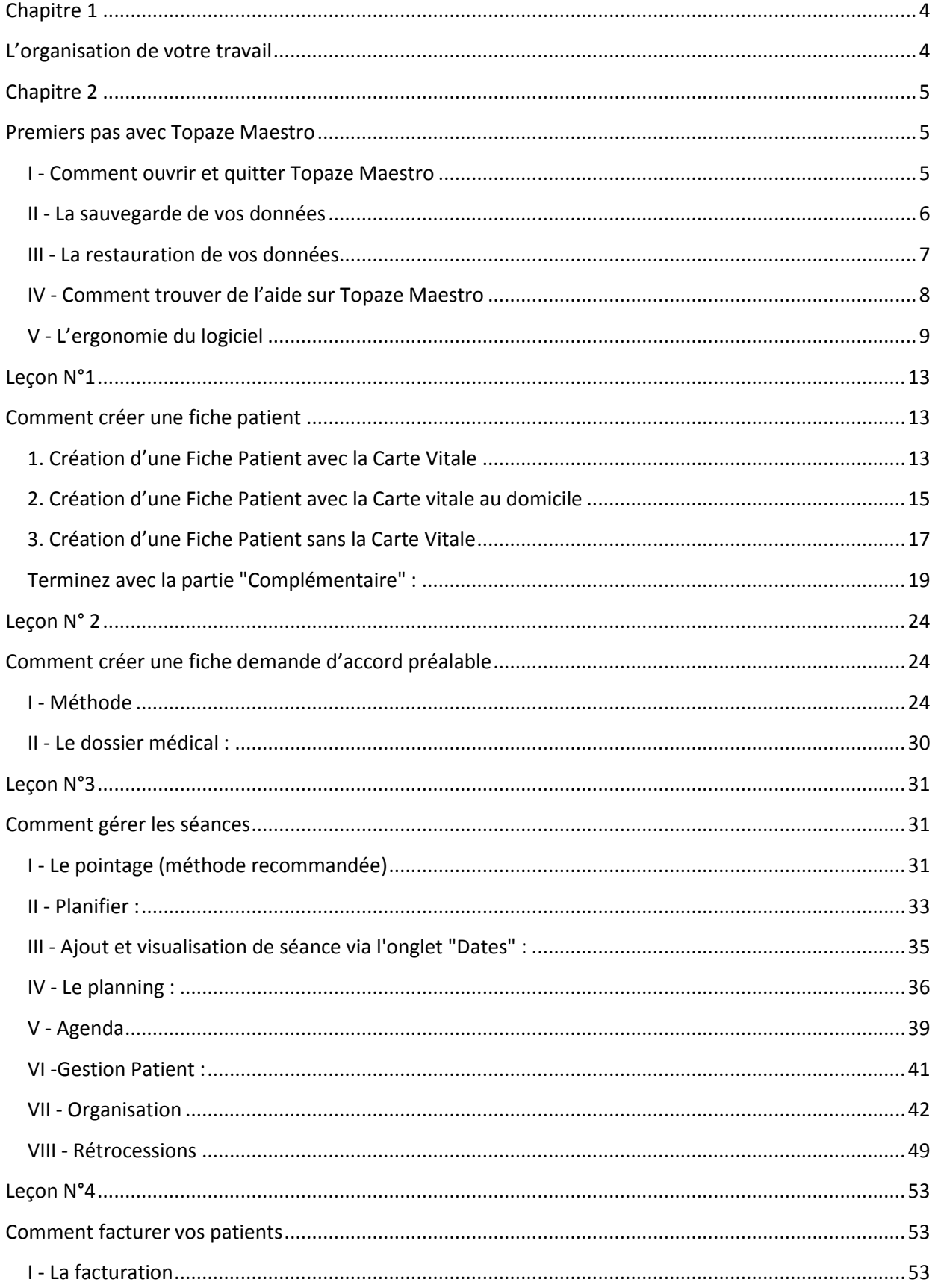

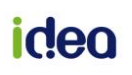

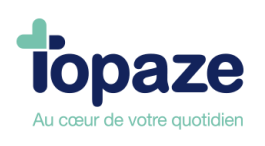

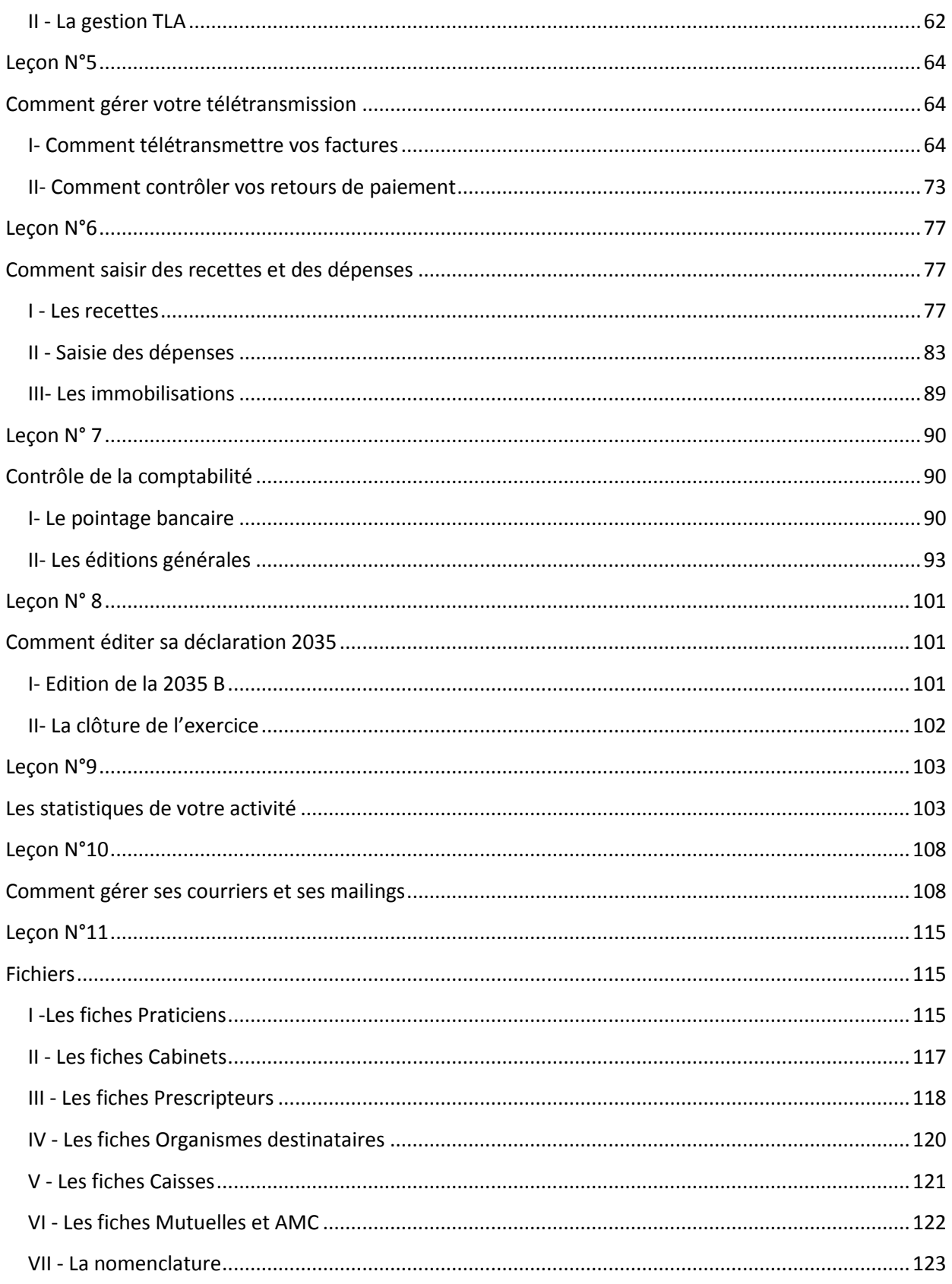

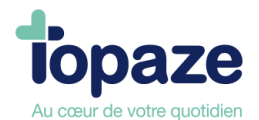

## **Chapitre 1**

**L'organisation de votre travail** 

#### <span id="page-3-1"></span><span id="page-3-0"></span>**Vos tâches journalières**

I - Saisir la fiche d'un patient II - Saisir l'accord préalable III - Pointer vos séances IV- Sauvegarder vos données *(Voir Chapitre II - La sauvegarde de vos données du dossier «Premiers pas avec Topaze Maestro»)* 

#### **Vos travaux hebdomadaires**

Une fois par semaine, nous vous conseillons de réaliser vos travaux :

- I De gestion courante comme la facturation
- II D'encaissement de vos recettes
- III D'enregistrement de vos dépenses de la semaine
- IV De télétransmission

**Vos travaux mensuels** 

- I Faire une mise à jour de votre Topaze Maestro via le Topaze Update.
- II Effectuer un rapprochement bancaire.

En comparant vos relevés bancaires avec les encaissements et dépenses enregistrés dans la comptabilité. Vérifiez que toutes les écritures correspondent parfaitement avec votre relevé bancaire.

#### **Vos travaux annuels**

I - La déclaration fiscale : Topaze Maestro vous aide dans la préparation de la déclaration fiscale et vous assiste dans la clôture de votre exercice comptable.

II - La saisie des immobilisations : Vous faites l'acquisition de matériel ou d'autres biens, vous devez saisir vos immobilisations (Voir leçon n°6 - les immobilisations).

III - La clôture de l'exercice comptable : La clôture d'un exercice comptable se fait très simplement en suivant les recommandations de Topaze Maestro.

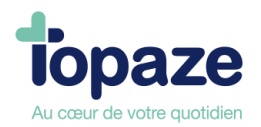

## **Chapitre 2**

**Premiers pas avec Topaze Maestro** 

## <span id="page-4-2"></span><span id="page-4-1"></span><span id="page-4-0"></span>**I - Comment ouvrir et quitter Topaze Maestro**

#### **Ouverture de Topaze :**

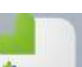

Faites un double clic sur l'icône Topaze viens située sur le bureau ou cliquez sur « Démarrer » de votre barre des tâches, «Tous les programmes», puis sur l'icône Topaze.

La fenêtre «ouverture d'un cabinet» apparaît au premier plan. Sélectionnez le cabinet (vous avez la possibilité de créer d'autres cabinets, reportez-vous à la leçon 11) puis cliquez sur «valider».

Page d'accueil de Topaze Maestro

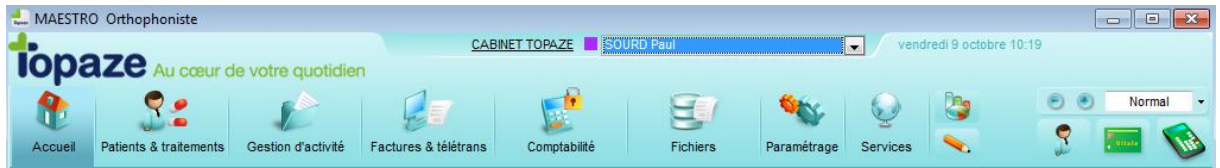

Dans la partie du haut, vous pouvez changer le cabinet en cliquant sur le nom du cabinet souligné. Le cabinet doit avoir été créé précédemment dans l'univers « fichiers », « onglet praticiens » et sous onglet « cabinet ». De même vous pouvez changer le praticien par défaut en le sélectionnant dans la liste déroulante.

#### **Fermeture de Topaze Maestro**

Il suffit de cliquer sur la croix située le plus en haut à droite de la fenêtre de Topaze Maestro. Cliquer sur « OUI » pour confirmer la fermeture. Une sauvegarde automatique est effectuée. Cette sauvegarde s'effectue une seule fois par jour.

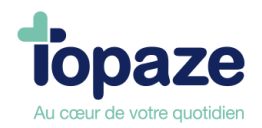

## <span id="page-5-0"></span>**II - La sauvegarde de vos données**

La sauvegarde permet d'effectuer une copie de l'intégralité de vos données dans un seul fichier appelé « topdb.zip ».

Topaze possède un système de sauvegarde automatique 1 fois par jour, mais nous vous conseillons quand même par sécurité d'effectuer vos sauvegardes classiques le plus régulièrement possible car elles sont plus complètes.

Vous trouverez le bouton Sauvegarder directement sur la page d'accueil de Topaze Maestro.

*NB : Si Topaze est fermé, vous pouvez sauvegarder en passant par le menu « Démarrer » de la barre des tâches, « Tous les programmes », puis sur le menu « Topaze » et « Sauvegarde des données » :* 

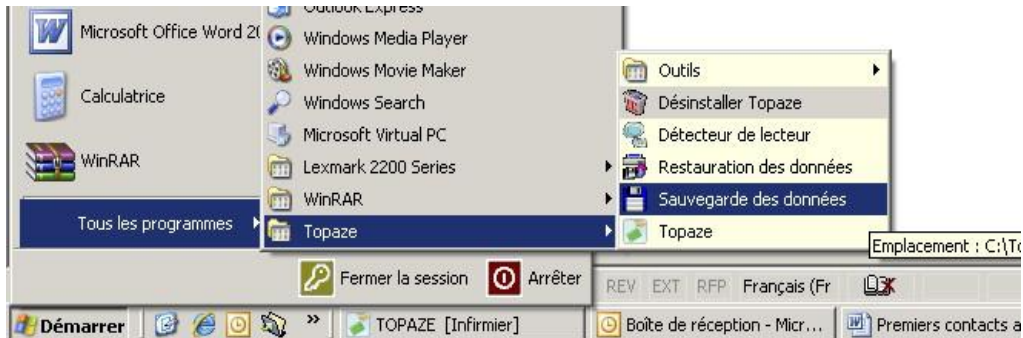

Sélectionner « Disque Dur » puis cliquer sur le carré et les 3 points au bout de la ligne pour choisir l'endroit où vous souhaitez faire la sauvegarde (clé USB, CD…) faites validez et cliquez sur sauvegarder.

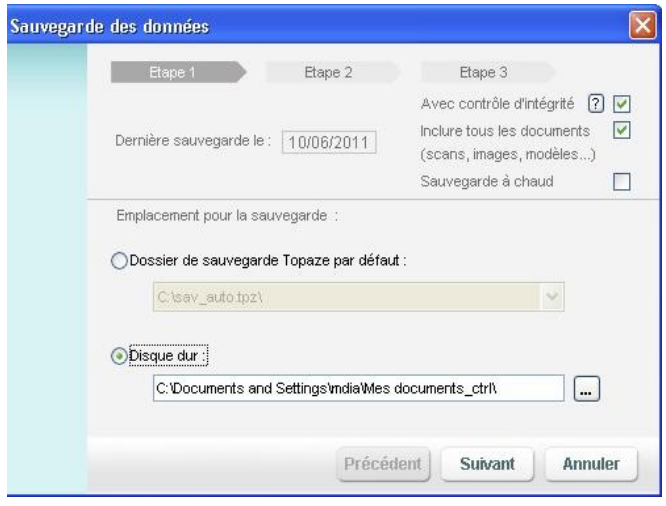

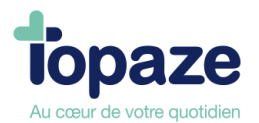

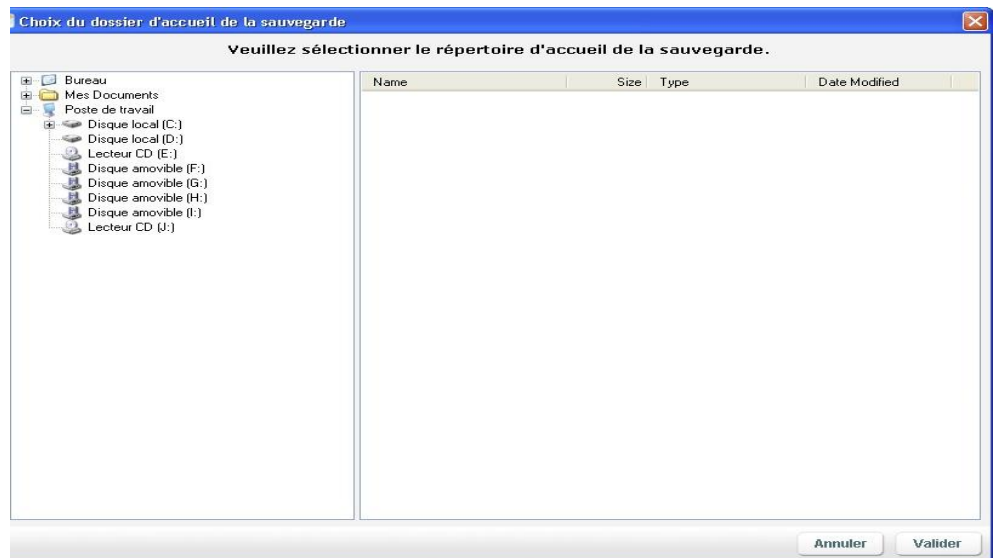

Une fois la sauvegarde terminée, cliquez sur le bouton « Ok ».

**Important : Vérifiez que la sauvegarde a bien été enregistrée sur votre support. Votre périphérique doit contenir : Un fichier « Topdb.zip » et un autre « Topaze.ver » en date et heure de la sauvegarde.** 

## <span id="page-6-0"></span>**III - La restauration de vos données**

**Attention :** Cette opération, n'est pas une opération courante. Elle ne doit être effectuée qu'avec la plus grande précaution. Nous vous conseillons, avant de la lancer, de consulter le support technique au 04 92 914 924 afin de ne pas compromettre vos données.

1 - Fermez Topaze Maestro.

2 – Ouvrir le menu démarrer et rechercher le dossier « Topaze » vous pourrez ensuite cliquez sur le menu «Restauration des données».

3 - Sélectionnez la sauvegarde que vous désirez restaurer.

4 - Cliquez sur «Suivant», puis cliquez sur «Restaurer».

Une fois la restauration terminée, cliquez sur «Ok».

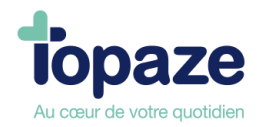

## <span id="page-7-0"></span>**IV - Comment trouver de l'aide sur Topaze Maestro**

**Aide en ligne :** Cliquez sur l'univers «Services», puis sur «Aide en ligne» et regarder les menus Sommaire, contextuelle,…Il suffit de cliquer sur l'un des univers, puis sur un de ses menus pour avoir la description de celui-ci.

Vous avez également accès à cette aide contextuelle en cliquant sur le situé en haut à droite de chaque fenêtre de Topaze Maestro.

**TOPAZE Info :** Vous y trouverez des dossiers techniques, ses vidéos didacticiels, vous disposez d'une véritable formation multimédia à domicile 24/24h et la FAQ, Foire Aux Questions permet de répondre à vos questions en tapant un seul mot.

**Formation :** Un service formation est à votre disposition pour vous former sur l'ensemble du logiciel. Pour la prise de rendez-vous, veuillez nous contacter au 04 92 914 914.

**L'assistance technique téléphonique :** Si vous êtes sous contrat de maintenance, vous pouvez contacter notre service technique au 04 92 914 924 pour un dépannage lié à Topaze.

**L'espace client Topaze Maestro sur internet :** Vous y trouverez, des actualités, la FAQ, les fiches techniques, des vidéos didacticiels, les manuels... Pour vous connecter, rendez vous à l'adresse suivante :<http://www.topaze-maestro.com/wiki>

Pour trouver votre **numéro de client** et votre **numéro Topaze Contact** nécessaires à la connexion, rendez vous dans votre logiciel Topaze Maestro, dans le menu « **Services** » (1) puis sur « **A propos de Maestro** » (2)

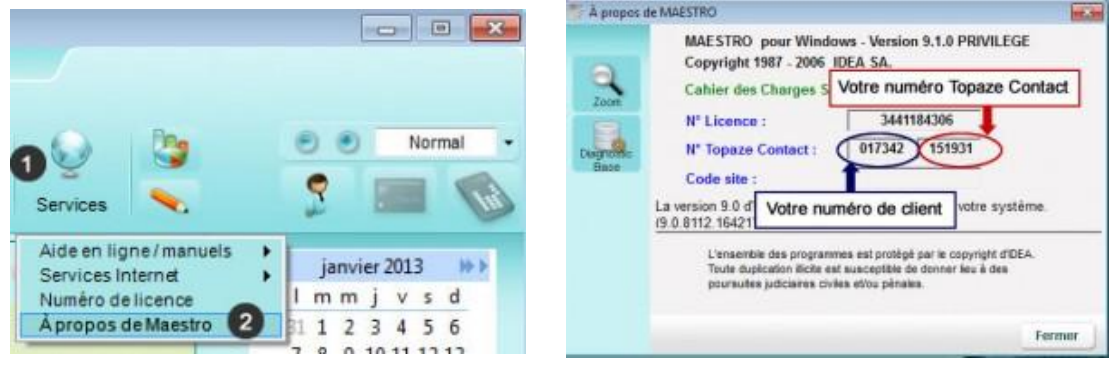

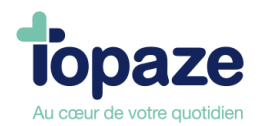

## <span id="page-8-0"></span>**V - L'ergonomie du logiciel**

**Les univers :**

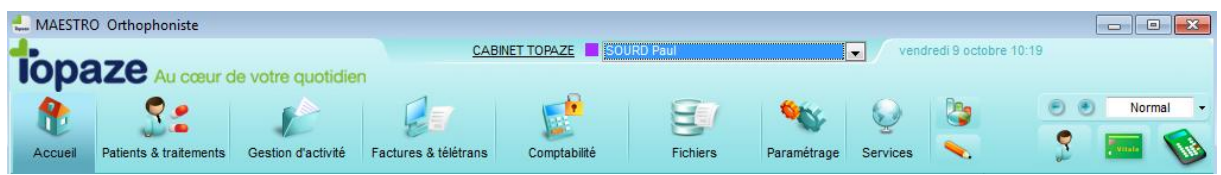

Ils permettent d'accéder aux fonctions principales du logiciel dans l'ordre de votre travail.

Vous pouvez soit cliquer sur un univers pour accédez directement à ses menus, soit glisser la souris sur le nom de l'univers pour faire apparaître le menu déroulant.

**• L'univers Accueil :** vous permet de revenir à la page d'accueil de Topaze Maestro.

Sur cette page d'accueil apparaît :

*- Le Topaze info* : mis à jour tous les mois, il permet de vous donner les dernières informations de Topaze comme les astuces techniques (dossiers technique, didacticiels, faq, promotions …), le lien pour accéder au site de Topaze : [www.Topaze.com,](http://www.topaze.com/) la boutique de Topaze ainsi que les coordonnées de nos différents services.

*- Un calendrier* avec un bloc note qui vous permet d'y inscrire vos notes du jour.

*- Le lien « Topaze update »* qui vous permet de voir si des mises à jour sont disponibles et de les télécharger directement pour mettre à jour votre logiciel.

- Une visualisation de votre *Topaze contact* : messagerie interne de Topaze.

- Les boutons de *sauvegarde et de restauration* 

*- La version* de votre Topaze

**• L'univers Patients et traitements :** Pour accéder aux traitements, fiches patients, ordonnances et dossier médical, fin de traitements (accès uniquement par le menu déroulant)

**• L'univers Gestion d'activité :** Pour accéder à l'agenda, à la Gestion patient, à l'organisation et aux rétrocessions.

• **L'univers Factures et télétrans** : Pour accéder à la liste des ordonnances à facturer, des factures à transmettre, du suivi de factures, des lots transmis, des fichiers transmis et des retours Noémie.

• **L'univers Comptabilité** : pour accéder aux impayés, aux écritures comptables (recettes, dépenses, opérations diverses et remises de chèques), au pointage bancaire, aux immobilisations, au plan comptable, à la déclaration fiscale 2035 et aux éditions.) à la clôture, restauration d'un exercices (accès uniquement par le menu déroulant)

• **L'univers Fichiers** : pour accéder aux fiches praticiens (praticiens, cabinets , poste de travail), aux actes (tarifs, nomenclatures), aux patients (bénéficiaires, employeurs, zones, localités, lieux de visite, cartes monégasques) aux prescripteurs, aux organismes (Caisses, Mutuelles, organismes destinataires caisses et AMC) et aux tables (régimes, émetteurs de confiance, qualifications, conventions, regroupements, correspondances, destinataires).

• **L'univers Paramétrage** : pour accéder aux préférences (général, facturation, comptabilité, couleurs, ordonnance, agenda et gestion d'activité) à la télétransmission (Connexion, Sesam-Vitale, x-modem (Iris), et aux divers (formulaires, jours fériés).

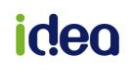

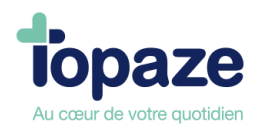

• **L'univers Services** : pour accéder à l'aide en ligne (sommaire, contextuelle, nouveautés Maestro et le manuel Topaze Bilans), aux services Internet (Topaze sur le web, télémaintenance, Topaze contact, Topaze info et Topaze update), au numéro de licence

et

à propos de Maestro.

#### **Les modules :**

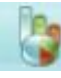

**Le module statistique** : vous permet d'analyser votre activité par patients, prescripteurs,….

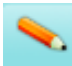

**Le module courrier** : vous permet d'accéder à un traitement de texte, aux modèles (modèles d'ordonnances, de suivi de patient, relance,…) et mailing.

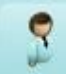

**Le module Patients** : affiche la liste des patients. Une fois dans cette fenêtre vous avez

la possibilité de rechercher un patient, d'accéder à son ordonnance ou d'ajouter un nouveau patient.

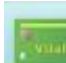

**Le module lecture carte Vitale** : déclenche la lecture de la carte Vitale insérée dans le lecteur.

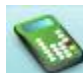

**Le module Gestion TLA** : permet d'avoir accès au module de chargement et déchargement de votre lecteur ambulatoire.

*NB : Ces 5 icônes sont associées à une bulle d'aide, il suffit de laisser la souris sur l'image afin d'en connaître son libellé.*

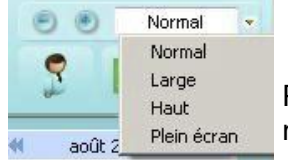

Permet de modifier l'affichage de votre Topaze Maestro : affichage normal, large, haut ou plein écran.

Pour fermer un univers, il suffit de cliquer sur la croix située en haut à droite de la fenêtre de données 7 x

**NB : Vous avez la possibilité d'ouvrir et de travailler sur plusieurs univers en même temps. Cela vous permet de gagner du temps car il vous suffit de cliquer sur l'univers déjà ouvert pour qu'il réapparaisse à l'écran. Donc vous n'êtes pas obligé de fermer les univers à chaque fois.** 

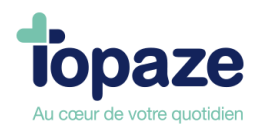

**Les menus déroulants :** En survolant le libellé de chaque univers, une petite flèche apparaît. Si vous cliquez dessus la liste des sous menus de cet univers apparaît. Il suffit de cliquer sur l'un d'eux pour accéder directement à ce menu.

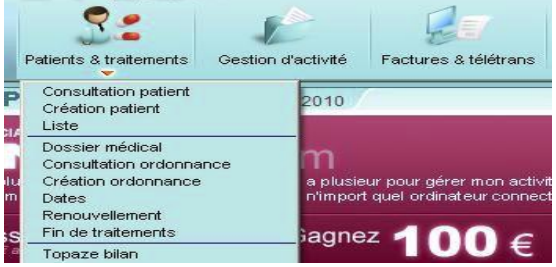

Les onglets : Une fois l'univers ouvert, vous pouvez vous déplacer dans celui-ci en cliquant sur les différents onglets et sous onglets

*Ex :* L'univers « Patients et traitements » est composé de 4 onglets : « traitements », « Fiche patient », « Ordonnances » et « Dossier médical ».

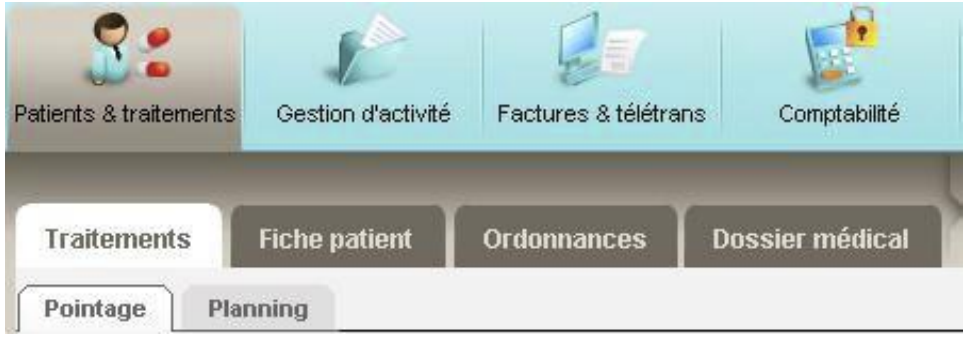

Pour passer de la fiche patient à l'ordonnance, il suffit de cliquer sur l'onglet « Ordonnance ».

Un résumé du patient en cours est inscrit en haut à droite de chaque fenêtre des univers « Patients et traitements » et « gestion d'activité ».

Les zones de saisie : Les zones de saisie sont toujours précédées d'un intitulé qui vous indique la nature de l'information à saisir.

-Si cet intitulé est mis en surbrillance et change de couleur au passage de la souris, un simple clic dessus fera apparaître une liste de choix pour cette rubrique.

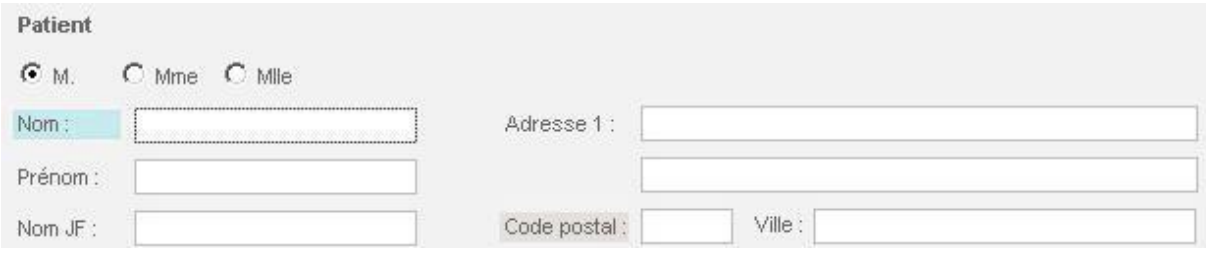

Des critères de recherche sont disponibles afin de faciliter la recherche dans les listes. Ils sont positionnés en haut des listes.

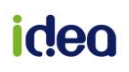

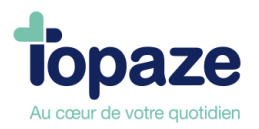

Un ascenseur permet de faire défiler les noms dans la fenêtre de recherche. Si vous tapez une lettre dans la case « Nom » du critère de recherche par exemple, le curseur se placera sur le premier nom commençant par cette lettre.

Lorsqu'une loupe apparaît sur une zone de saisie, cela signifie que vous pouvez accéder aux données de celle-ci en faisant apparaître la fiche en question.

*Par exemple, une caisse a été saisie dans la zone prévue à cet effet. En double cliquant sur le nom de la caisse, vous accéderez à l'ensemble des informations de cette caisse (code Grand Régime, n° caisse CAS, …).* 

**Le tri :** Topaze Maestro intègre une fonction de tri au niveau des intitulés des colonnes.

Un clic directement sur le nom de la colonne fait apparaître une petite flèche noire. *Flèche vers le haut = tri croissant. Flèche vers le bas = tri décroissant.*  Exemple sur le tri du n°ordo

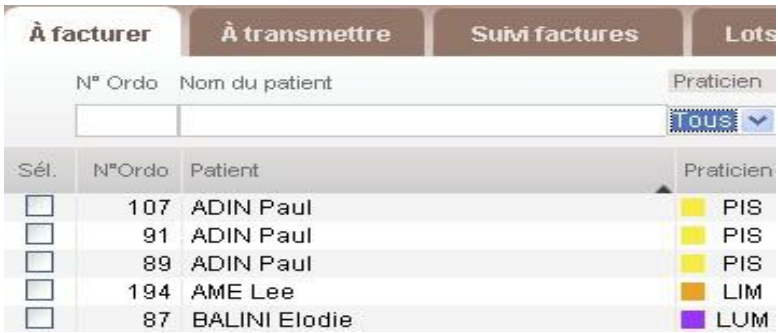

*Astuces :* Vous pouvez sélectionner un ensemble de lignes en combinant l'appui de certaines touches clavier avec le clic de la souris :

- Pour la sélection de lignes discontinues : maintenez la touche « *contrôle* » libellé *CTRL* (touche située généralement tout en bas à gauche du clavier) et cliquez sur les lignes que vous voulez sélectionner.

- Pour la sélection de lignes continues : maintenez appuyée la touche « **Shift** » (*touche représentant une flèche allant vers le haut, au dessus de la touche CTRL*) et cliquez simplement sur la 1<sup>ère</sup> et ensuite sur la dernière ligne du bloc à sélectionner.

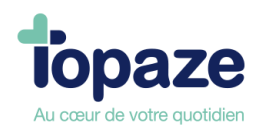

## **Leçon N°1**

## **Comment créer une fiche patient**

<span id="page-12-1"></span><span id="page-12-0"></span>Il est vivement conseillé de créer ou de mettre à jour la Fiche Patient avec la Carte Sesam Vitale car des données importantes concernant les droits du patient n'apparaissent que sur celle-ci (*ex : périodes de droits AMO pour l'ALD (Affection Longue Durée), période de droits à la complémentaire …*)

## **Trois méthodes sont possibles pour créer cette Fiche patient qui contient les données administratives du patient, indispensables pour facturer :**

- 1. Au cabinet avec la Carte Vitale du patient
- 2. Avec votre lecteur ambulatoire et la Carte Vitale au domicile du patient
- 3. Sans Carte Vitale

## <span id="page-12-2"></span>**1. Création d'une Fiche Patient avec la Carte Vitale**

#### **Méthode recommandée quand les soins se font au cabinet.**

Insérez la Carte Vitale du patient dans votre lecteur.

Cliquez sur l'icône représentant une Carte Vitale située en haut à droite : Votre lecteur vous demande le code porteur de votre CPS puis cette fenêtre apparait :

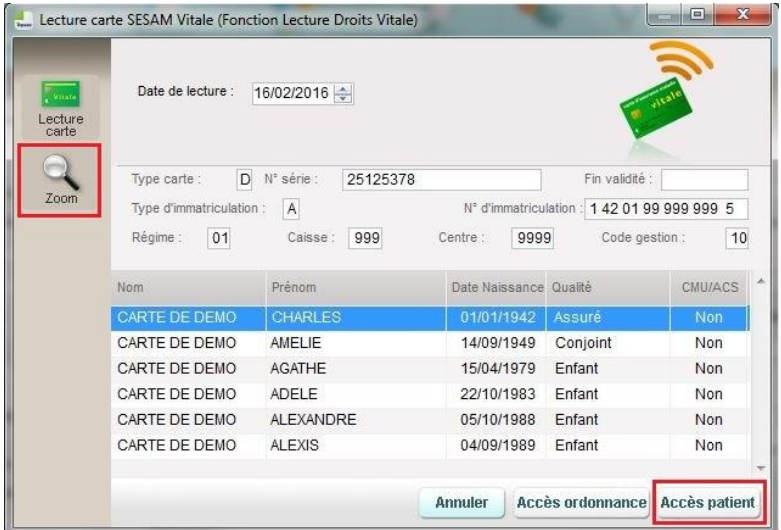

Sélectionnez votre patient en cliquant une fois dessus afin de que sa ligne se colore en bleu

Si vous souhaitez avoir plus de détails sur les données du patient, cliquez sur la loupe intitulée "**Zoom**". Cette fenêtre s'affiche :

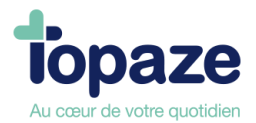

![](_page_13_Picture_73.jpeg)

Ici, apparait le détail des informations administratives du patient (ses données personnelles, les codes de la Caisse dont il dépend, ses droits AMO, ses données mutuelles si la Carte en contient...).

En cliquant sur le bouton " **Périodes** " situé en haut à gauche de cette fenêtre : vous avez accès à toutes les périodes de droits AMO (Sécurité Sociale) et AMC (Mutuelle).

En cliquant sur le bouton " **AT** " : vous obtenez toutes les informations liées à l'accident de travail.

**Attention :** Toutes les Cartes Sesam Vitale ne fournissent pas des données aussi complètes. Seules les Cartes Sesam Vitale de dernière génération affichent autant de données.

Revenons à notre fenêtre précédente afin de créer la fiche Patient de notre nouveau Patient. Il vous faut donc cliquer sur le patient afin que sa ligne se colore en bleu. Cliquez ensuite sur "**Accès Patient**".

![](_page_13_Picture_74.jpeg)

La fenêtre suivante apparaît, elle vous indique que le Patient n'existe pas dans Topaze :

Cliquez sur le bouton "Ajouter patient" à gauche.

![](_page_14_Picture_0.jpeg)

Puis cette fenêtre vous informe qu'un nouveau patient va être créé :

![](_page_14_Picture_2.jpeg)

Confirmez en cliquant sur OK. La fiche du patient est créée et enregistrée !

## <span id="page-14-0"></span>**2. Création d'une Fiche Patient avec la Carte vitale au domicile**

#### **Méthode recommandée quand les soins ne sont qu'à domicile.**

Pour cette méthode, vous avez besoin de votre lecteur de Carte vitale qui doit être portable. Il a une fonction qui permet d'enregistrer les données de la carte directement au domicile du patient. Renseignez vous !

Une fois de retour devant Topaze, cliquez sur le bouton

![](_page_14_Picture_8.jpeg)

- 1. "**Identification**" permet de voir le contenu de votre lecteur (non obligatoire) (1)
- 2. Le nombre de Carte Vitale enregistrées est désigné par « **Nb Bénef** » (2)
- 3. Le bouton " **Décharger** " vous permet de transférer le contenu du lecteur dans Topaze (3)

![](_page_15_Picture_0.jpeg)

Après avoir cliqué sur le bouton " **Décharger** ", le lecteur vous demande le code porteur de votre CPS, et le 1<sup>er</sup> bénéficiaire se décharge et la fenêtre ci-dessous apparaît.

Vous devez cliquer sur "**Ajouter Patient**" pour récupérer les données du patient dans Topaze. (Attention ! Si vous Annulez, les données seront perdues).

![](_page_15_Picture_70.jpeg)

Puis cette fenêtre vous informe qu'un nouveau patient va être créé :

![](_page_15_Picture_5.jpeg)

Confirmez en cliquant sur OK. La fiche du patient est créée et enregistrée

Une fois le lecteur déchargé, le nombre de bénéficiaires (*case "NB Benef"*) passe à 0 parce que le lecteur efface sa mémoire qui est limitée, en déchargeant ses données dans Topaze.

Si le patient existe déjà, la fenêtre suivante apparaît :

![](_page_15_Picture_71.jpeg)

Cliquez sur " Oui ". La fiche du patient apparaît et les données ont été mises à jour.

![](_page_16_Picture_0.jpeg)

## <span id="page-16-0"></span>**3. Création d'une Fiche Patient sans la Carte Vitale**

Cliquez sur l'icône qui représente un bonhomme se trouvant en haut à droite de Topaze puis sur « **Ajouter Patient** » dans la fenêtre qui apparait :

![](_page_16_Picture_40.jpeg)

Une fiche patient vierge s'ouvre. Il faut maintenant la renseigner avec les informations du patient qu'il vous a communiquées ou que vous trouverez sur son attestation de droits qu'il vous a fourni (Recommandé !).

![](_page_16_Picture_41.jpeg)

![](_page_16_Picture_6.jpeg)

![](_page_17_Picture_0.jpeg)

### **Pour pouvoir enregistrer correctement une Fiche Patient, il faut se munir d'informations obligatoires concernant le patient :**

- Nom/Prénom
- Date de naissance
- N° de Sécurité Sociale (NIR) en entier
- Sa caisse de rattachement

Et il faudra également le nom de l'Assuré si il n'est pas le patient (Parents, conjoint/e...)

Comme vous pouvez le constater, dans cette Fiche Patient, il y'a 2 parties. Une partie "**Patient**" en haut et une partie "**Assuré**" en bas.

#### **Commencez par la partie « Patient » en haut :**

Vous devez donc saisir sa civilité, ses nom/prénom, sa date de naissance, son rang gémellaire (si il est différent de 1), ses coordonnées, son "Lien" avec l'Assuré (très important : Assuré si c'est lui-même, Conjoint, Enfant,…).

Si vous faites de la visite (domicile), notez le nombre total de km Aller/Retour Cabinet-Patient que vous devez effectuer pour vous rendre chez ce patient dans la partie "Kilomètrage", Topaze fera la soustraction des - 2 ou - 4Km à la facturation selon qu'on soit en plaine ou en montagne. (A indiquer également).

#### **Continuez avec la partie « Assuré » :**

Inscrire le n° de sécurité sociale du patient, sa caisse. Pour la rechercher, cliquez sur le mot "**Caisse**" et dans cette fenêtre, reportez les 5 premiers chiffres du code de l'Organisme de rattachement que vous trouverez sur l'Attestation de droits comme sur l'image ci dessous :

![](_page_17_Picture_145.jpeg)

Il vous suffit ensuite, de choisir la caisse qui ressort de votre recherche.

Les données personnelles du patient (nom, prénom, adresse,…) que vous avez noté, se reportent dans la partie "Assuré" si le Patient est l'Assuré. Si l'Assuré n'est pas le Patient, il faut les modifier manuellement.

*NB :* vous pouvez rattacher la fiche patient à une zone afin de pouvoir réaliser une organisation automatique des tournées à plusieurs praticiens. *(Voir leçon 3 sur l'Organisation)* 

![](_page_18_Picture_0.jpeg)

## <span id="page-18-0"></span>**Terminez avec la partie "Complémentaire" :**

Cette étape est très importante pour le bon déroulement de la facturation des ordonnances du patient dés lors que vous pratiquez le Tiers payant avec les mutuelles.

Si la carte vitale ne contient aucune information concernant la complémentaire, vous devez la paramétrer manuellement. Nous vous conseillons vivement de garder une copie de la carte mutuelle du Patient (Prendre en photo, photocopier...).

Mais tout d'abord, nous allons voir comment fonctionne les mutuelles en général.

#### **Il existe 2 types de gestion de complémentaire :**

#### La "**Gestion unique**" :

*(type "Mut" dans Topaze)* La facture contenant la part obligatoire (Caisse) et la part complémentaire sera envoyée à la Caisse, qui transmettra les données à la mutuelle.

La "**Gestion séparée**" (qu'on appelle communément "**DRE**") :

*(type "AMC" dans Topaze)* La facture est séparée en 2. La partie contenant la part complémentaire est envoyée directement à la Mutuelle tandis que la part Caisse est transmise à la Caisse. Mais attention ! vous devez impérativement signer une convention avec cette mutuelle. (Contactez la mutuelle pour connaitre les modalités).

### **Nous allons maintenant voir comment entrer une mutuelle dans Topaze :**

**Etape 1 :** Lire l'attestation complémentaire du patient. Vérifiez les dates de validité et si la mutuelle prend en charge 100% des 40%, dans la colonne "AUX"

![](_page_18_Picture_133.jpeg)

**Etape 2 :** Une fois le justificatif positionné sur "**L'adhérent/assuré a présenté un support de droits autre que la carte Vitale (2)**", cliquez directement sur le mot « **Organisme** »

![](_page_18_Picture_134.jpeg)

![](_page_19_Picture_0.jpeg)

**ETAPE 3 :**La fenêtre de Recherche d'une mutuelle ou d'une AMC apparait :

![](_page_19_Picture_78.jpeg)

Faites votre recherche uniquement avec le numéro de la mutuelle que vous trouverez sur sa carte. Ce n° s'appelle souvent n° "AMC" mais aussi n° de télétrans, Sesam Vitale, DRE, Noemie...

Le message ci-dessous s'affiche si vous choisissez une complémentaires de type « AMC » (Gestion séparée) :

![](_page_19_Picture_5.jpeg)

Ce message s'affiche si vous choisissez une complémentaire type « Mut » (Gestion unique) :

![](_page_19_Picture_7.jpeg)

*NB : Si votre liste est vide après la recherche, vous devez soit faire une mise à jour des conventions et regroupements, soit créer cette complémentaire. Vous trouverez le bouton* 

![](_page_19_Picture_9.jpeg)

![](_page_20_Picture_0.jpeg)

*« créer » sur le côté gauche de la liste, afin de rajouter un nom de mutuelle ainsi que son numéro*

Topaze propose un assistant pour vous aider dans l'étape de sélection d'un AMC en gestion séparée :

Le bouton **permet de comprendre les démarches et réglementation d'utilisation** d'une complémentaire gérée en DRE (Gestion séparée).

La première fenêtre de cet assistant permet de connaitre les règles d'utilisation d'une DRE :

![](_page_20_Picture_66.jpeg)

La seconde page vous permet de rechercher la complémentaire soit par le nom soit par le numéro :

![](_page_20_Picture_67.jpeg)

Vous pouvez visualiser d'un simple coup d'œil si la convention a été signée avec l'organisme. Soit dans la fiche de l'organisme sélectionné dans la fiche patient, soit dans l'assistant sur le logo de la convention :

![](_page_20_Picture_9.jpeg)

![](_page_21_Picture_0.jpeg)

![](_page_21_Picture_42.jpeg)

![](_page_21_Picture_43.jpeg)

#### **ASTUCES ET CONSEILS :**

Depuis 2017 les attestations complémentaires fournissent les codes barres (QR code) afin qu'un appareil mobile puisse flasher ce code (Photo) pour récupérer toutes les informations au format numérique. L'application mobile de Topaze est équipée de cette technologie et permet avec un simple clic sur le logiciel et une simple photo par l'application mobile d'intégrer automatiquement la complémentaire dans la fiche patient.

Nous vous invitons à lire la notice d'utilisation de l'application mobile détaillant cette fonctionnalité.

![](_page_22_Picture_0.jpeg)

**Les Périodes** Ce bouton en bas à gauche de la fiche patient, permet de vérifier les dates de couvertures de la part obligatoire mais aussi celle de la complémentaire quand elle est présente en Carte Vitale.

![](_page_22_Picture_57.jpeg)

**Périodes de couvertures AMO** : On voit ici les périodes concernant les exonérations (ALD...)

Périodes de droits AMO : ce sont les périodes de droits "sécu". Ca permet de vérifier si la Carte vitale est à jour surtout.

**Périodes de droits à la complémentaire** : très important ! Il faut contrôler ici, si les droits de la mutuelle présente en Carte vitale sont bien ouverts pendant vos soins. (Ca concerne notamment la CMU).

![](_page_23_Picture_0.jpeg)

## **Leçon N° 2**

## **Comment créer une fiche demande d'accord préalable**

## <span id="page-23-2"></span><span id="page-23-1"></span><span id="page-23-0"></span>**I - Méthode**

L'"**Ordonnance**" dans Topaze, est un formulaire à remplir avec les données de la Prescription médicale du médecin et d'autres données comme le Tiers payant, la nature d'assurance du patient (ALD par exemple). C'est grâce à elle qu'on génère une Feuille de Soins Electronique (FSE).

Pour accéder à l'onglet Ordonnance d'un patient, il faut d'abord passer par la "Recherche

Patient" en cliquant sur  $\begin{array}{|c|c|c|}\hline \text{R} & \text{en haut à droite de Topaze.} \hline \end{array}$ 

Une fois le patient trouvé et sélectionné dans la liste, cliquez sur le bouton « Accès Ordonnance » en bas à droite.

Si le Patient a déjà des Ordonnances créées, Topaze vous affichera la dernière Ordonnance en cours.

Si la dernière ordonnance utilisée est terminée (tous les soins sont facturés), il l'affichera avec la mention "Ordonnance historisée" en haut à droite. Une ordonnance historisée, est archivée mais peut se "déhistoriser" à tout moment en un clic sur le bouton "Déhistoriser" à gauche.

### **ETAPE 1 : Saisie de l'Ordonnance**

Pour créer une Ordonnance, cliquez sur le bouton

![](_page_23_Picture_12.jpeg)

Quelques champs se remplissent automatiquement notamment la partie "Assuré" en haut, la partie "Bénéficiaire" en dessous.

Nous allons nous occuper de la partie "**Mode de facturation**" à droite et la partie "**Prescription**" à gauche.

Commençons par la partie droite de l'Ordonnance "Mode de facturation" :

![](_page_24_Picture_0.jpeg)

![](_page_24_Picture_68.jpeg)

**Point 1 : FS papier, Visite :** Ce mode est à sélectionner dans le cas ou le Patient est soigné au cabinet sans la Carte Vitale ou que vous allez préparer une Ordonnance pour des soins à facturer au domicile du Patient (Visite).

**FSE :** Ce mode est à choisir dans le cas ou le Patient est soigné au cabinet et qu'il a sa Carte Vitale. Cela permet de laisser la Carte Vitale choisir l'exonération des soins.

**Point 2 : Nature d'Assurance :** C'est là qu'on doit indiquer si le patient a une exonération (100% ALD ou autre) ou pas. Si il n'ya pas de 100%, on choisira "Maladie".

Plusieurs choix sont possibles dans ce menu, tout dépend de la prescription du médecin et des droits du Patient.

![](_page_24_Picture_69.jpeg)

![](_page_25_Picture_0.jpeg)

**Point 3 : Le Tiers payant** (appelé TP)**.** Ca définit qui paye qui**.** C'est vous qui choisissez ce TP sauf en cas de patient avec une CMU (Couverture Maladie Universelle).

Il y a 4 choix possible :

![](_page_25_Picture_141.jpeg)

- **Pas de tiers payant** = 0% : Le Patient règle la totalité de la facture. Il sera remboursé directement par sa caisse et sa mutuelle si il en a une.

- **Tiers payant Caisse seul** = 60% : le Patient règle seulement la partie mutuelle (40%). C'est également ce TP qu'on utilisera pour les Patients ayant un 100%. Vous serez alors, remboursé de 100% de la facture.

- **Tiers payant Caisse + Mutuelle** = C + M : Le Patient ne règle rien, vous serez directement remboursé de 60% par la caisse et 40 % par la mutuelle du patient. (Ou en totalité par la Caisse pour le patient avec une CMU).

- **Tiers payant Mutuelle seul** = 100% : Très rare. Prise en charge par la mutuelle.

A la création de l'ordonnance, Topaze met par défaut le TP Caisse seul (60%) sauf si les données de la mutuelle ont été renseignées dans la Fiche Patient. Dans ce cas, par défaut, Topaze choisira le TP Caisse + Mutuelle (C+M).

#### **Point 4 : Information de la complémentaire :**

Cette case reprend les informations inscrites dans la Fiche Patient concernant la complémentaire attachée à l'assuré. C'est un moyen de contrôle pour être sûr du type de complémentaire à utiliser.

Si vous ne souhaitez pas utiliser la mutuelle présente dans la Fiche patient, décochez la case "Part Compl transmise" (Part Complémentaire Transmise). Le TP passe alors à Caisse seul 60%.

### **ETAPE 2 : La partie Prescription**

Dans cette partie de l'ordonnance, nous allons renseigner les données de la prescription du médecin, il vous faut donc l'avoir avec vous.

![](_page_26_Picture_0.jpeg)

![](_page_26_Picture_119.jpeg)

- 1. Ici, soit vous cliquez sur "Code" pour choisir la cotation du soin dans la liste proposée, soit vous vous choisissez vous même la quantité et le coefficient.
- 2. Choisir si les soins sont à domicile ou au cabinet. Topaze ajoutera l'indemnité Forfaitaire de déplacement aux cotations dans la facture.
- 3. On indique ici la Date de la prescription médicale

.

- 4. En cliquant sur PAR, on pourra choisir le Médecin prescripteur dans une liste ou le créer si il n'existe pas encore dans Topaze. Si un médecin traitant est enregistré alors Topaze l'utilisera par défaut.
- 5. Date de la DAP. ('Demande d'Accord Préalable"). Il faut noter soit la date de la prescription, soit la date du 1er soin.

Une fois toutes ces cases remplies vous pouvez enregistrer l'ordonnance en bas à droite.

**NB : Il est également possible d'imprimer la DAP qui doit être envoyée à la Caisse afin d'obtenir l'accord de facturation des prochaines séances, selon le soin qui est fait. Ce bouton se situe en bas à droite de l'ordonnance.**

**Imprimer DAP** 

![](_page_27_Picture_0.jpeg)

## **Etape 3 : SCOR**

C'est juste après avoir enregistré l'ordonnance, qu'il est le plus judicieux de scanner la prescription du médecin vu que vous l'avez encore sous les yeux ! Déjà, c'est quoi SCOR? SCannérisation des ORdonnances. Lorsque vous transmettez une FSE, vous devez la justifier. Les Caisses vous demandent donc de leur faire parvenir la prescription du médecin et un double de facture lorsque vous facturez sans Carte Vitale (vu lors de la leçon sur la facturation). Soit on envoie ces justificatifs par voie Postale, soit grâce à SCOR. Avec ce dernier, il suffit de scanner la prescription directement dans l'ordonnance de Topaze grâce au composant SCOR !

- Le **O** comme Ordonnance, c'est ici qu'on ajoute ou scanne la prescription du médecin. - Le **A** comme Autre type de pièce justificative. Pour scanner un document divers.

![](_page_27_Picture_4.jpeg)

En cliquant sur le bouton qui va bien, cette fenêtre de numérisation s'ouvre :

Une fois le document enregistré, les boutons du composant SCOR passe au vert, cela indique

 $\geqslant$  SCOR  $\Omega$ qu'une pièce justificative est bien présente : En cliquant dessus, vous pourrez revoir ce document à volonté.

![](_page_28_Picture_0.jpeg)

#### **Le bouton « Renouveler » :**

Permet de renouveler une Ordonnance automatiquement à partir de l'Ordonnance précédente d'un Patient. Le renouvellement reprend exactement les mêmes informations de l'Ordonnance d'origine avec la date de prescription en date du jour du renouvellement et vous avez la possibilité d'apporter les modifications que vous souhaitez : dates, cotations,…

Vous pouvez accéder au renouvellement soit directement par l'Ordonnance, soit par le menu déroulant de l'univers « Patients & Traitements »

![](_page_28_Picture_4.jpeg)

#### **Historiser :**

- Le bouton « Historiser » archive une ordonnance. Cette fonction permet de désactiver l'ordonnance, par exemple, dans le cas où un Patient n'effectue pas la totalité de ses séances. Une ordonnance historisée, n'apparait plus dans le pointage. Ca allège cette liste et évite qu'elle soit "polluée" par des ordonnances qui ne servent plus.

![](_page_28_Picture_97.jpeg)

- Pour retrouver une Ordonnance historisée, il suffit d'aller dans l'onglet « Ordonnances » du patient et de cliquer sur le menu déroulant "Sélectionner l'ordonnance à afficher". Les ordonnances historisées portent la mention "Histo" comme ci-dessous dans l'image.

Une ordonnance peut se "déhistoriser" à tout moment si on souhaite continuer à s'en servir. Il suffit de cliquer sur le bouton "Déhistoriser" à gauche de l'ordonnance.

![](_page_29_Picture_0.jpeg)

## <span id="page-29-0"></span>**II - Le dossier médical :**

L'accès au dossier médical se fait en cliquant sur l'onglet "Dossier médical" dans le dossier Patient ou par le bouton " Recherche Patient ".

Le Dossier Médical dans Topaze, est l'endroit où on visualise l'ensemble de ce qui a été fait pour un patient. C'est un genre d'historique mais aussi un espace de stockage. Toutes les ordonnances, les factures, les paiements, les documents scannés dans SCOR apparaissent ici.

Vous pouvez également ajouter des documents ou des images en les scannant ou en les récupérant directement de votre ordinateur via l'option "Ajouter scan". Ils sont classés par date du jour où ils ont été ajoutés.

Les ordonnances sont classées par date de prescription et non par date de création. Tout ce qui provient des ordonnances est rattaché et rangé juste en dessous (Factures, SCOR, paiement..). Chaque fichier est visible via un double clic dessus.

![](_page_29_Picture_59.jpeg)

![](_page_29_Picture_7.jpeg)

![](_page_30_Picture_0.jpeg)

## **Leçon N°3**

## **Comment gérer les séances**

<span id="page-30-1"></span><span id="page-30-0"></span>Vous l'avez peut être remarqué mais nous n'avons à ce stade, toujours pas indiqué dans Topaze, les séances effectuées et à facturer. Il existe plusieurs méthodes mais nous vous proposons de les ajouter au jour le jour plutôt que de perdre du temps à les planifier à l'avance et à devoir les modifier dans les cas où le patient ne vient pas ou demande à décaler son RV.

## <span id="page-30-2"></span>**I - Le pointage (méthode recommandée)**

*Accès :* Univers "Patients & Traitements" puis onglet 'Traitements' et sous onglet "Pointage" Les patients et leurs traitements, apparaissent ici dès la création de l'Ordonnance. Le pointage va vous permettre d'ajouter vos séances au jour le jour en les pointant grâce à un simple clic. Cette séance pointée est automatiquement comptabilisée dans le nombre de séances restantes à facturer et effectuées.

Cet écran permet également de contrôler l'état d'avancement des séances prévues afin de ne surtout pas les dépasser, de les facturer, d'ouvrir leur dossier en cliquant simplement sur leur nom, de vérifier si la prescription du médecin est bien scannée (colonne SCOR) Cet écran est un genre de tableau de bord et peut devenir votre écran principal au quotidien.

![](_page_30_Picture_100.jpeg)

**1** - La case à cocher pour pointer la séance à la date du jour affichée juste au dessus lorsque le patient vient afin d'ajouter une séance effectuée et à facturer à l'Ordonnance.

- **2** Visualisation du décompte des séances prévues dans l'Ordonnance puis effectuées (pointées) et à facturer.
- **3** Choix du praticien exécutant et facturant de la séance à pointer.

![](_page_31_Picture_0.jpeg)

**Astuces :** Vous avez la possibilité de personnaliser les couleurs des colonnes "Prévu/Effectué" afin de vous alerter sur le nombre de séances restantes à ne pas dépasser. Accès : Univers "Paramétrage" puis onglet "Préférences" et sous-onglet "Couleurs"

![](_page_31_Picture_76.jpeg)

- Sur le côté droit du pointage se trouve une petite flèche noir permettant d'ouvrir une fenêtre détaillant les séances planifiées et facturées ainsi que le résumé de l'ordonnance sélectionnée.

![](_page_31_Picture_77.jpeg)

#### Historisation :

- Le bouton « Historiser »  $\bigoplus_{H\text{stotroiser}}$  permet de passer l'ordonnance sélectionnée en historique. Cette fonction sera utilisée dans le cas, par exemple, où un patient n'effectuera pas la totalité de ses séances.

- Pour retrouver une ordonnance historisée, il suffit d'aller dans l'onglet « ordonnances », de cliquer sur le menu déroulant au dessus de la DAP et de chercher l'ordonnance historisée (marquée (Histo) et mise en surbrillance) ou d'aller dans le dossier médical du patient.

![](_page_31_Picture_78.jpeg)

#### Facturation d'une séance :

- Sélectionnez la ligne du patient à facturer (la ligne se met en surbrillance) et cliquez sur le bouton « Facturer (FSE) » ou « Facturer (papier) ».

![](_page_32_Picture_0.jpeg)

## <span id="page-32-0"></span>**II - Planifier : Méthode 1 (conseillé)**

a.

Le tableau de pointage est équipé d'un calendrier en bas de la page en cliquant sur la petite flèche Noir. Il permet pour le patient sélectionné de pointer une série d'acte automatiquement.

![](_page_32_Picture_77.jpeg)

**Méthode 2 :** Cette méthode vous permet d'ajouter des séances déjà effectuées dans le cas où vous êtes en retard dans votre pointage.

![](_page_32_Picture_5.jpeg)

Dans le calendrier qui apparait lorsque vous cliquez sur "Planifier", vous devez cocher les jours des séances déjà effectuées

**1.** Calendrier ou se trouvent les dates des séances à cocher.

![](_page_32_Picture_78.jpeg)

![](_page_32_Picture_9.jpeg)

![](_page_33_Picture_0.jpeg)

- **2.** Validation des rendez-vous : Case à cocher **impérativement** afin de pointer les séances. Si vous ne les validez pas, elles ne seront pas visibles au moment de facturer.
- **3.** Choix du praticien à qui on attribue es séances dans le cas ou il y'a plusieurs praticiens.

Enregistrez puis fermez la planification. Vous pouvez maintenant facturer ces séances.

*Important :* **En acte unique (Quantité à 1 dans l'ordo), Topaze propose un système de planification automatique de la séance du jour à l'enregistrement de l'ordonnance sans vous obliger à passer par le calendrier de planification ou le tableau de pointage. Cette action est activable ou désactivable dans l'univers Paramétrage onglet Ordonnances.**

![](_page_33_Picture_55.jpeg)

![](_page_34_Picture_0.jpeg)

## <span id="page-34-0"></span>**III - Ajout et visualisation de séance via l'onglet "Dates" :**

Dans l'ordonnance du patient, vous avez un onglet "Dates" qui vous permet d'avoir une vue d'ensemble de toutes les séances déjà pointées et/ou facturées mais aussi d'en ajouter une par une en cliquant sur le bouton "Ajout séance". Ces séances sont déjà pointées.

Vous pouvez également ici, en supprimer en les sélectionnant et en cliquant ensuite sur le bouton "Supprimer".

![](_page_34_Picture_64.jpeg)

Dans la colonne F encadrée en rouge sur notre image, les séances déjà facturées sont signalées par une croix.

Vous avez également la possibilité de modifier la date, l'heure, l'exécutant et le facturant, la cotation, le lieu, le nombre de km (IK, IKM et IKS) et les dépassements d'honoraire d'une séance.

**Pour modifier une valeur, il faut sélectionner la ou les cases correspondantes puis avec le clic droit de la souris saisir la nouvelle valeur.**

**Lorsque vous avez terminé, n'oubliez pas d'enregistrer vos modifications en bas à droite de la page.**

![](_page_35_Picture_0.jpeg)

## <span id="page-35-0"></span>**IV - Le planning :**

*Accès :* Patient & Traitements / Traitements/ Planning

Le planning affiche la liste des Patients ayant une séance à effectuer à la journée indiquée. Cette liste se créée au fur et à mesure des RV pris via l'Agenda de Topaze. Il est possible de changer certaines valeurs de la séance du Patient, ou de les supprimer. Chaque séance non facturée est modifiable et facturable.

![](_page_35_Picture_61.jpeg)

**L'organisation des praticiens :** La case exécutant et facturant désigne le praticien qui va effectuer la séance et qui recevra le remboursement de celle-ci. Il est possible de la modifier en effectuant un clic droit de la souris après avoir sélectionné la case.

![](_page_35_Picture_62.jpeg)

La modification de séance ou la suppression : Les cases du planning pour chaque patient sont modifiables ou supprimables à la condition ou la séance n'est pas facturée ou historisée.
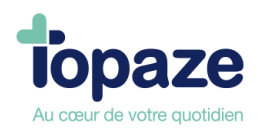

Pour modifier une valeur, sélectionnez la case afin de la noircir et effectuez un clic droit de la souris pour faire apparaître une liste de choix ou une case à modifier.

- Exemple sur la cotation d'un acte :

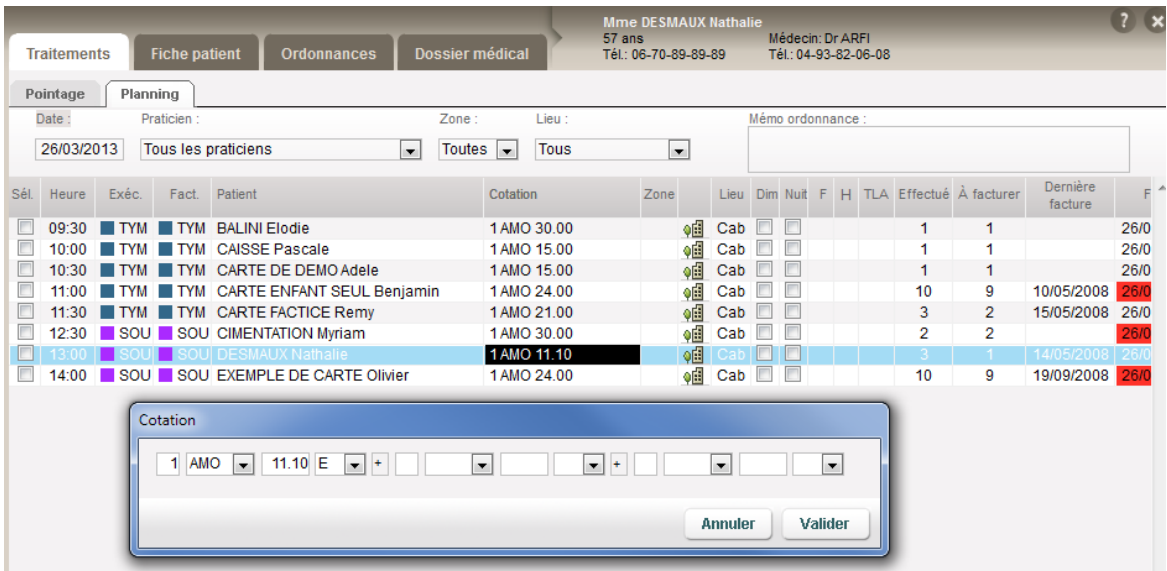

Pour supprimer une séance, il suffit de choisir l'heure de la ligne choisie, et de cliquer sur « supprimer ».

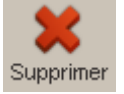

## *NB : Après modification, n'oubliez pas d'enregistrer votre planning pour ne pas perdre tous vos nouveaux changements.*

**a facturation** : A partir de ce planning, vous pouvez démarrer la facturation du patient. Pour cela il suffit de choisir une des lignes de votre tableau et de cliquer sur le bouton « Facturer FSE ».

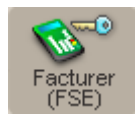

ou le bouton « FSE Visite / FSE Visite anticipée ».

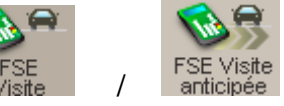

*NB : Vous pouvez également enchaîner la facturation FSE Visite d'une partie ou de la totalité des patients affichés dans le planning en cochant la case « Sél » avant d'activer le bouton FSE visite.*

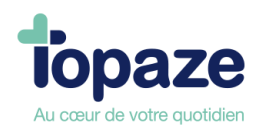

## **A savoir :**

Vous pouvez tenir au jour le jour votre planning afin d'organiser les séances mais également gérer vos prochains rendez vous en changeant la date du planning ou bien revenir à une date antérieure.

Vous pouvez atteindre directement l'ordonnance en double cliquant sur la cotation de l'acte affichée pour le patient. (la zone change de couleur dès qu'une action est possible)

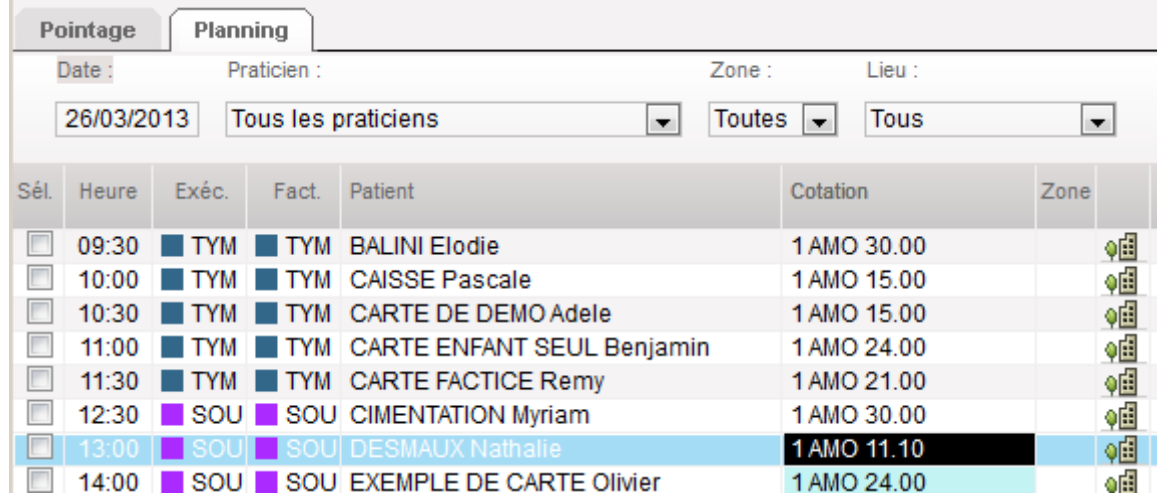

Le bouton « Dossier médical » permet de basculer vers cet onglet et visualiser l'historique des ordonnances, des factures, et recettes enregistrées pour le patient.

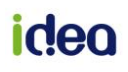

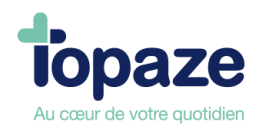

# **V - Agenda**

#### *Accès :* Univers Gestion d'activité/Agenda

L'agenda permet de prendre des rendez-vous afin de rajouter des séances à l'ordonnance en cours de traitement. Il permet également de visualiser les rendez-vous de la journée mais aussi l'ensemble des rendez-vous du patient sélectionné.

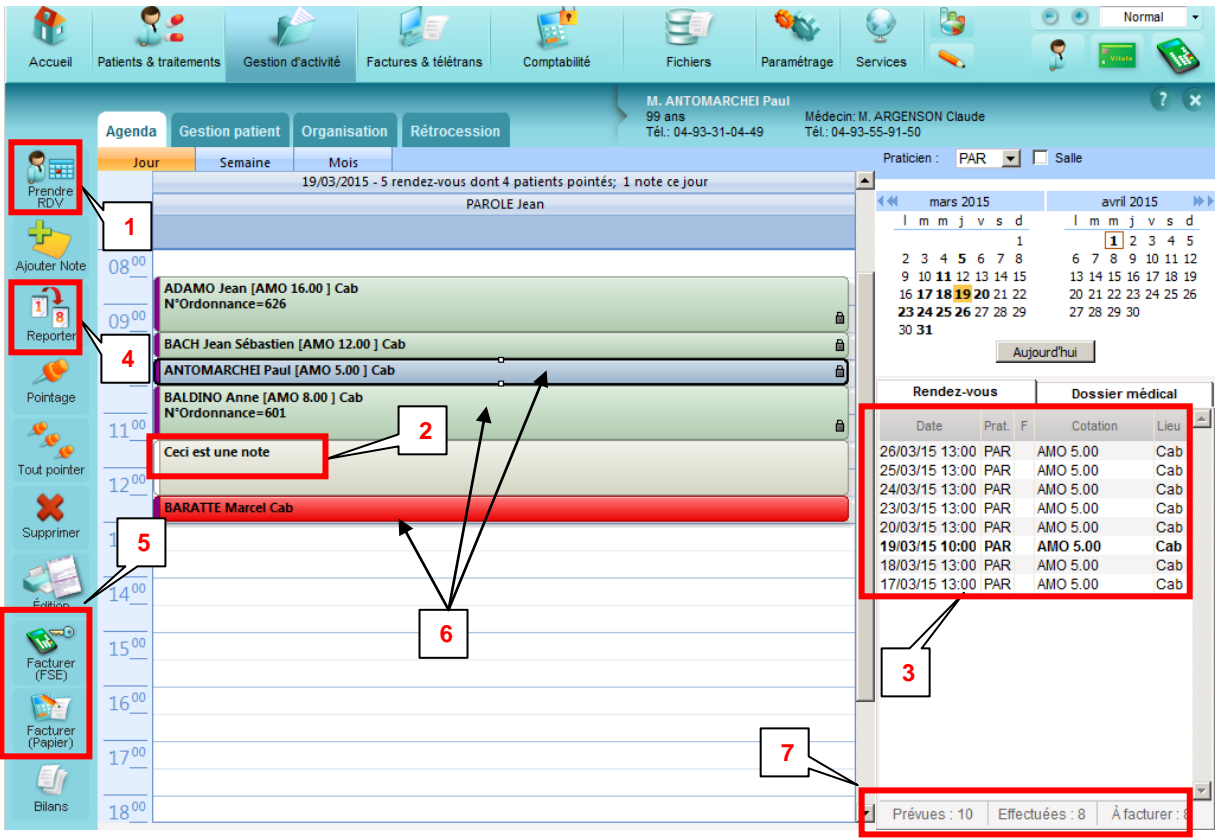

- **1.** « *Prendre RDV* » permet, sur la plage horaire sélectionnée de l'agenda, d'ajouter une séance à facturer. Avec le double clic sur une plage horaire vous effectuez la même action. Si plusieurs ordonnances sont en cours pour le patient, Topaze vous propose de choisir l'ordonnance à ajouter.
- **2.** Une zone de couleur grise signifie qu'une note a été ajoutée pour bloquer la plage horaire.
- **3.** La liste des rendez vous est visualisable sur le côté droit de la fenêtre après avoir sélectionné un patient de l'agenda.
- **4.** « *Reporter* » permet de reporter un rendez vous à une autre date.
- **5.** Facturer(FSE) et Facturer(Papier) permet de passer à la facturation des actes pointés.
- **6.** La couleur des rendez-vous permet d'alerter sur le nombre de séances restantes à planifier. Ces couleurs sont paramétrables dans l'univers « Paramétrage » onglet « Couleurs ».
- **7.** Un récapitulatif du nombre de séances prévues, effectuées et à facturer est présent, une couleur rouge signalera lorsque le praticien planifie un nombre de séance supérieur au nombre de séance restante.

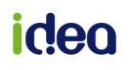

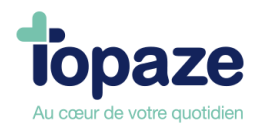

*Infos : Il est possible de programmer des séances sur une autre journée de l'agenda en cliquant sur une date du calendrier se trouvant en haut à droite de l'écran. L'agenda est organisé par tranche de ½ heure mais est modifiable en faisant un clic droit de la souris sur la réglette des heures afin de faire apparaître la liste des tranches horaires.*

**Le clic droit permet d'effectuer toutes les actions des boutons de fonction affichés à gauche, mais aussi de Copier ou de Coller un rendez vous à une autre plage horaire ou une autre date.**

Pour paramétrer l'heure de début et de fin de l'agenda il faut se rendre dans l'univers Paramétrage l'onglet Préférences, puis sous onglet Agenda. Vous pouvez également définir les jours travaillés et la gestion de salles.

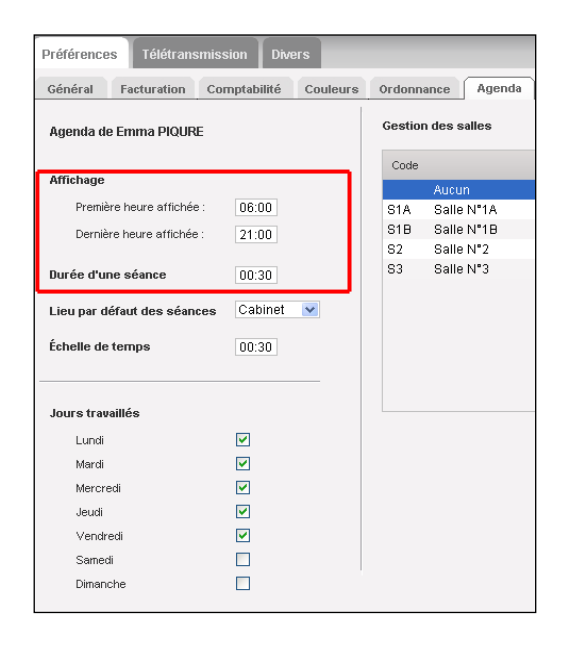

## *NB : Nous vous conseillons d'utiliser le PLANNING pour avoir une vision plus globale des rendez-vous, surtout dans le cas d'un cabinet multi praticiens.*

- Bouton "Ajouter Note": permet la saisie d'une note dans l'intervalle de temps sélectionné.
- Bouton "Supprimer": supprime le rendez-vous sélectionné.
- Bouton "Edition" : imprime l'état de l'agenda.
- Bouton "Bilan" : permet de rajouter un acte de bilan à l'ordonnance du patient.

**NB :** *La prise de rendez-vous ne peut s'effectuer qu'à partir de l'agenda en affichage « Jour » ou « Semaine ».* 

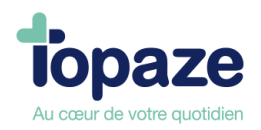

# **VI -Gestion Patient :**

*Accès :* Univers Gestion d'activité / Gestion Patient

Permet de visualiser ou modifier sur un seul écran le dossier complet du patient (les informations sur le patient, l'ordonnance en cours, les dates de soins, les encaissements restants).

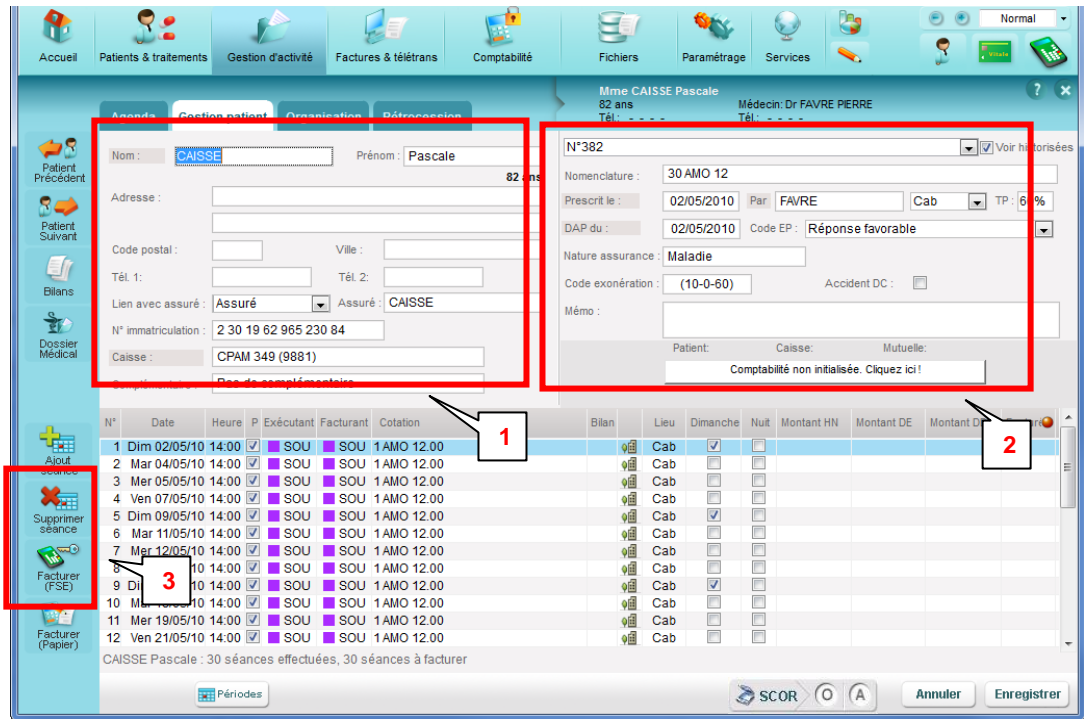

- **1.** Données patient.
- **2.** Donnée de l'ordonnance.
- **3.** Bouton d'ajout ou suppression de séances.

*NB : Après modification de valeurs il ne faut pas oublier de cliquer sur enregistrer avant de fermer. Il est possible de passer à la facturation des actes à l'aide du bouton « Facturer FSE ». Nous vous conseillons également de passer par cette fenêtre pour facturer à partir de l'agenda. Pour modifier une valeur, il suffit de se positionner sur la case à changer, faire un clic gauche, une fois la case noircie, faire un clic droit afin de faire apparaître la fenêtre de modification.*

Consultation d'une autre ordonnance en cours du même patient : Pour consulter une autre ordonnance, cliquez sur le numéro d'ordonnance se trouvant au dessus de la case «Nomenclature ordonnance en cours ».

Séances facturées : Cliquez sur le bouton pour basculer entre l'affichage des séances facturées et non facturées.

**Modifications des séances non facturées :** Vous pouvez changer la date, l'heure, l'exécutant, le facturant, la cotation, le lieu et les dépassements d'une séance **non facturée**.

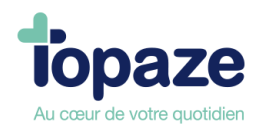

# **VII - Organisation**

Accès : Univers Gestion d'activité / Organisation

Le module Organisation de Topaze Maestro a été conçu pour organiser la tournée de chacun des praticiens d'un cabinet.

En règle générale, l'ordonnance est saisie par le praticien qui a reçu l'ordonnance et donc, par défaut, l'ensemble des soins planifiés est attribué à ce praticien.

L'organisation du planning d'un cabinet consiste à « partager » sur un agenda les soins à réaliser par les différentes infirmières, selon les jours ou les plages horaires travaillés par chacune d'entre-elles. TOPAZE facture, alors, les soins selon la répartition définie.

## **1 - Présentation de l'écran principal :**

**1**- L'onglet praticien permet de choisir le professionnel de santé pour lequel vous voulez organiser les séances à facturer. Le module s'ouvre sur le praticien sélectionné, au sein du cabinet.

**2**- Permet de se positionner sur le mois à organiser.

**3**- Possibilité de choisir le mode de planification.

**4**- Permet de simuler automatiquement sur le planning le mode d'organisation choisi en fonction des critères renseignés (semaine, journée, à compter du…)

**5**- Les flèches qui apparaissent à côté des jours de la semaine (lundi) ou des plages horaires (matin) permettent de remplir automatiquement toute la ligne ou toute la colonne de la grille selon le mode d'organisation choisi.

**6**- Chaque journée se divise en 3 plages horaires matin, midi et soir (les plages horaires sont à définir dans l'univers Paramétrage / Préférences / ordonnance)

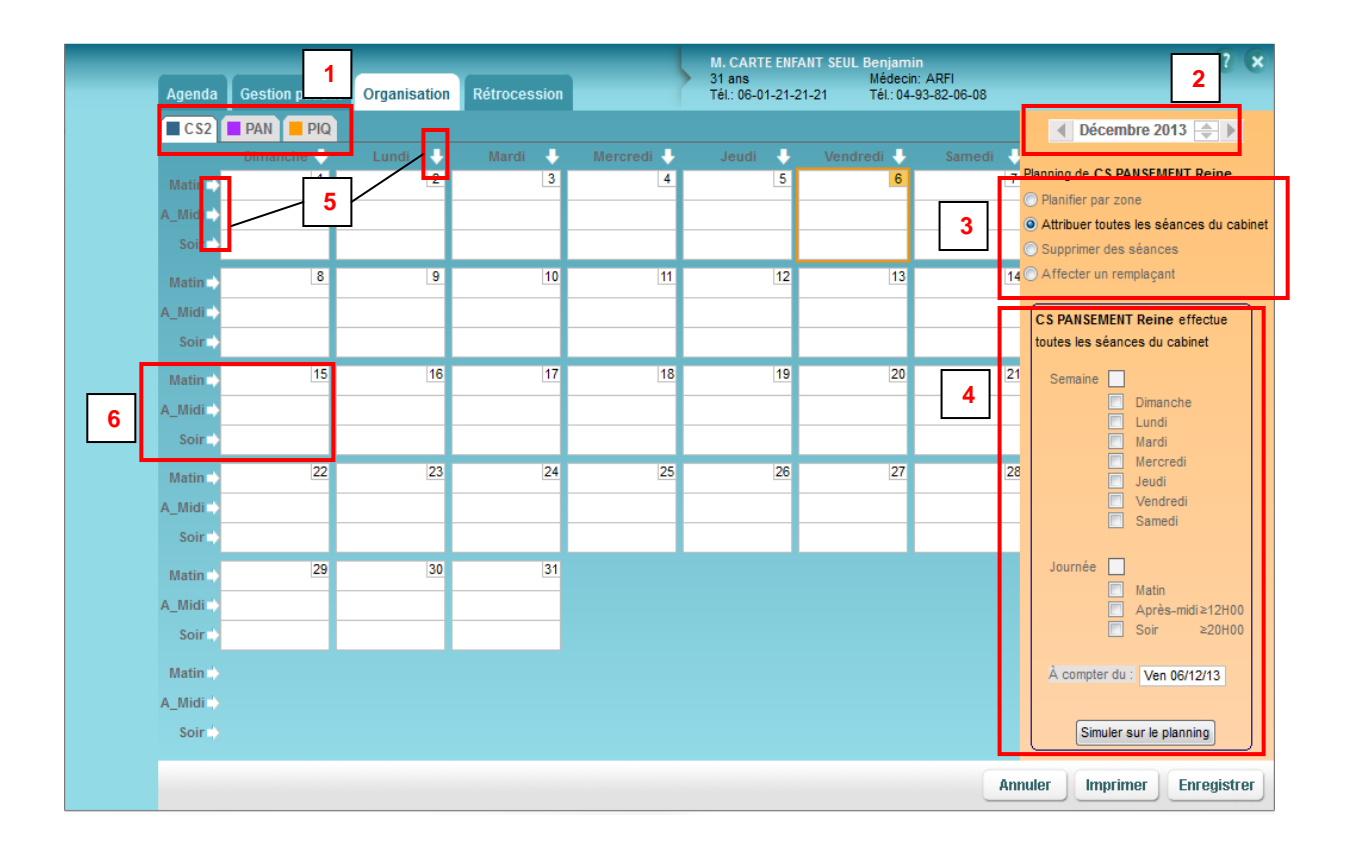

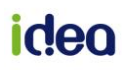

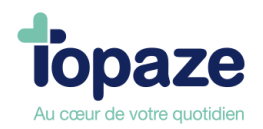

## **2 – Paramétrage des plages horaires**

Le module Organisation permet de répondre à toutes les situations et fonctionne selon 4 modes, que l'on retrouve sur le côté droit (Voir légende n°3 sur l'écran de présentation).

- Planifier par zone
- Attribuer toutes les séances
- Supprimer des séances
- Affecter un remplaçant

Avant de démarrer votre planification, assurez-vous que les plages horaires par défaut correspondent bien à votre organisation (univers Paramétrage / Préférences / ordonnance)

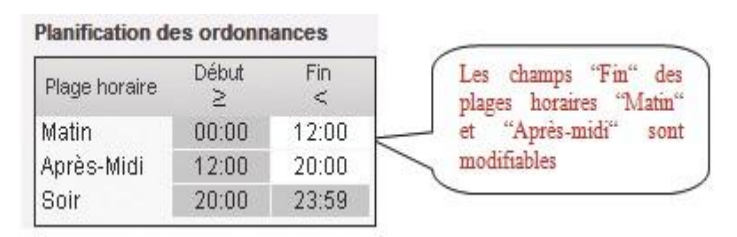

#### *3 –* **Fonctionnement des modes d'organisation :**

Voyons d'abord la fonction de base du module organisation c'est-à-dire *Attribuer toutes les séances du cabinet. C*e mode permet d'inscrire, sur une ou plusieurs plages horaires de l'agenda, le praticien qui va réaliser les soins de toutes les ordonnances enregistrées et planifiées du logiciel. On en déduit donc que dans ce mode, un seul praticien exécute et facture les séances de la journée.

 Choisir le praticien et cliquer sur la plage désirée pour faire apparaître le carré de couleur et les initiales du praticien, vous noterez qu'après avoir changé de praticien, le planning du praticien précédent reste affiché :

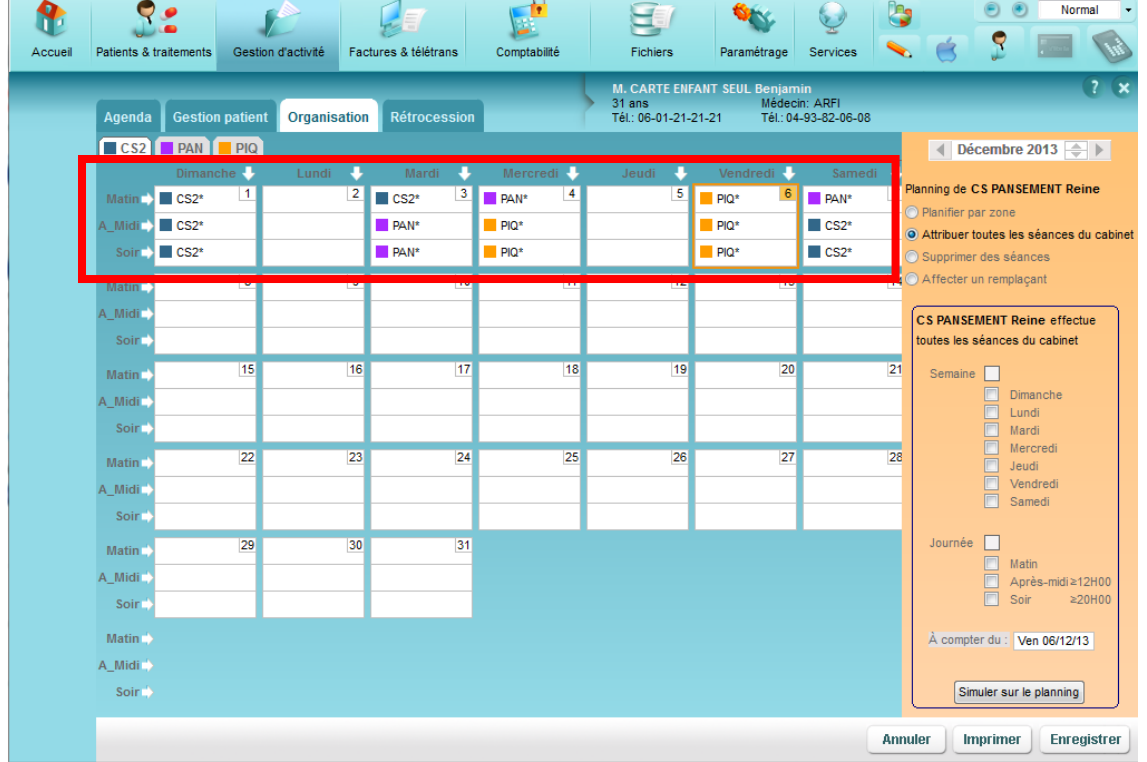

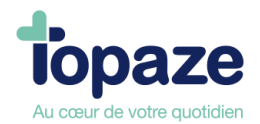

*Traduction de l'organisation : Le praticien PIQURE(PIQ) s'occupe d'exécuter et de facturer toutes les séances planifiées le 04 Décembre après-midi et le soir ainsi que le Vendredi 06 Décembre toute la journée. Le praticien CS PANSEMENT(CS2) effectue toute la journée du 01 Décembre, le Mardi matin 03 Décembre ainsi que l'après midi et le soir du 07 Décembre. Le praticien PANSEMENT (PAN) effectue l'après midi et le soir du 03/ décembre et le matin du 04 et 07 Décembre.*

*NB : pour retirer un praticien de la plage horaire, il suffit de cliquer sur le nom que vous voulez retirer afin d'annuler la saisie.*

#### *Informations pratiques :*

Les flèches : Vous pouvez à l'aide des flèches qui apparaissent à côté des jours de la semaine ou des plages horaires de l'agenda, remplir automatiquement toute la ligne ou colonne souhaitée selon le mode d'organisation sélectionné.*(Voir légende n°5 sur l'écran de présentation).*

 Pour attribuer les séances d'une même plage horaire ou d'une même journée, il faut cliquer sur l'une des flèches blanches affichée :

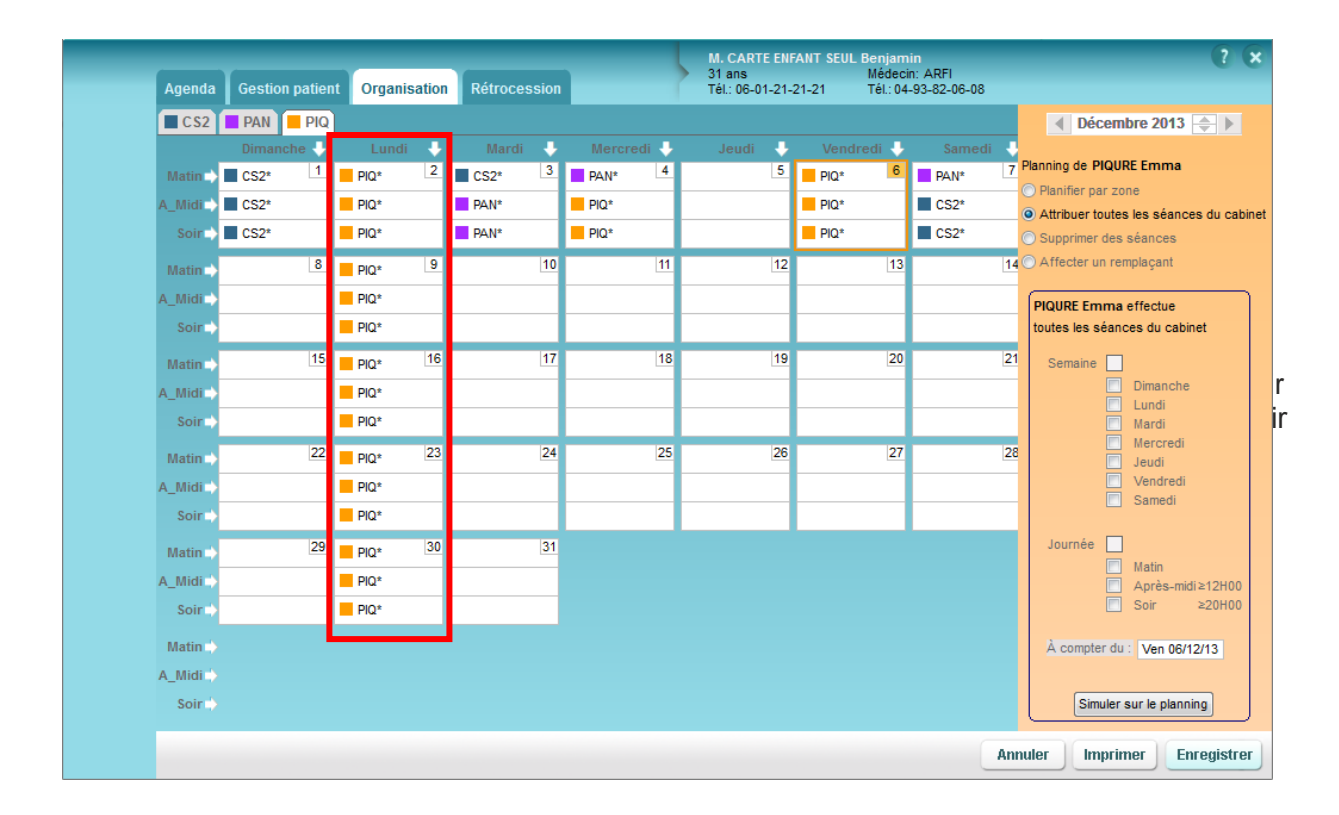

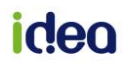

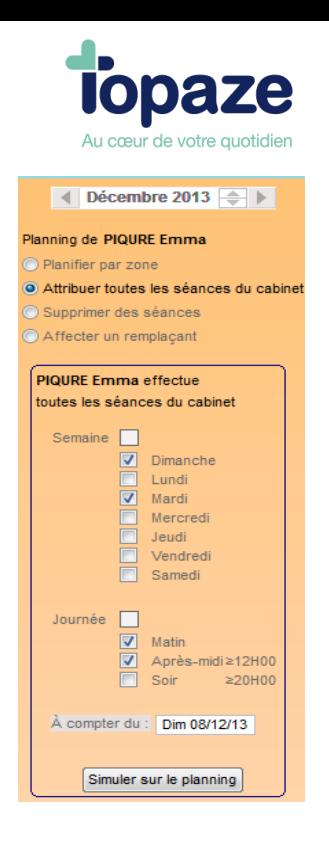

*Traduction :* Le praticien PIQURE Emma effectue tous les Dimanche et Mardi matin et après-midi les séances planifiées à compter du 08 Décembre.

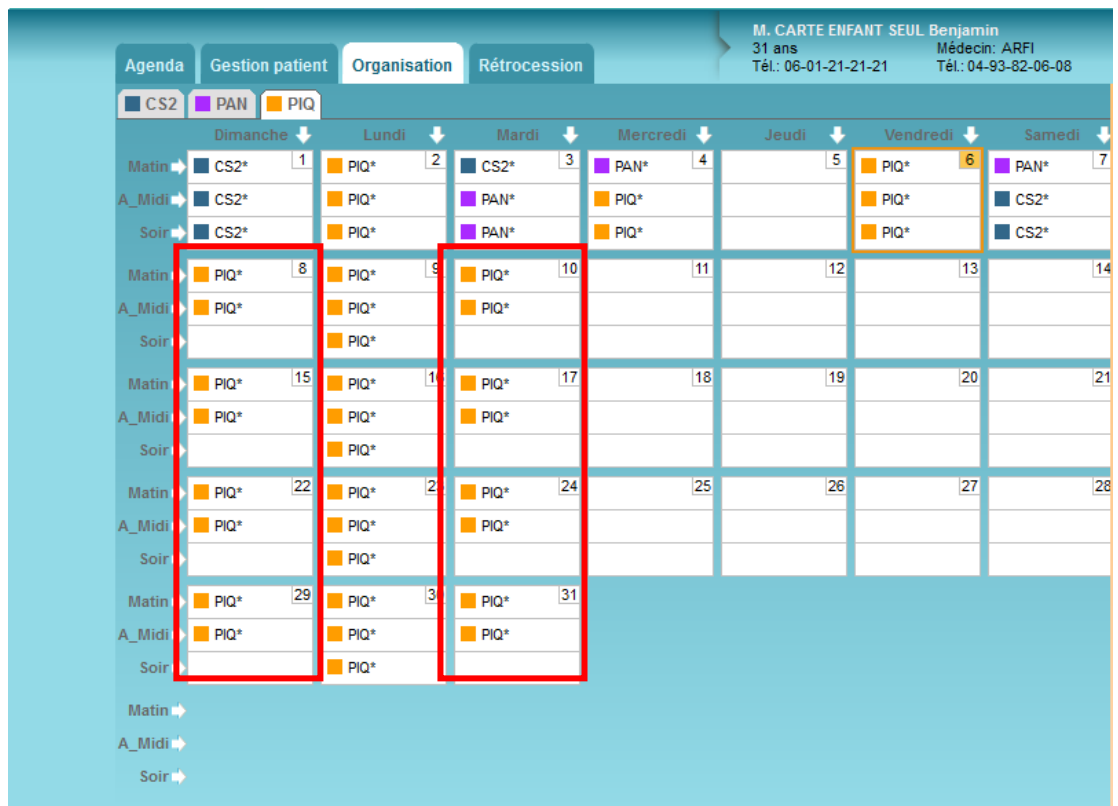

De la même manière que l'organisation par attribution, vous allez pouvoir cette fois ci planifier par zone géographique l'agenda de tous les praticiens *Planifier par zone* permet de réaliser cela.

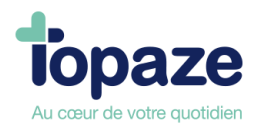

Nous conseillons de donner un nom à vos zones afin de mieux les organiser. Pour cela il faut avoir préalablement renommé les zones de votre organisation dans l'Univers Fichiers, l'onglet Patient, sous onglet Zones :

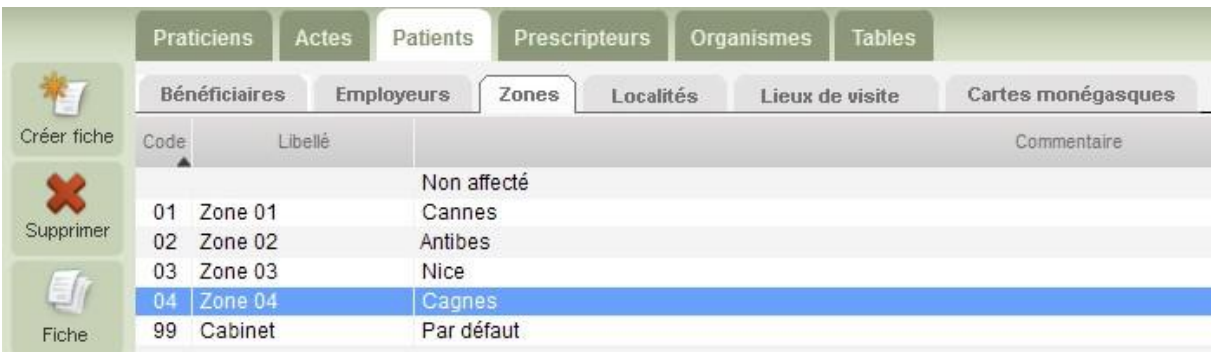

Et avoir affecté chaque patient du cabinet une zone spécifique dans l'Univers Patients & Traitements, l'onglet Fiche patient :

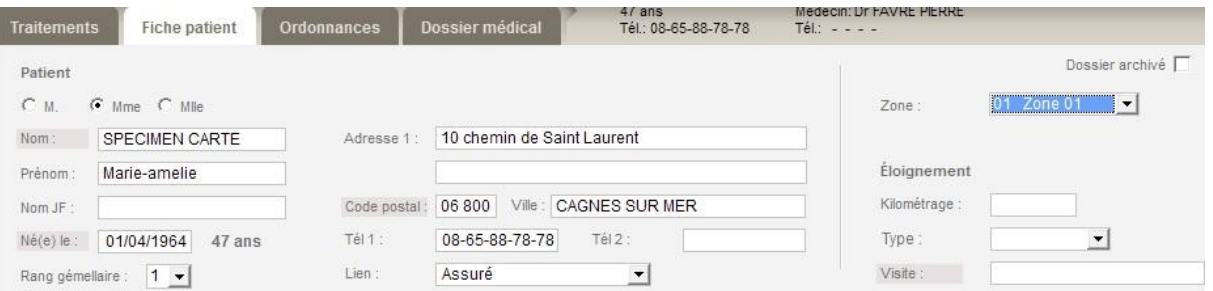

Cette zone sera affectée automatiquement à la création de votre ordonnance et modifiable si besoin :

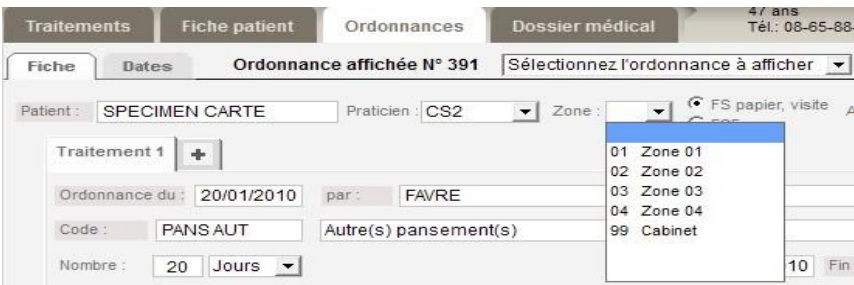

Le module organisation permet d'inscrire, sur une ou plusieurs plages horaires de l'agenda, le praticien qui va traiter les patients d'une zone.

*NB : Si votre ordonnance a déjà été crée sans avoir rempli cette zone dans la fiche patient, il faut la modifier. Un message apparaît demandant de planifier à nouveau les séances programmées en dépointant et repointant dans le calendrier une journée avant d'enregistrer.*

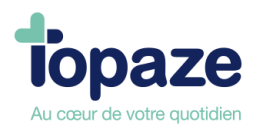

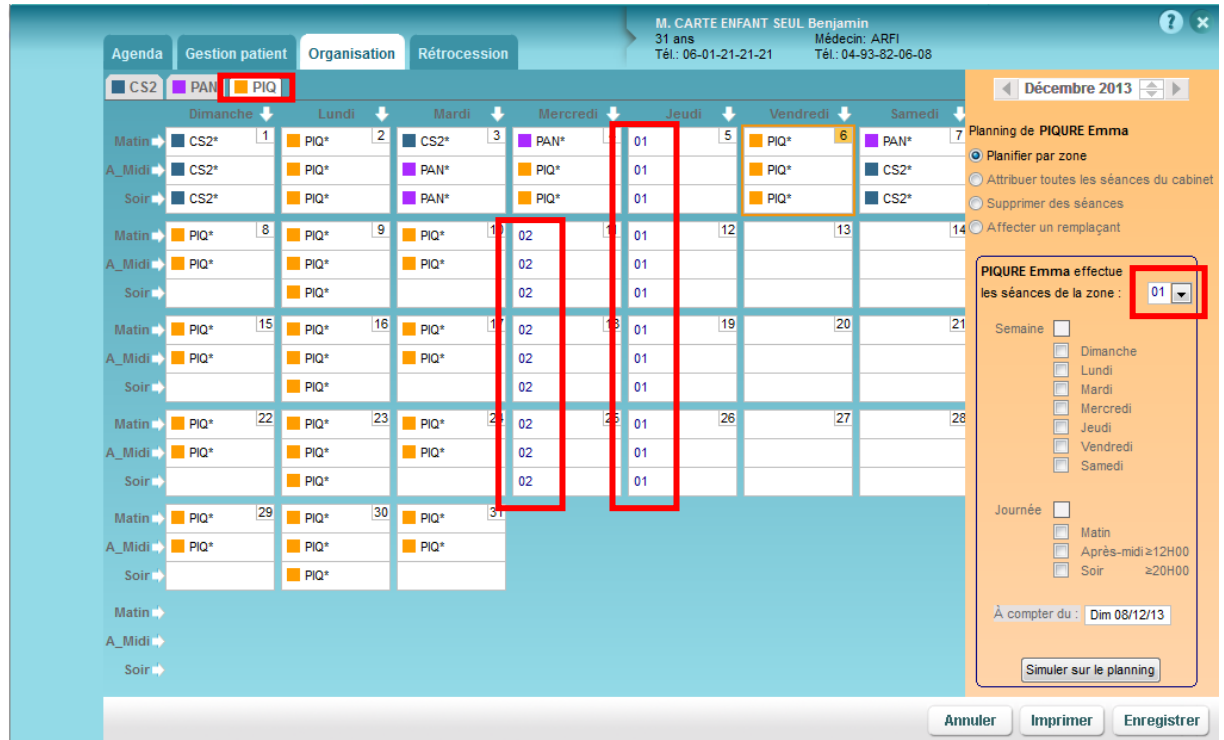

*Traduction de l'organisation :* Le praticien PIQURE (PIQ) effectue toutes les séances planifiées des Jeudi du mois de Décembre pour tous les patients se trouvant sur la zone 01 : Cannes, ainsi que tous les Mercredi à partir du 11 décembre sur les patients de la zone 2 : Antibes.

**Supprimer des séances :** ce mode permet de marquer, sur l'agenda, les plages horaires pour lesquelles aucun soin ne sera effectué par le praticien sélectionné et les soins existants seront définitivement supprimés. Généralement on utilise cette fonction pour retirer toutes les séances planifiées et à facturer du praticien qui à crée l'ordonnance.

Exemple d'utilisation : le professionnel de santé ayant son logiciel mono praticien mais travaillant avec un collègue qui n'est pas sous Topaze. Il suffira qu'il inscrive les plages de l'agenda où il ne travaille pas (et donc où son collègue travaille).

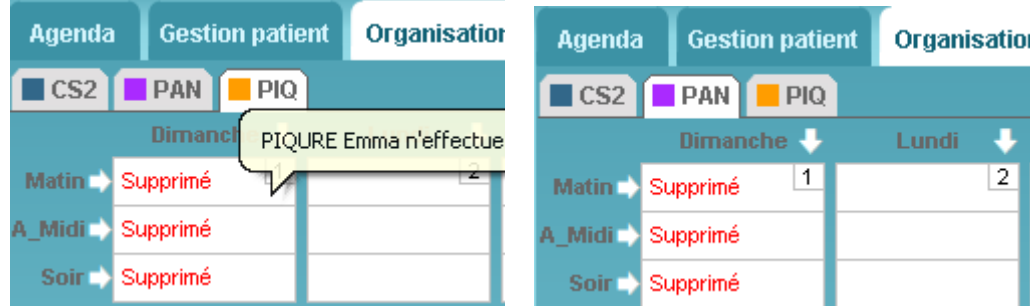

**NB : Attention cette fonction est irréversible. Après enregistrement, la séance sera totalement retirée des DATES à facturer.**

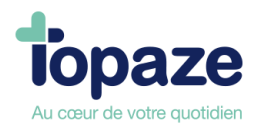

**Affecter un remplaçant :** ce mode permet d'inscrire, sur une ou plusieurs plages horaires de l'agenda, le praticien qui va remplacer le praticien sélectionné et effectuer les soins de ses patients (ce praticien peut avoir le statut de titulaire, employé ou remplaçant dans Topaze) Pour une bonne gestion de remplacement, on conseille d'abord de faire une organisation par zone ou attribution afin de répartir correctement les exécutant et facturant des ordonnances et après enregistrement vous pouvez sélectionner le remplaçant du praticien.

*NB : Le statut de remplaçant peut être effectué de 2 manière différentes, soit c'est un remplaçant (praticien non licencié sous Topaze qui effectue les séances pour un facturant du logiciel) soit un changement de praticien titulaire du logiciel.*

Le bouton Enregistrer permet de sauvegarder l'organisation de tous les praticiens de ce planning. 2 choix possible : Soit l'enregistrement se fait sur l'ensemble des ordonnances non facturée soit seulement sur les futures ordonnances à venir.

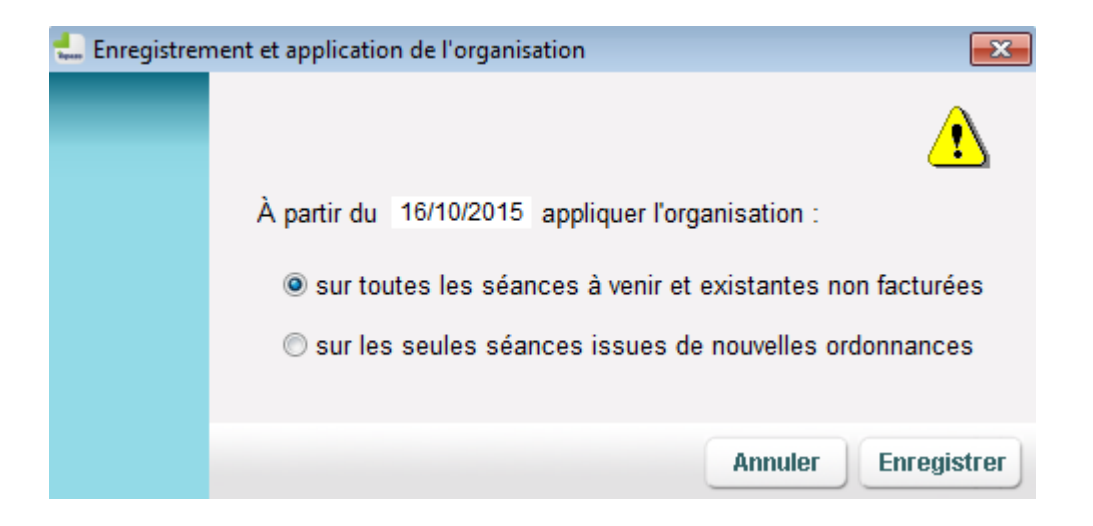

Le menu contextuel : En vous positionnant sur une plage horaire du planning, vous pouvez, en effectuant un clic droit (menu contextuel), effacer la cellule, la ligne, la colonne ou la grille de toutes les informations affichée

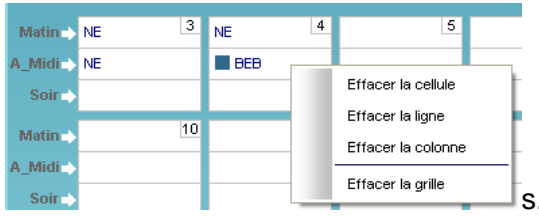

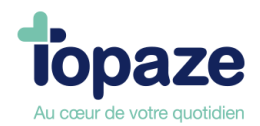

# **VIII - Rétrocessions**

#### *Accès :* Univers Gestion d'activité/ Rétrocession

Ce module calcule pour un praticien et pour une période définie, la liste des séances effectuées ainsi que les montants rétrocédés aux praticiens exécutant les soins.

L'onglet Rétrocession sert à la base, à calculer les rétrocessions d'honoraires et de déplacement de chaque acte d'une période à remettre à un praticien remplaçant. Nous pouvons l'utiliser également pour simuler le calcul de relevé d'activité sur une période donnée pour un praticien.

Et dans certains cas si un collaborateur ne travaille pas sur Topaze et ne porte pas de statut de remplaçant, le praticien titulaire peut utiliser le système de calcul de rétrocession d'honoraire et de déplacement pour remettre à cette personne le montant à lui rétrocéder.

CAS1 : Remplaçant.

Un praticien remplaçant exécute les soins au nom d'un praticien titulaire du logiciel. Une fois la facture générée, le praticien titulaire rétrocède un pourcentage sur chaque acte de soin et de déplacement d'une période calculée. Voyons comment paramétrer un praticien remplaçant, exécutant les actes pour un praticien facturant titulaire de la licence du logiciel ainsi que la méthode pour planifier les séances.

Utilisation :

1 - Il faut tout d'abord créer la fiche du praticien remplaçant avant de pouvoir planifier des séances à son nom, pour cela veuillez vous rendre dans l'univers "Fichiers" onglets "Praticiens" et cliquer sur Créer.

Créer la fiche comme l'exemple ci-dessous en cochant la case "Remplaçant" et en complétant le % de calcul de rétrocession des honoraires et des déplacements :

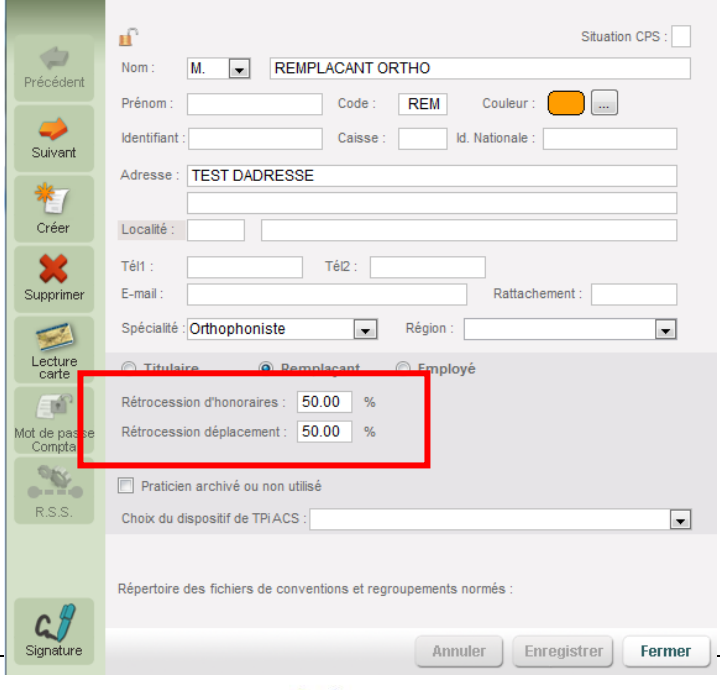

**ideo** 

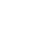

49

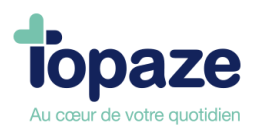

2 - Dans le pointage du jour veuillez choisir l'exécutant du soin au nom du remplaçant et en facturant le nom du titulaire après pointage de la séance :

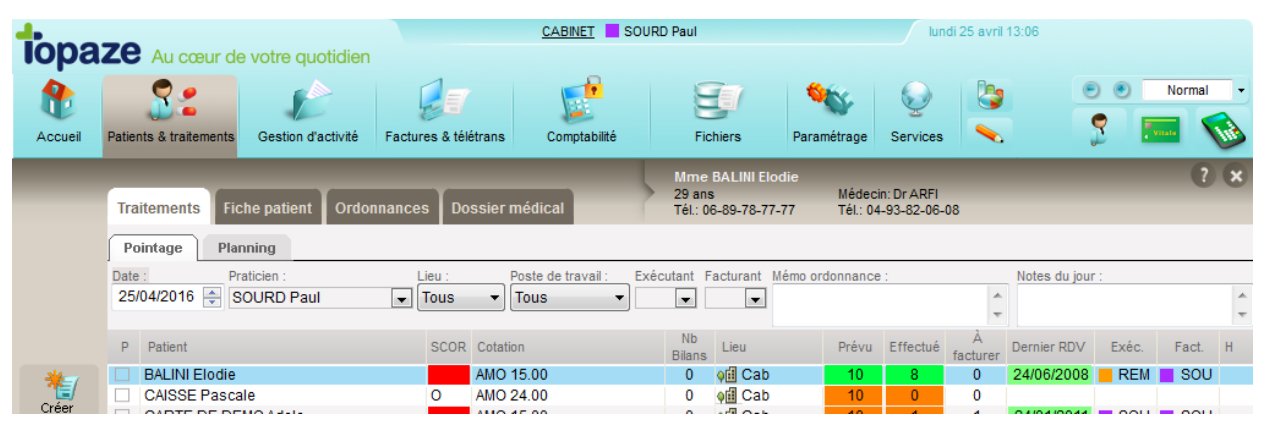

**NB : Cette procédure est à effectuer sur chaque journée du pointage de remplacement.**

3 - Veuillez procéder à la facturation de la séance afin de réaliser le calcul de rétrocession sur les séances facturées. La facturation d'un remplaçant doit se faire en mode dégradé, mais certaines caisses accepte le mode sécurisé, veuillez prendre contact auprès de votre organisme de rattachement afin de vous renseigner.

4 - Pour calculer la rétrocession, ouvrez dans l'univers "Gestion d'activité" onglet "Rétrocession" :

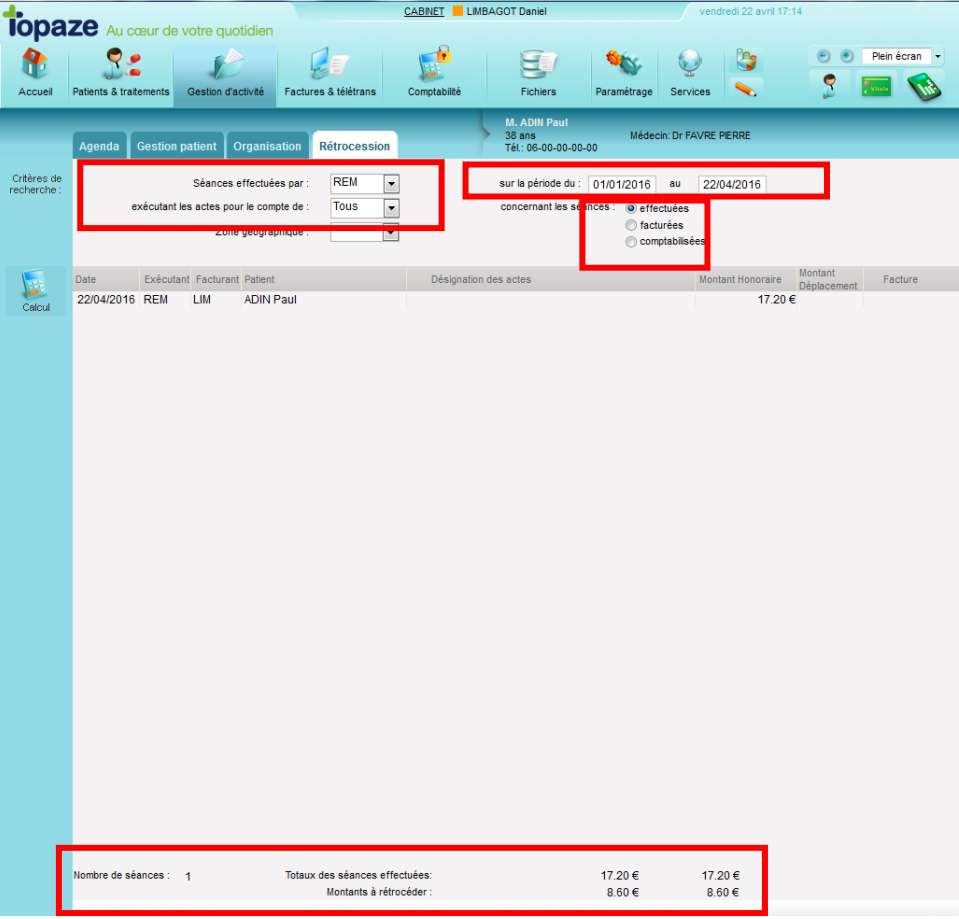

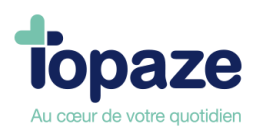

CAS2 : Simuler un calcul de chiffre d'affaire sur une période pour un praticien.

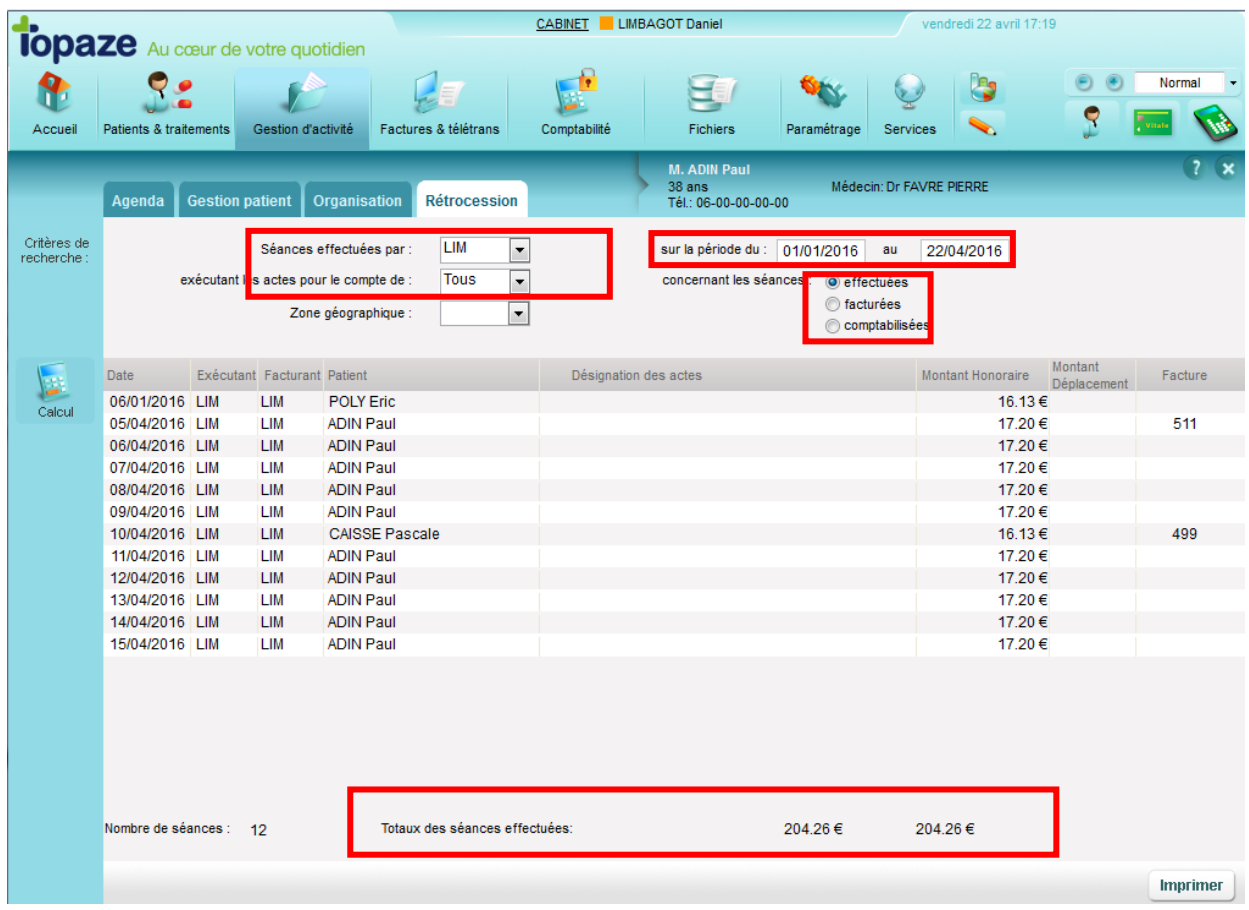

- 1- Dans l'onglet rétrocession mettre le praticien exécutant et facturant au même nom.
- 2 Choisir la période de calcul.
- 3 Cocher le type de séance à calculer et cliquer sur le bouton Calcul.

4 - Dans le cas d'un calcul sur les séances effectuées, le numéro de facture associé à la séance indique que les actes ont été facturés, pour celle ne portant pas de numéro, cela veut dire qu'elles sont à facturer.

5 - Le résultat affiche le résumé de tous les actes de cette période, et en bas un montant total représentant le total du relevé d'activité de cette période.

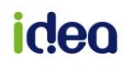

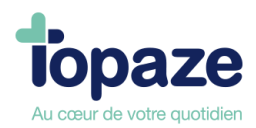

Cas 3 : Calcul de rétrocession d'honoraire pour un collaborateur.

Placer tout d'abord la fiche praticien titulaire momentanément en remplaçant afin d'afficher les % de rétrocession d'honoraires et de déplacements à calculer (Les % affichés sont à titre d'exemple de calcul):

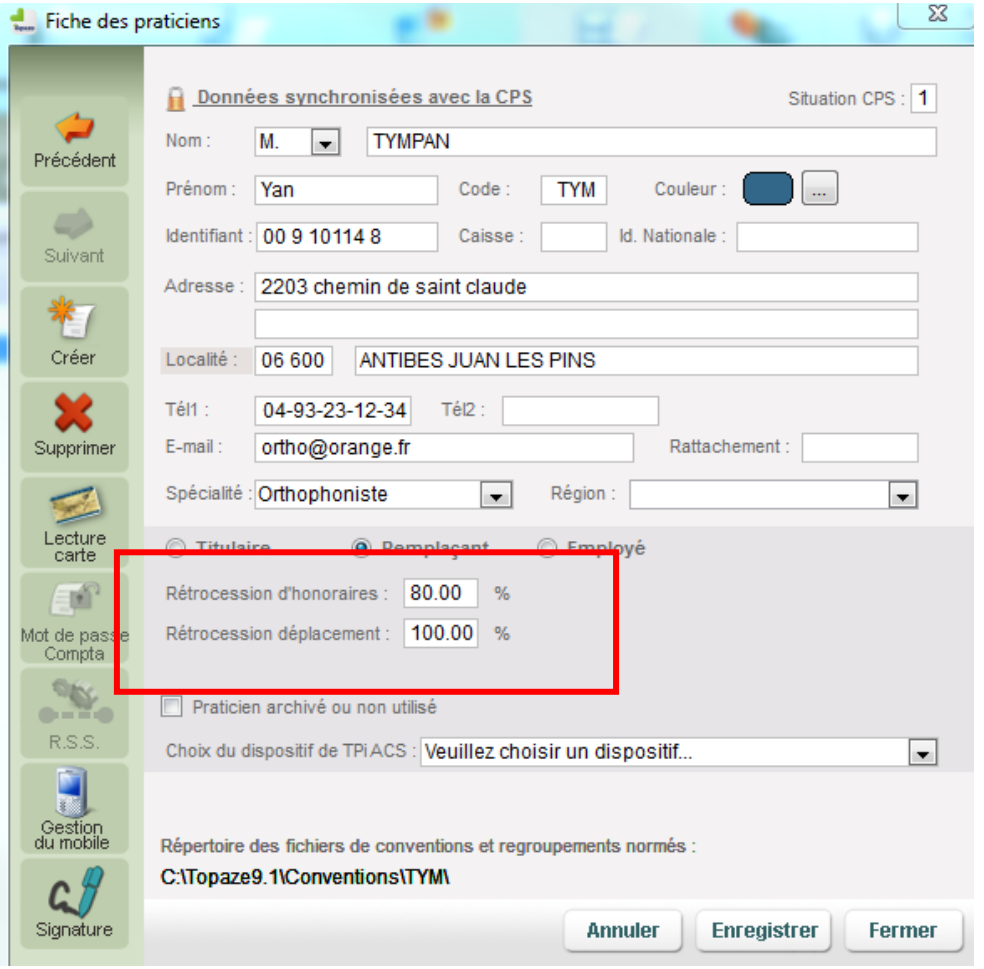

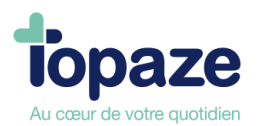

# **Leçon N°4**

**Comment facturer vos patients** 

# **I - La facturation**

Facturer, permet de "transformer" les données de l'ordonnance et les séances pointées, en Feuille de soin Electronique (FSE). Dans la mesure du possible, vous devez facturer avec la Carte Vitale des patients. On appelle ça "sécuriser une facture". Mais rassurez vous, il existe aussi une façon de facturer sans Carte Vitale au cas où.

**Facturer à partir de l'Ordonnance :** vous avez la possibilité de facturer en cliquant sur les boutons suivants :

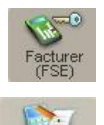

FSE (sécurisée, dégradée, visite ou visite anticipée)

Facture papier = la facture ne sera pas télétransmise

NB : Vous trouverez ces boutons également en vous positionnant sur l'onglet DATES de l'Ordonnance.

#### En cliquant sur "Facturer (FSE)" :

Sur la feuille de soin qui apparaît, tout d'abord, vérifiez que vos dates de soins sont correctes. Puis vous devrez choisir parmi 3 boutons afin de facturer selon la situation (avec ou sans Carte vitale, au cabinet ou à domicile) :

**FSE :** vous permet de facturer avec ou sans la Carte Vitale du Patient au cabinet.

**FSE visite :** vous permet de préparer la facture afin de la charger sur votre lecteur ambulatoire et de la sécuriser directement chez le Patient avec la carte Vitale (voir paragraphe II - la gestion TLA).

**FSE visite anticipée :** même procédé que pour la FSE visite, hormis que vous pouvez charger la ou les séances de la facture dont la date est supérieure à la date du jour afin de préparer votre tournée à J+n (voir paragraphe II - la gestion TLA).

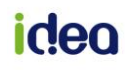

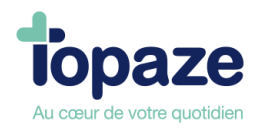

**Etapes de la facturation FSE avec la Carte Vitale du patient, au Cabinet :**

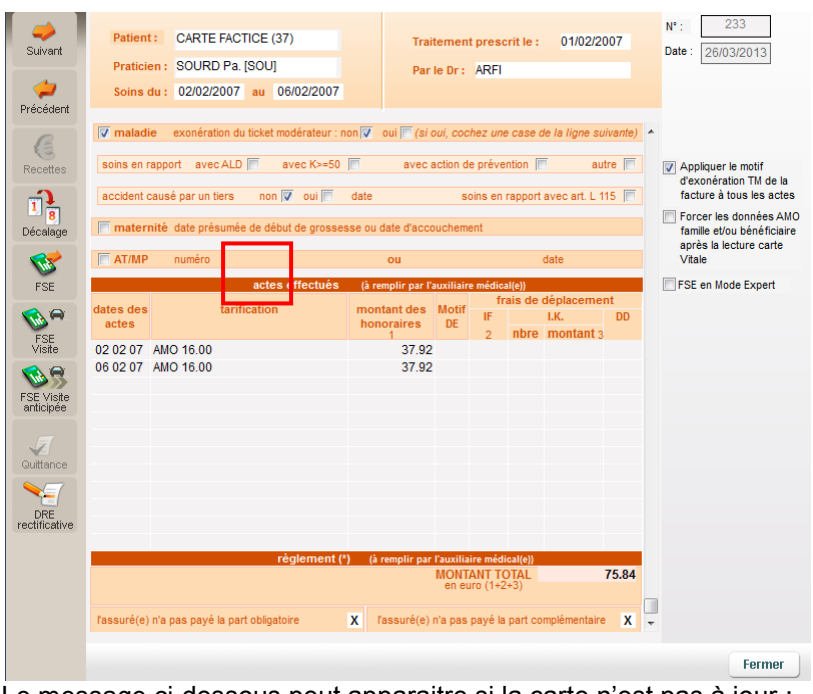

Le message ci-dessous peut apparaitre si la carte n'est pas à jour :

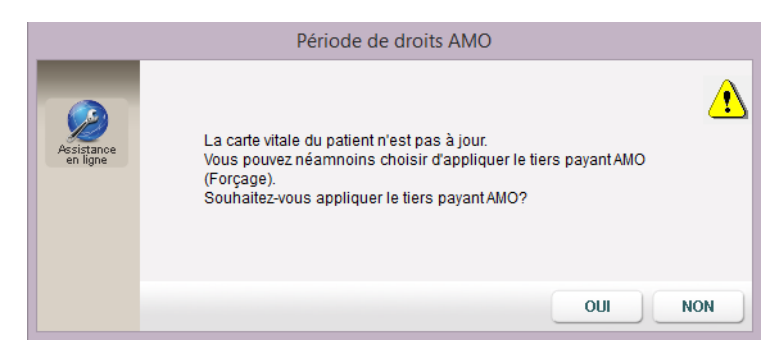

Le message qui vous prévient que la facture a été générée à la fin de la facturation :

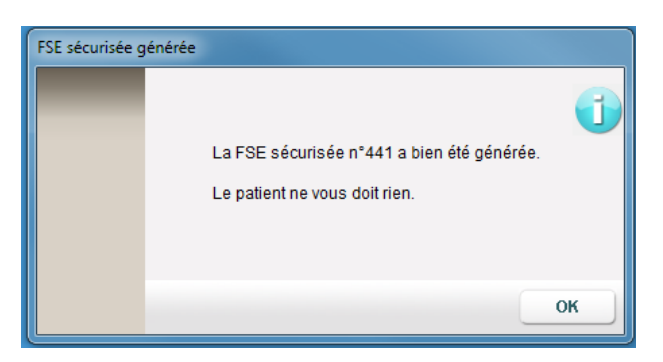

#### **Etapes de la facturation sans Carte Vitale, qu'on appelle "Facture dégradée" (ou non sécurisée) :**

Ce mode de facture est à choisir dans le cas où vous n'avez pas ou plus accès à la Carte Vitale mais attention, Vous devrez faire parvenir à la Caisse du patient, le double de la facture soit par voie postale, soit grâce à SCOR en parallèle de la FSE qui sera, elle, transmise via

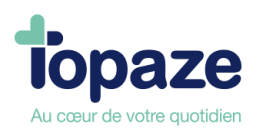

Topaze. Il faut bien suivre cette procédure spécifique à ce mode de facturation sous peine de rejet des Caisses.

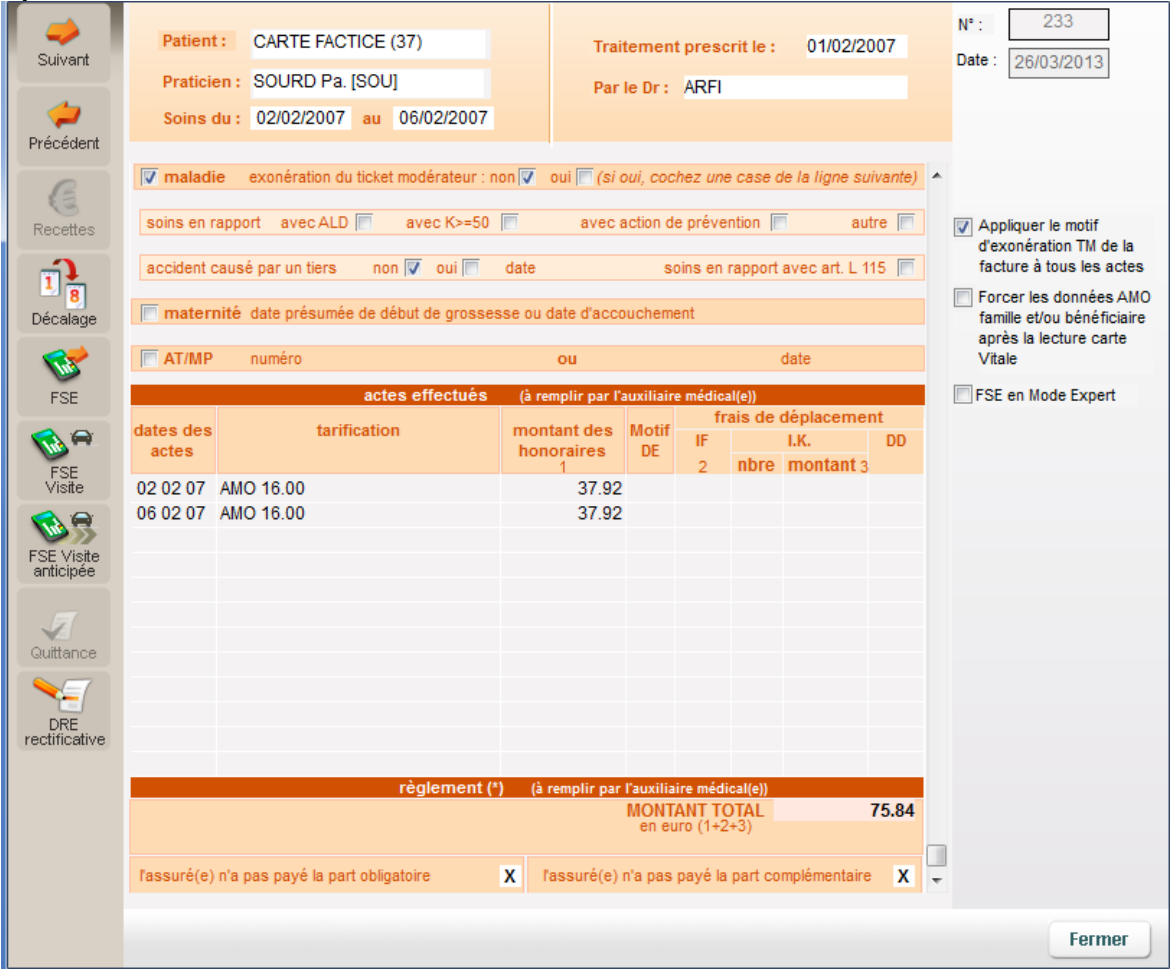

Après avoir vérifié vos DATES et les montants, cliquez sur le bouton 'FSE' (encadré en rouge ci dessus) puis cliquez sur NON dans la fenêtre suivante, puis sur OUI à celle d'après :

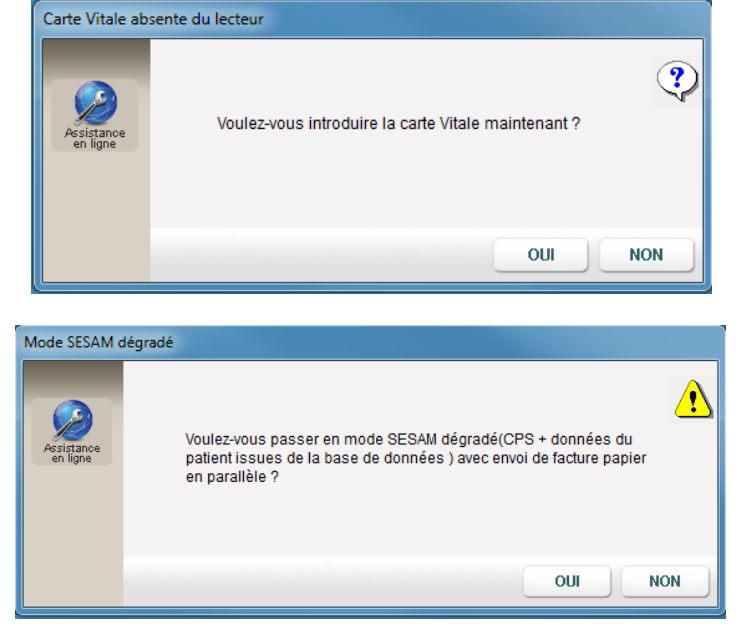

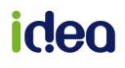

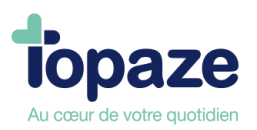

Le message ci dessous apparait lorsque vous avez créé l'ordonnance avec la Carte Vitale et que vous facturez sans. Il faut confirmer le type de remboursement

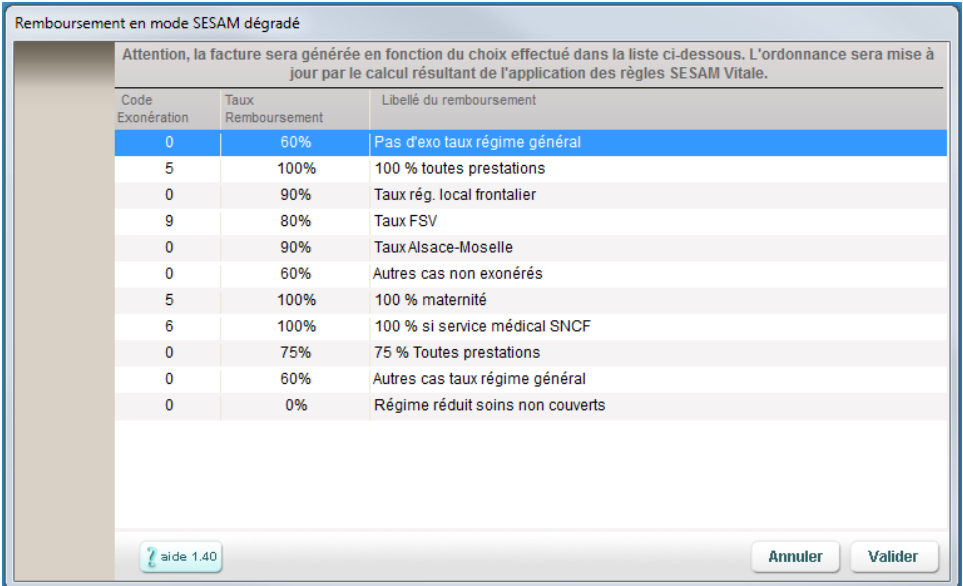

Une fois tous les contrôles effectués, un message vous informe que la facture est générée et ce que vous doit ou pas le patient en fonction du Tiers Payant choisi dans l'ordonnance :

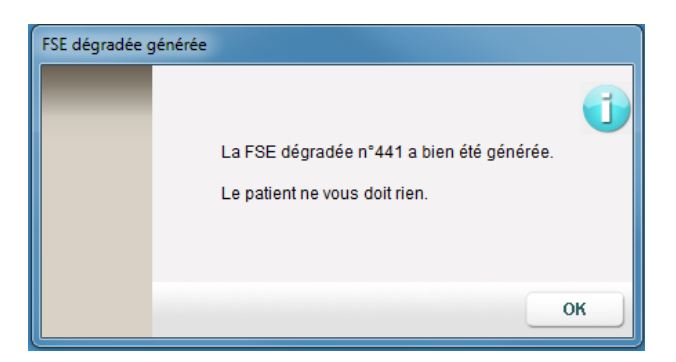

**A ce stade, vous devez impérativement vous occuper du double de la facture que vous allez envoyer à la Caisse du patient. Il parait évident qu'il est plus simple d'utiliser SCOR pour transmettre ce double plutôt que par courrier papier.** 

**Néanmoins, si vous souhaitez imprimer cette FSE, il suffit de cliquer sur "Imprimer" à l'écran suivant en ayant inséré une feuille de soin vierge à votre nom dans votre imprimante. Voyons la méthode SCOR au paragraphe suivant :** 

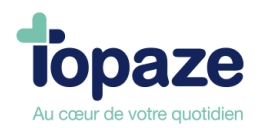

#### **Le composant SCOR :**

Après avoir cliqué sur OK au message précédent, vous vous retrouvez avec cette FSE à l'écran. Intéressons nous à la partie en bas à droite. Vous retrouvez le composant SCOR qui en l'état nous informe que la prescription du médecin est scannée (le O est vert). Puis tout à

droite de ce composant, il y'a un <sup>(F)</sup> gris. Ce F signifie "Feuille de soins papier". L'idée est de le verdir. Pour ce faire, vous devez "cocher la case pour enregistrer dans SCOR cette facture avec votre signature numérisée" encadrée en rouge dans notre exemple.

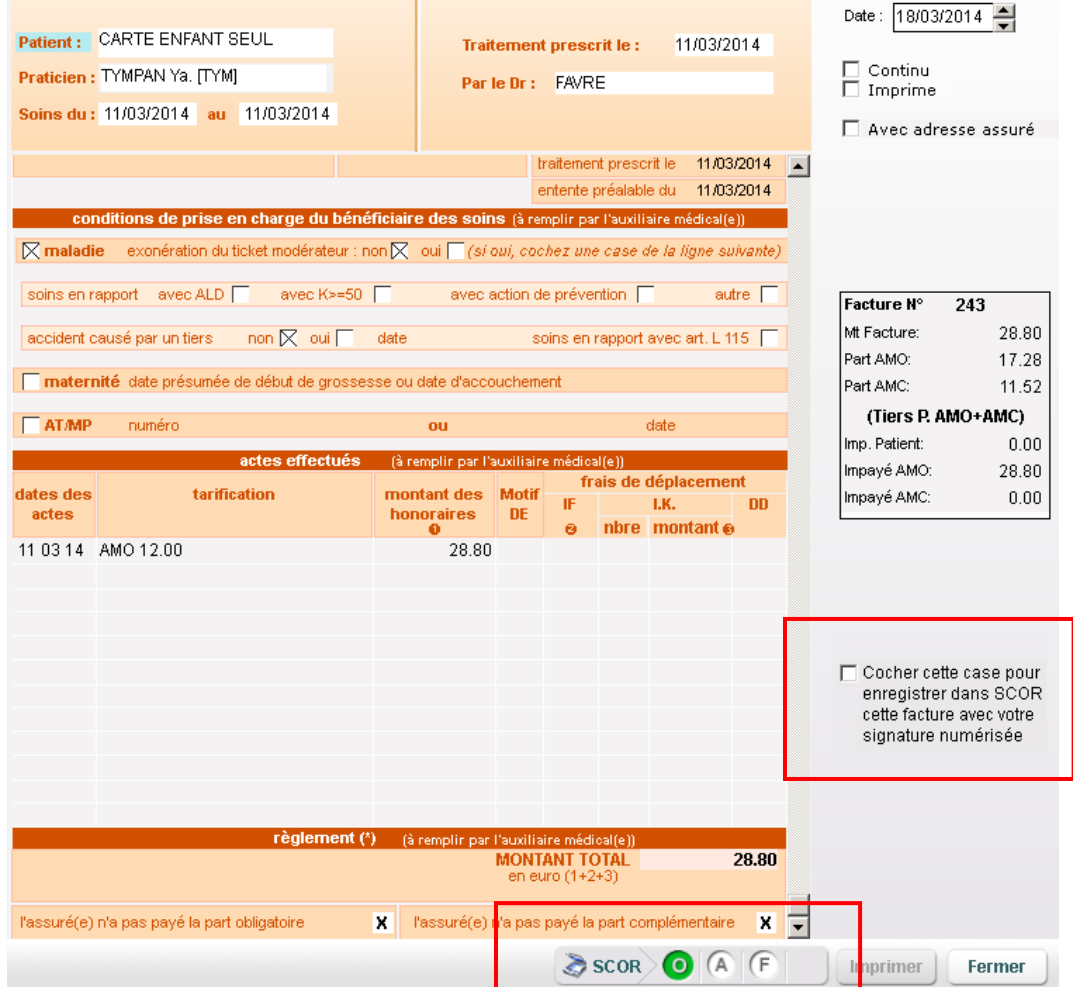

Lorsque vous cochez la case, le bouton "Imprimer" se transforme en "Enregistrer", vous enregistrez et vous attendez que le F passe en vert.

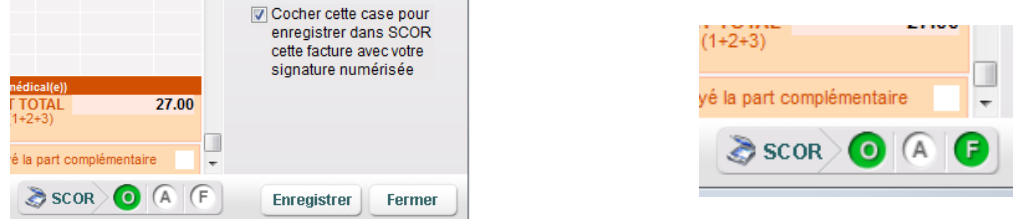

Voilà, c'est terminé, vous pouvez fermer cette FSE. La facture est allée se loger dans "Factures&Télétrans", onglet "A transmettre" prête à être transmise avec ses pièces justificatives.

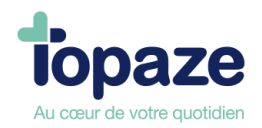

## **Etapes de la facturation des séances à domicile qu'on appelle "FSE Visite":**

Le principe de la FSE Visite, est de facturer AVANT d'aller voir le Patient à son domicile et d'emmener la facture chez le patient avec le lecteur afin de la sécuriser avec sa Carte Vitale.

Ce mode de facturation nécessite d'avoir enregistré la Carte Vitale du patient au préalable (le 1er jour du soin) avec le Lecteur de Carte Vitale (qui doit donc être ambulatoire), ce qui aura permit de créer sa Fiche patient. Dans la foulée, l'Ordonnance devra également être créée et les séances pointées.

Une fois que tout est prêt, il faut cliquer sur le bouton « Facturer FSE » se trouvant à gauche de l'ordonnance (comme pour les autres modes de facturation)

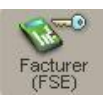

La facture apparaît et on cliquera sur le bouton :

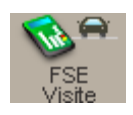

Un message vous informe que la facture est faite. Vous pouvez désormais fermer la facture. L'étape suivante va être de "Charger" la facture dans votre lecteur afin de la sécuriser au domicile. (Nous verrons ça un peu plus tard).

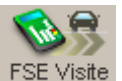

Vous avez peut être remarqué le bouton enticipée en dessous de FSE Visite ? Ce type de facturation, vous permet d'inclure la séance du lendemain à votre facture en l'ayant au préalable ajoutée et pointée.

Il vous faudra cliquer 2 fois sur ce bouton, une fois pour ajouter la séance de demain et une autre fois pour facturer comme la FSE Visite.

NB : Ce mode anticipé est programmé sur un seul jour mais est modifiable jusqu'à 10 jours maxi, pour cela il faut se rendre dans l'univers « Paramétrage/Préférences/Facturation »

Une fois que votre facture est générée, vous allez devoir la charger dans votre lecteur de Carte Vitale.

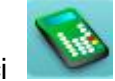

Cliquez sur le raccourci en haut à droite de Topaze. Cliquez sur Identification pour afficher les caractéristiques et l'état mémoire du TLA.

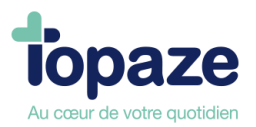

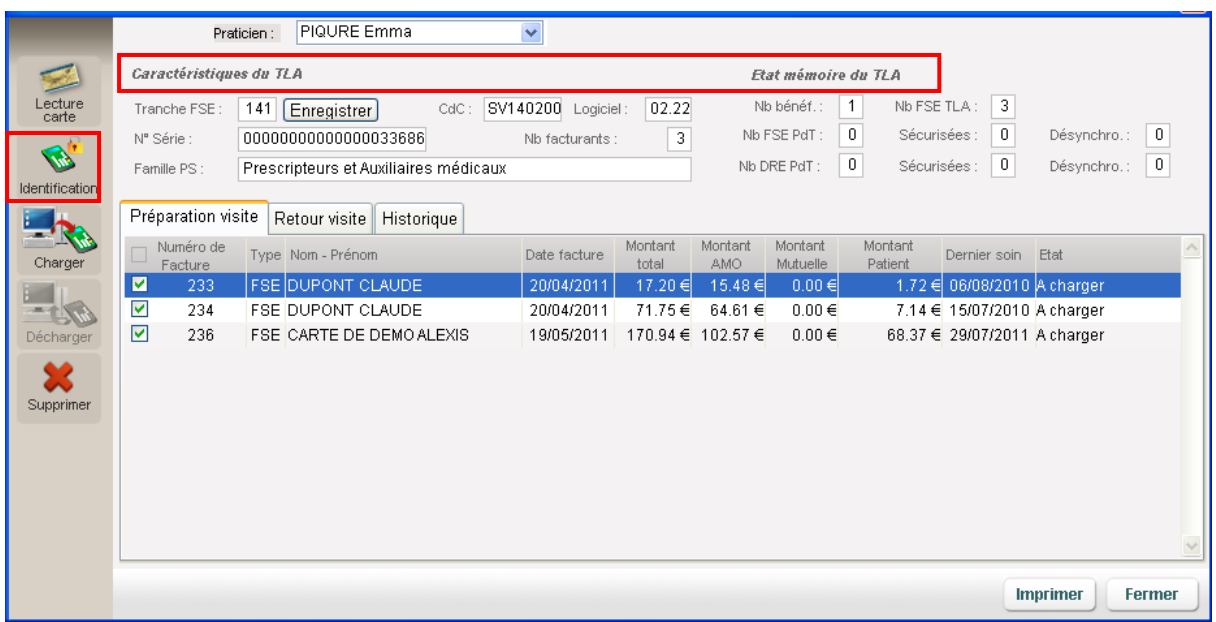

#### 3 onglets essentiels :

*Préparation Visite :* Permet de charger les factures qui ont été préparées à la sécurisation. *Retour Visite :* Permet de décharger tout le contenu de l'état mémoire du TLA *(Nb bénéficiaire, le nb de FSE TLA ainsi que le nb de FSE pdt sécurisée ou pas) Historique* **:** Pour visualiser tous ce qui a été déchargé.

**c -** Laissez cocher les factures que vous voulez placer dans la mémoire du TLA et cliquez sur

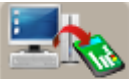

le bouton **Charger** à gauche de la fenêtre.

Vous pouvez fermer la fenêtre gestion TLA ainsi que Topaze afin d'aller effectuer la sécurisation des factures au domicile des patients à l'aide de leur CV.

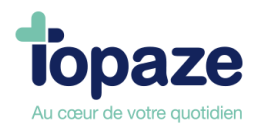

## **3 - La sécurisation de la facture**

Cette étape est à effectuer avec le lecteur et la CV du patient. Votre lecteur, après introduction de la CV et validation du nom de l'assuré, affiche la facture qui a été chargé dans le TLA et vous demande si vous voulez la sécuriser. Effectuer la validation de chaque étape proposée par le lecteur jusqu'à l'affichage d'une quittance. Après validation de celle-ci vous pouvez rendre la CV au patient. La sécurisation de la facture est effectuée avec succès.

#### **4 - Le déchargement de la facture**

Voilà nos 3 premières étapes réalisées avec succès, il ne nous reste plus qu'à récupérer dans Topaze, toutes les factures sécurisées au domicile des patients.

**a** - Cliquez sur le raccourci en haut à droite de Topaze.

**b** - Cliquez sur *Identification* pour afficher les caractéristiques et l'état mémoire du TLA :

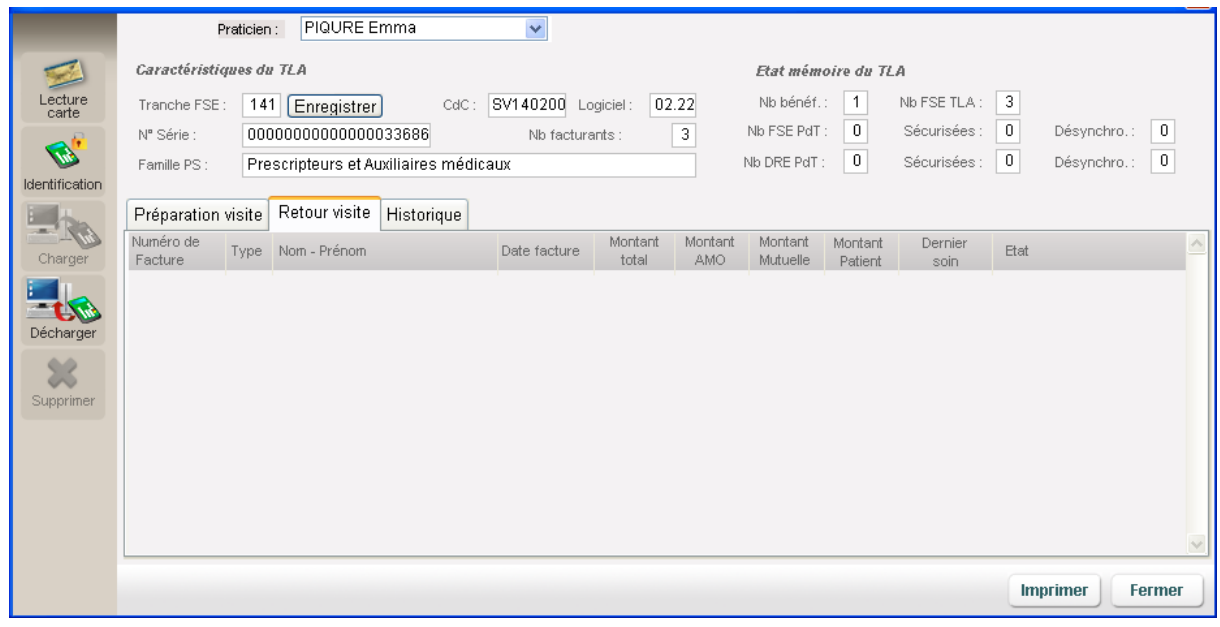

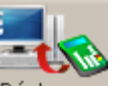

**c** - Cliquez sur le bouton **Décharger** à gauche de la fenêtre.

Il ne vous reste plus qu'à passer à la télétransmission de toutes les factures SECURISEES.

#### **NB : Toutes les factures non sécurisées sont à recharger dans le TLA. Reprendre à partir de l'étape 2.**

#### Si vous cliquez sur « Facturer (Papier) » :

La feuille de soins apparaît, vérifiez que votre imprimante soit sous tension et cliquez sur imprimer. Attention : ce mode de facturation permet seulement un traitement papier de la facture !!!

**NB : Attention à bien valider le passage en impayé après la demande d'impression, sinon les séances seront juste imprimées sur une feuille de soins et resteront facturables une nouvelle fois et la facture n'apparaîtra pas dans la liste des impayés, ce qui ne permettra pas la gestion comptable de celle-ci.** 

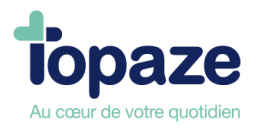

Important : Ajouter texte sur obligation de valider sur la question « passage en impayés » sinon la facture va s'imprimer mais pas réellement se créer.

#### **Facturer à partir de l'univers « Factures & télétrans »**

(Des critères de recherche et des fonctions de tri sont à votre disposition pour faciliter vos recherches).

- Cliquez sur l'univers « Factures & télétrans » et l'onglet « A facturer ». La fenêtre des

ordonnances à facturer apparaît.

Sélectionnez la ou les ordonnances à facturer en cochant les cases de la colonne

« Sél ».

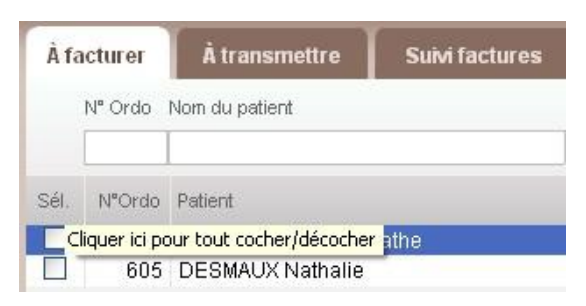

**-** Cliquez sur le mode de facturation de votre choix *(sécurisée ou dégradée, papier, visite*

*ou visite anticipée)*.

**NB : Les cases à cocher servent uniquement à sélectionner les ordonnances à gérer en FSE visite ou FSE visite anticipée. Cela permet de traiter plusieurs factures à charger dans le lecteur. En double cliquant sur le numéro d'ordonnance vous pouvez accéder à l'onglet « Ordonnance » du patient afin de modifier les valeurs autorisées de votre choix.**

#### **Facturer à partir du pointage ou du planning**

*(Des critères de recherche et des fonctions de tri sont à votre disposition pour faciliter vos recherches)*.

#### **Pointage :**

Cliquez sur L'univers « Patients & traitements » et sur l'onglet « Pointage ».

- Sélectionnez l'ordonnance à facturer.
- Cliquer sur le bouton de facturation FSE ou Papier.

#### **Planning :**

Cliquez sur l'Univers « Patients & traitements » et sur l'onglet « Planning ». Sélectionnez la ou les ordonnances à facturer.

Cliquez sur le mode de facturation de votre choix *(sécurisée ou dégradée, papier, visite ou visite anticipée)*.

**NB : Les cases à cocher servent uniquement à sélectionner les ordonnances à gérer en FSE visite ou FSE visite anticipée. Cela permet de traiter plusieurs factures à charger dans le lecteur.** 

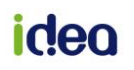

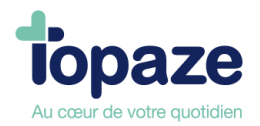

# **II - La gestion TLA**

Cette fonction permet de charger les feuilles de soins non sécurisées sur votre lecteur ambulatoire pour les sécuriser avec la carte Sesam Vitale chez le patient et de les décharger par la suite pour les récupérer dans Topaze et les télétransmettre.

Seuls les boutons FSE Visite et FSE Visite anticipée permettent de faire apparaître les factures dans cette gestion TLA.

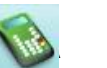

**Cliquez sur le module TRA se trouvant en haut à droite de Maestro.** 

- **-** Sélectionnez le praticien puis cliquez sur le bouton « Identification ». Les factures préparées en mode FSE Visite et/ou anticipée apparaissent.
- **-** Cliquez sur le bouton « Charger » se trouvant dans l'onglet « préparation visite ».
- **-** Une fois le chargement terminé, déconnectez votre lecteur et sécurisez les FSE visites chez le patient.

**-** De retour au cabinet, connectez votre lecteur puis refaites une identification. Cliquez sur « Décharger ». Toutes les factures sécurisées seront déchargées dans l'univers « Facture & Télétrans » onglet « A transmettre » et les autres, restant à sécuriser, rebasculent dans l'onglet « Préparation visite » prêtes à être rechargées.

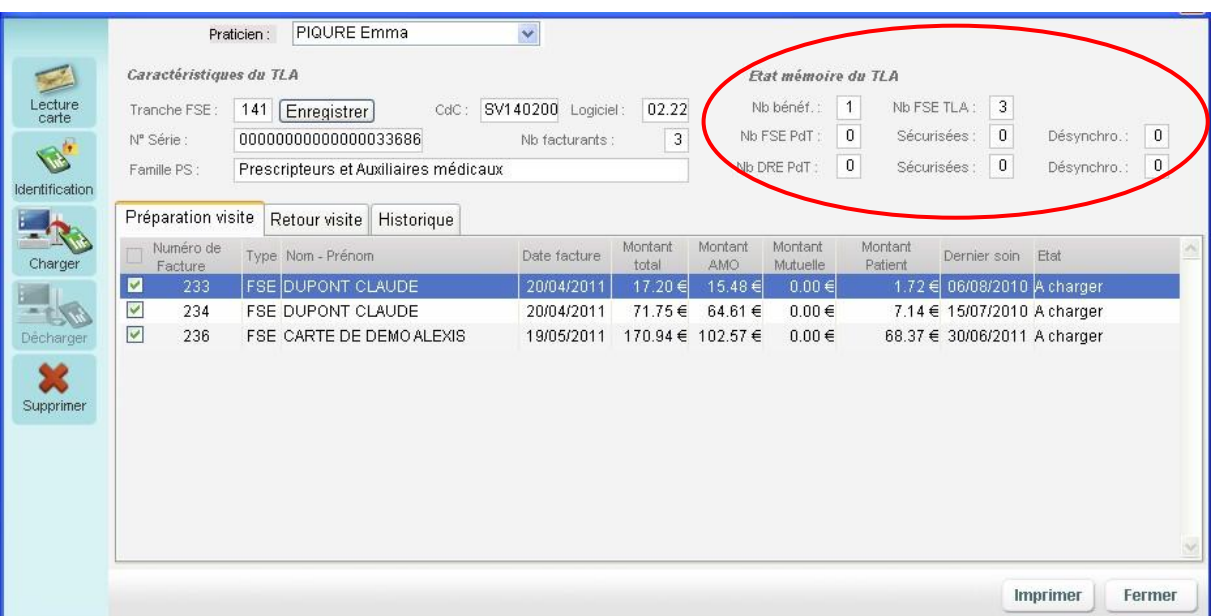

**Analyse des champs :** Le Choix du praticien : cette case vous permet de visualiser toutes les factures chargées ou non chargées dans le lecteur au nom du praticien sélectionné.

- **-** Caractéristique du TLA : toute ces cases représentent les informations du lecteur.
- **-** Etat mémoire du TLA : représentent le contenu du lecteur et ce que l'utilisateur a chargé

en mémoire (*voir entourage en rouge sur l'image*)

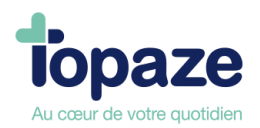

#### **Les onglets du tableau :**

*«Préparation Visite»* représente toutes les factures pour lesquelles le praticien à actionner le bouton « FSE visite » se trouvant sur la fenêtre de la facture. Les cases à cocher permettent de choisir les factures à placer dans le lecteur. C'est par cet onglet que l'on charge le TLA. *«Retour Visite»* représente toutes les factures chargées sécurisées ou non dans le TLA. C'est par cet onglet que l'on décharge le TLA.

*«Historique»* représente toutes les actions de déchargement effectuées avec le TLA.

**NB :** *Au déchargement du TLA, Topaze suit un ordre précis. Nous vous conseillons de toujours vérifier ce contenu avant de procéder à un déchargement. Il démarre par le déchargement des bénéficiaires (Appelé Nb Benef), et propose de créer ou de mettre à jour des fiches patients. Ensuite il décharge (pour une certaine catégorie de lecteur) les actes isolés (Appelé Nb FSE TLA) et enfin il procède au déchargement des FSE Visite préparées sur le poste de travail (Appelé Nb FSE Pdt).*

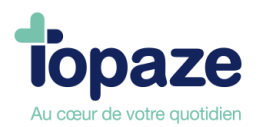

# **Leçon N°5**

# **Comment gérer votre télétransmission**

# **I- Comment télétransmettre vos factures**

#### **La télétransmission**

*Accès :* Univers Factures & télétrans / A transmettre ou Univers Factures & télétrans et sous menu « Factures à transmettre ».

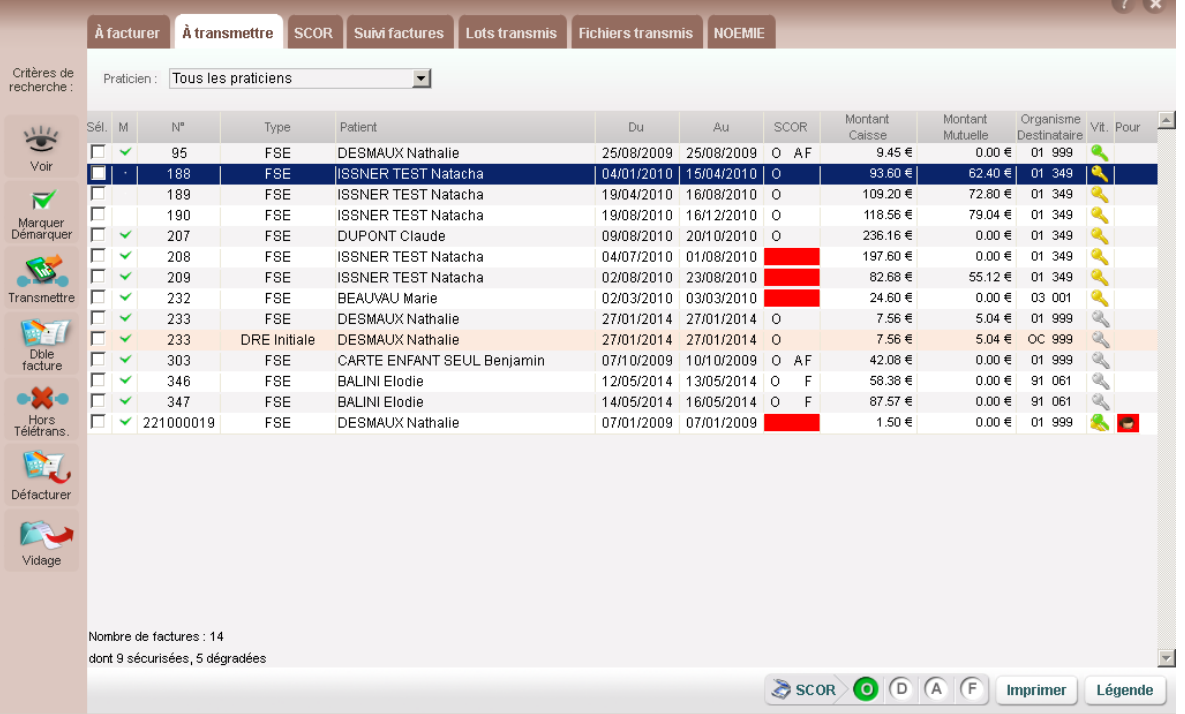

Marquez si nécessaire, les FSE à télétransmettre en cochant la case « Sél. » située devant

le n° de facture.

Topaze Maestro intègre une fonction de tri au niveau des intitulés de colonne.

*La fonction tri/colonne est disponible dans tous les menus de la télétransmission (à facturer, à transmettre,…). Il suffit de faire un clic directement sur le nom de la colonne et le tri s'effectue soit de manière croissante (flèche noire vers le haut) soit décroissante (flèche noire vers le bas).* 

Cliquez sur « Transmettre ». Toutes les factures marquées sont regroupées en fonction de

leur genre (par régime, par organisme destinataire, par mode de sécurisation, par type de tiers payant,…) sur les bordereaux de télétransmission.

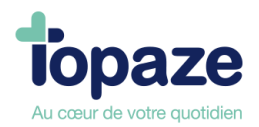

Pour information : La fse et la DRE d'un patient donné, possèdent le même numéro de facture mais sont mises en lot séparément et envoyées à deux organismes destinataires distincts. Le numéro de lot de la FSE est numérique (type 001) alors que celui de la DRE est alphabétique (type AAA).

#### **Schéma d'une télétransmission**

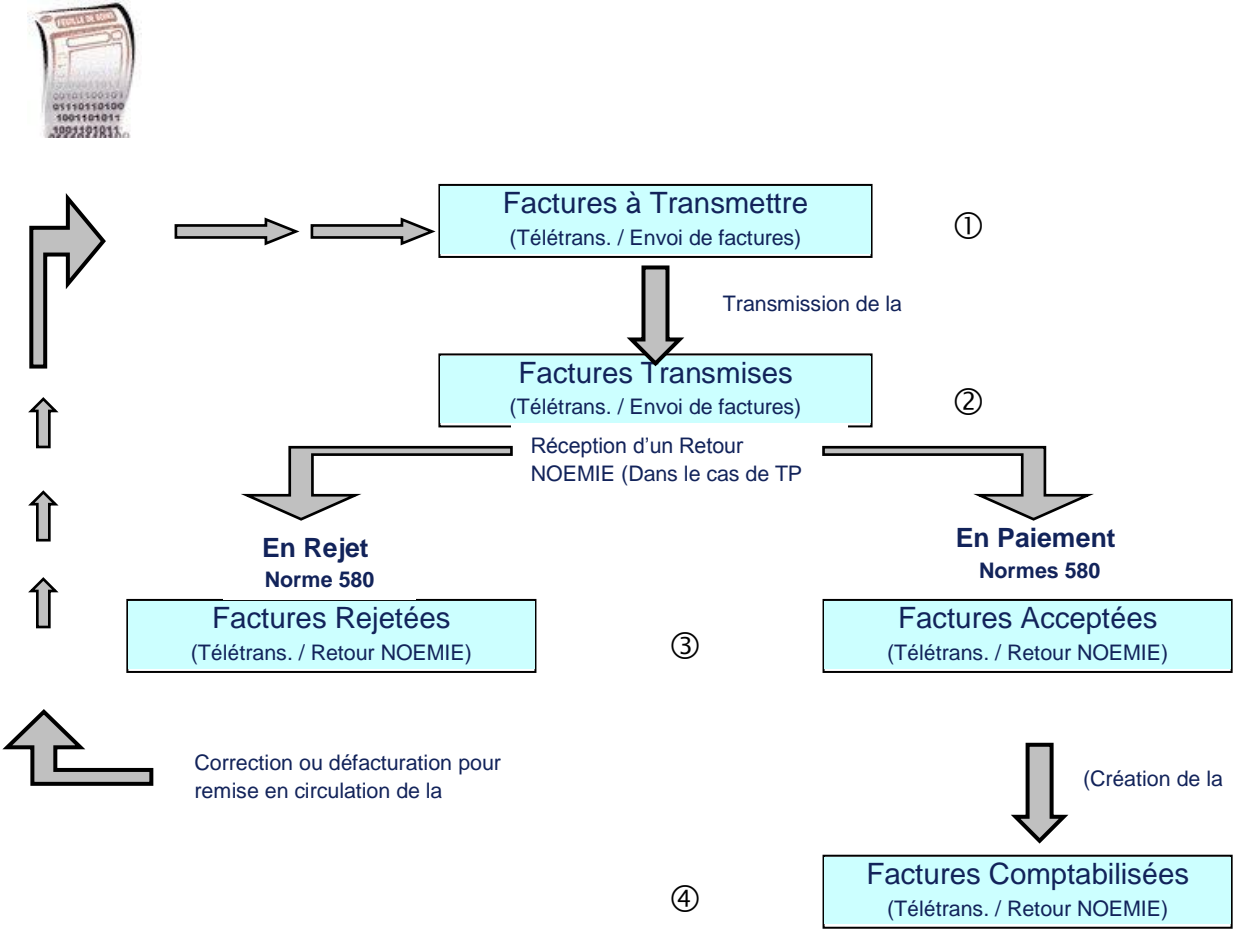

#### Résumé :

- 1 Facture à transmettre
- 2 Facture Transmise
- Si Paiement Caisse :
- 3 Retour NOEMIE / Factures acceptées et
- 4 Factures Comptabilisées

Si Rejet Caisse : 3bis - Retour NOEMIE / Factures rejetées

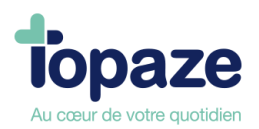

## **A transmettre**

Cette étape permet de transmettre à la caisse les ordonnances facturées. Les factures sont regroupées dans un lot selon certains critères *(Sécurisée / Dégradée, pas de tiers payant et code de la caisse).*

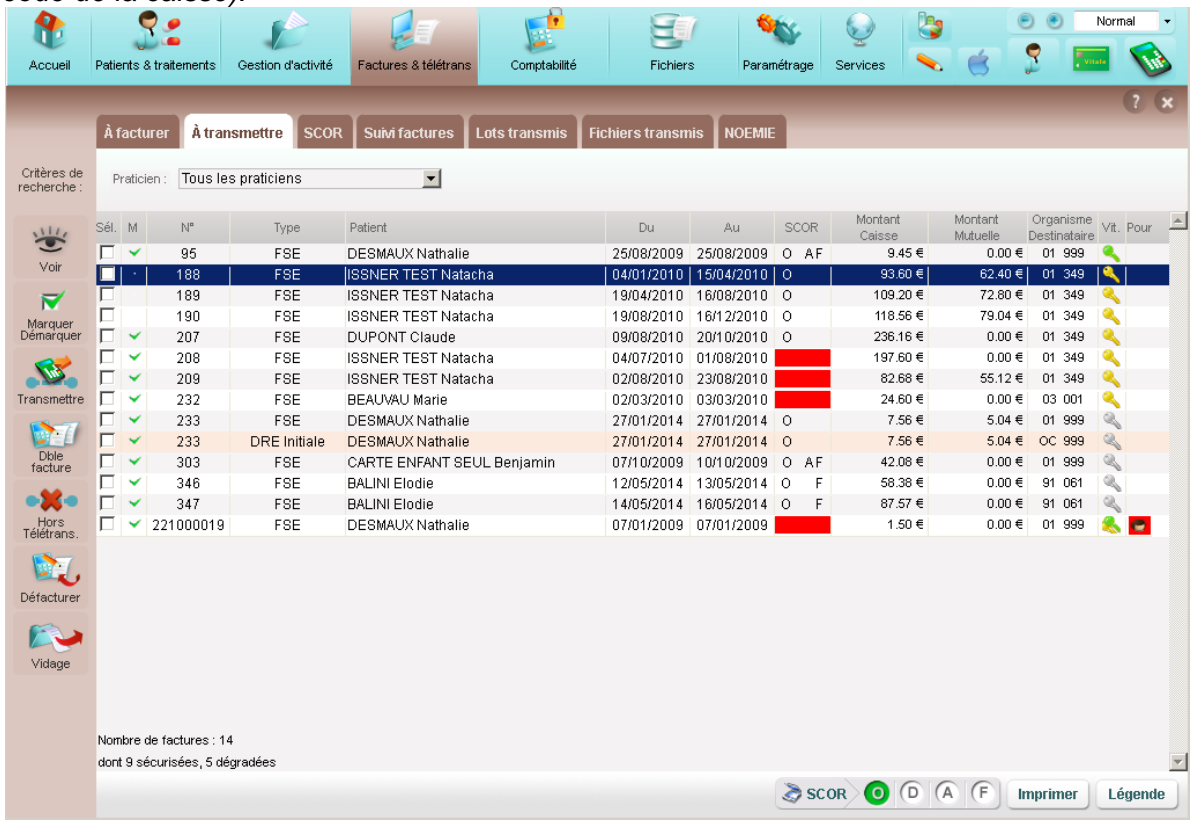

Expressions et Boutons à connaître :

- **1.** Le type de facture : Il existe 2 types de factures.  $FSE \rightarrow$  facture de la part de la caisse. DRE → facture de la part AMC (complémentaire).
- **2.** Marquer / Démarquer : Le marquage de la facture apparaît grâce à la case à cocher.
- **3.** Bouton transmettre : passe à l'étape de la mise en lot des factures ainsi qu'à leur envoi à la caisse.
- **4.** Bouton double de facture : affiche la facture pour édition de la feuille ou de la quittance.
- **5.** Bouton Hors teletrans : retire du tableau de teletrans les factures
- **6.** Bouton dé facturer : retire une facture en erreur pour apporter une correction.
- **7.** Bouton Légende : Traduction des icônes du tableau de télétransmission (voir ci-après)
- **8.** Bouton SCOR : Bouton pour rattacher ou voir les pièces justificatives SCOR.

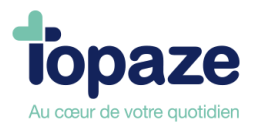

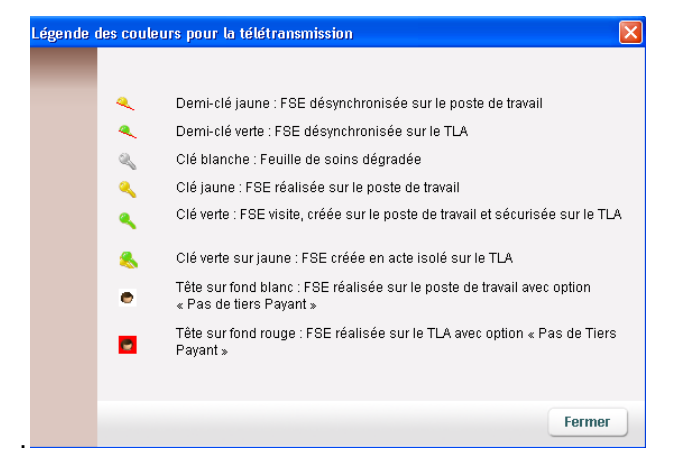

La mise en lot : C'est le processus qui va permettre de faire apparaître le bordereau de télétransmission des factures.

Taper le code de la CPS :

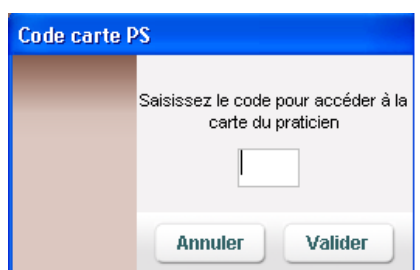

#### L'aperçu du bordereau de télétransmission

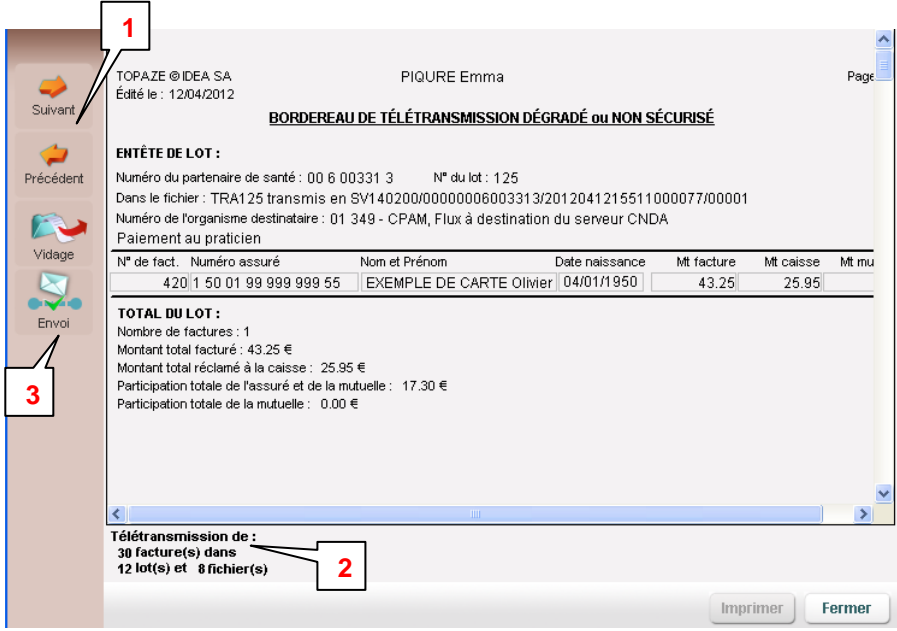

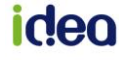

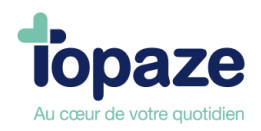

- **1.** Le bouton suivant permet de voir les autres lots.
- **2.** Texte résumant le nombre de factures, ainsi que le nombre de lot et de fichier créés.
- **3.** Bouton d'envoi de tous les LOTS.

*Il existe 2 types de bordereau de télétransmission, le sécurisé et le dégradé (appelé aussi non sécurisé).*

**Le centre de télétransmission :** Ecran de suivi après avoir cliqué sur ENVOI

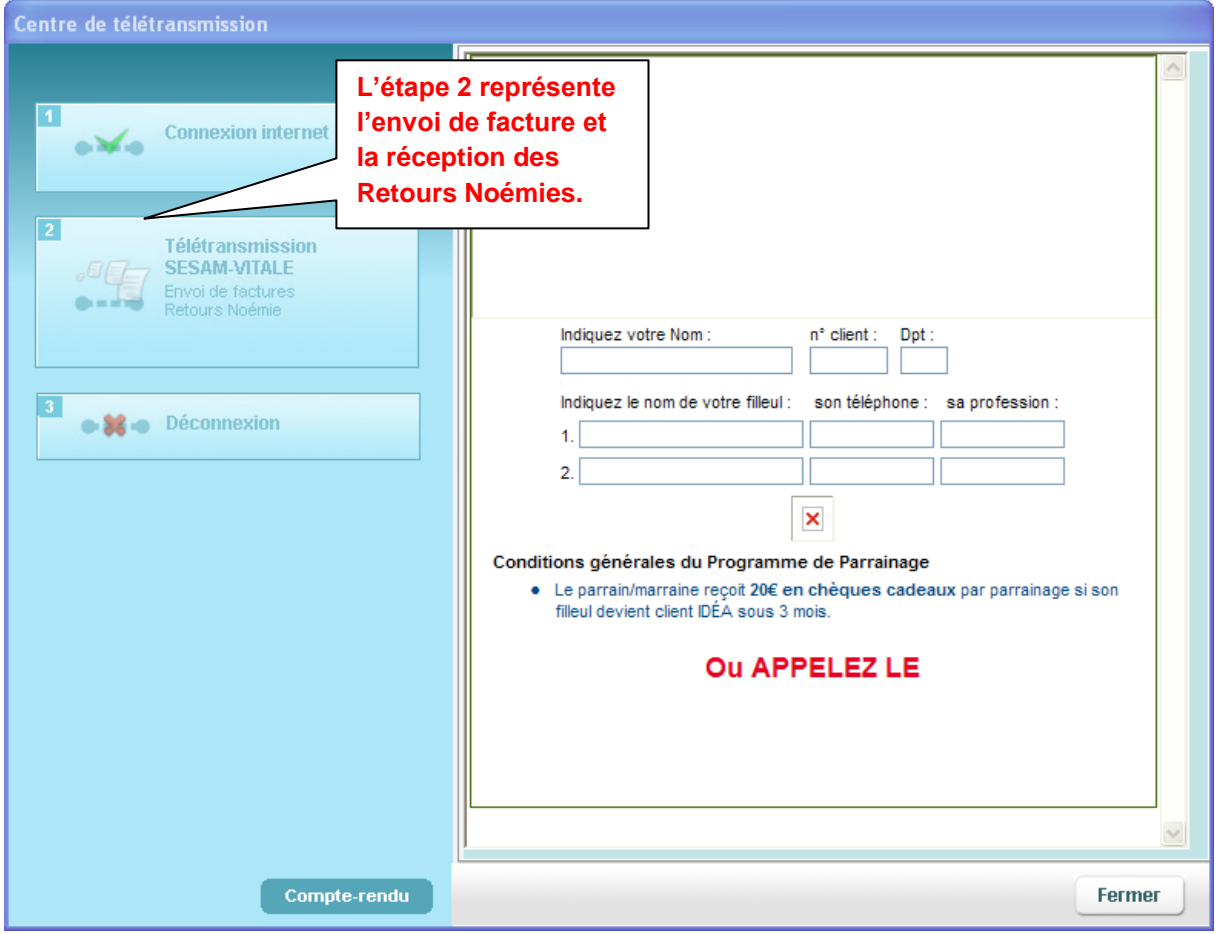

**NB: A la fin de toutes les étapes, le compte rendu apparaitra et à la fermeture de cette fenêtre vous pourrez imprimer les bordereaux de télétransmission si nécessaire. Ce bordereau de télétransmission est à envoyer à la caisse en courrier joint de la prescription médicale du médecin si et seulement si on n'utilise pas le système de télétransmission SCOR.**

**En impression de bordereau non sécurisé, la caisse vous demandera de rajouter à ces 2 documents la facture imprimée.**

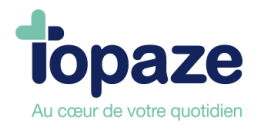

#### **Comment réimprimer un bordereau de télétransmission ?**

Pour réimprimer un bordereau de télétransmission, il suffit de chercher une des factures de ce lot dans l'onglet « suivi factures » et passer par les filtres factures télétransmises, acceptées, rejetées ou comptabilisées en cliquant dans le critère de recherche « Afficher les factures ». Dans tous ces menus, vous avez la possibilité de réimprimer un bordereau de télétransmission.

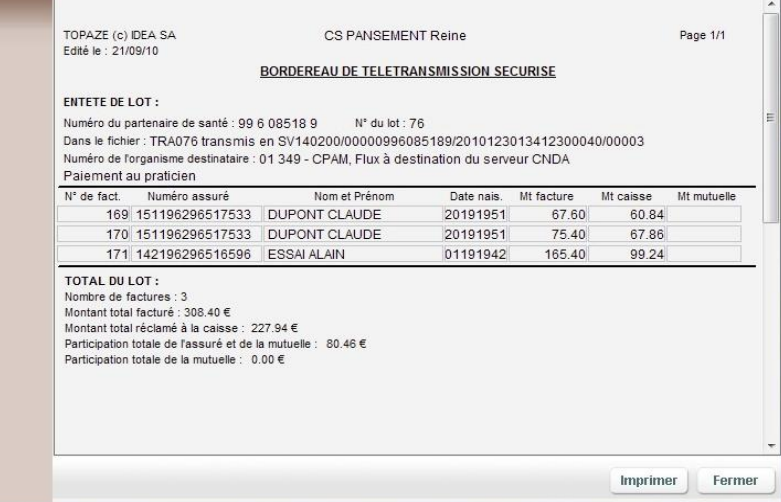

Une fois la facture trouvée, il faut la sélectionner, puis cliquer sur « *Bordereau »*

Cliquez sur « Imprimer ». Confirmez selon votre choix, si vous désirez un bordereau enrichi ou non.

*Remarque : il est également possible de réimprimer un bordereau de télétransmission depuis les' onglets « Suivi Factures »et « Lots transmis ».* 

#### **La télétransmission SCOR**

Une fois votre lot de FSE reçu par l'organisme destinataire, le logiciel procède automatiquement à la télétransmission des pièces justificatives SCOR rattachées à la facture. Dans le cas ou les pièces ont oublié d'être rattaché, il faut se rendre dans l'onglet de télétransmission SCOR afin de les télétransmettre manuellement.

*Accès :* Univers Factures & télétrans / A transmettre ou Univers Factures & télétrans et sous menu « Factures à transmettre ».

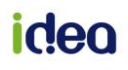

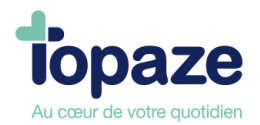

## **Onglet A transmettre :**

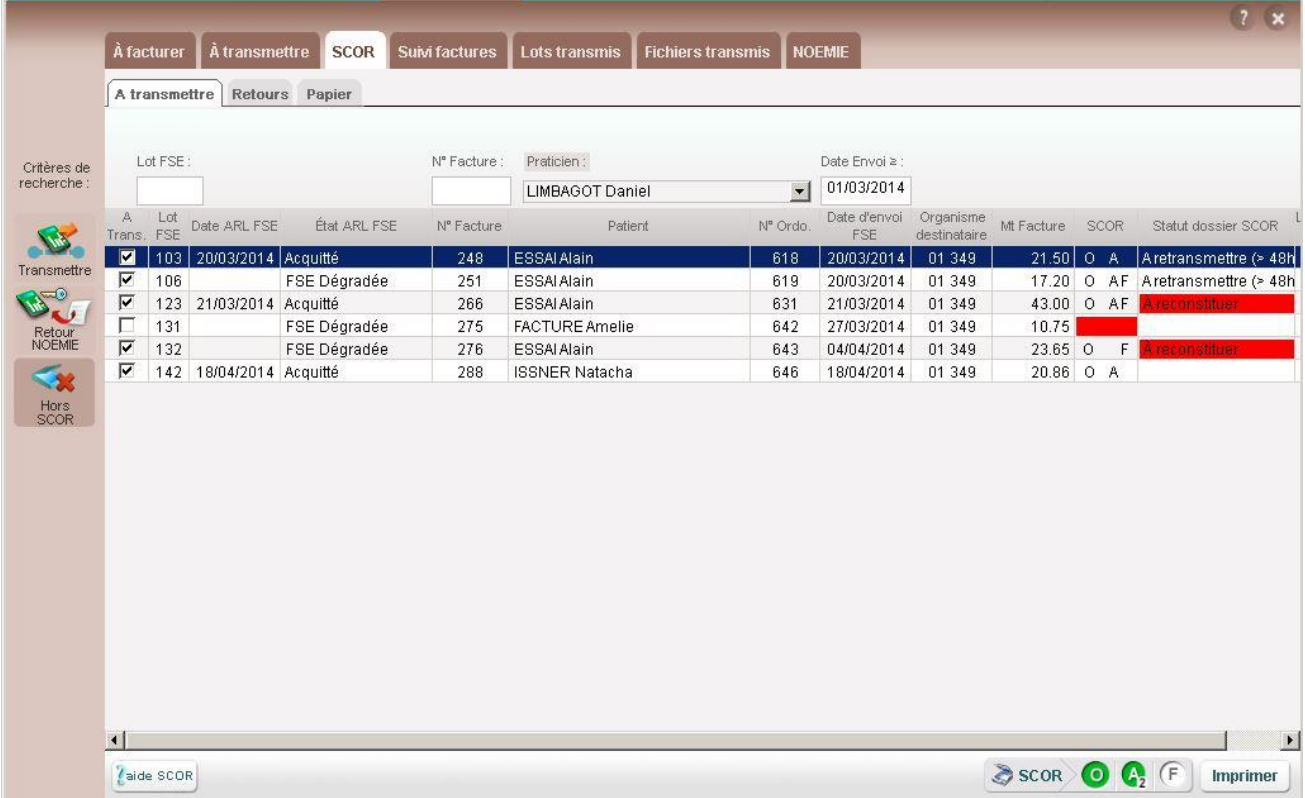

Les cases à cocher représentent toutes les factures disponibles à une télétransmission de pièces justificatives de lot SCOR :

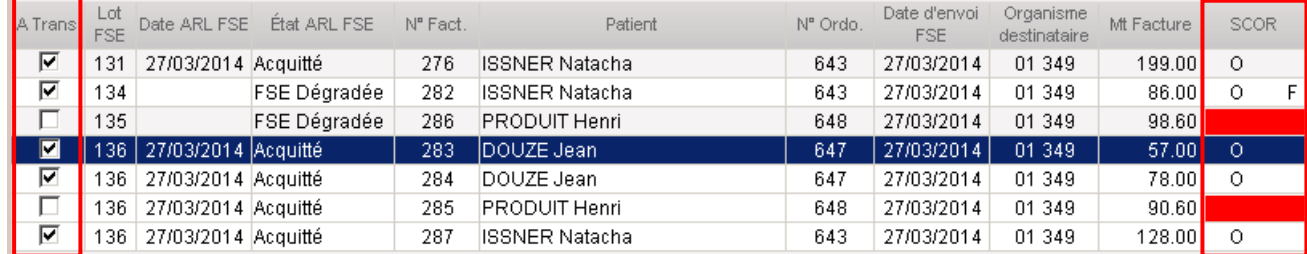

Le logiciel active une coche dans la case si et seulement si une pièce justificatives est ajoutée à la facture, elle est représentée par les sigles « O », « A », et « F » à droite du tableau : Si les pièces justificatives n'ont pas été enregistrées, il est encore temps de le faire à l'aide du composant SCOR en bas de la fenêtre.

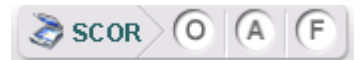

Une fois les factures sélectionnées pour un envoi de lot SCOR cliquer sur le bouton « Transmettre » :

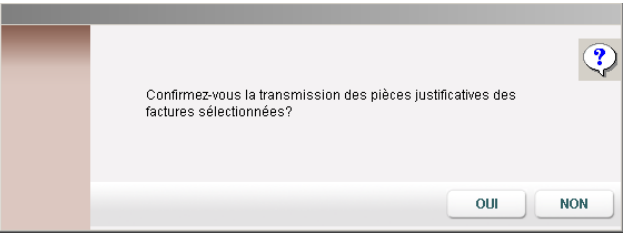

**idea** 

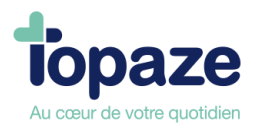

Veuillez confirmer en cliquant sur « OUI » :

Après quelques secondes le message d'envoi terminé apparait et les factures basculent dans l'onglet « Retours » avec l'information du numéro de lot et de dossier SCOR ainsi que la date de l'envoi.

#### **Onglet Retours :**

Les flux SCOR télétransmis basculent automatiquement dans le sous-onglet "Retours". Cet onglet liste l'ensemble des dossiers SCOR télétransmis. Par défaut seul les flux SCOR sans ARL positif reçu sont affichés. Pour afficher toute la liste il faut décocher l'option "Masquer les lots archivés" [ 1 ].

Un lot SCOR passe en "Archivé" dès la réception de l'ARL positif [ 2 ].

#### Liste par défaut :

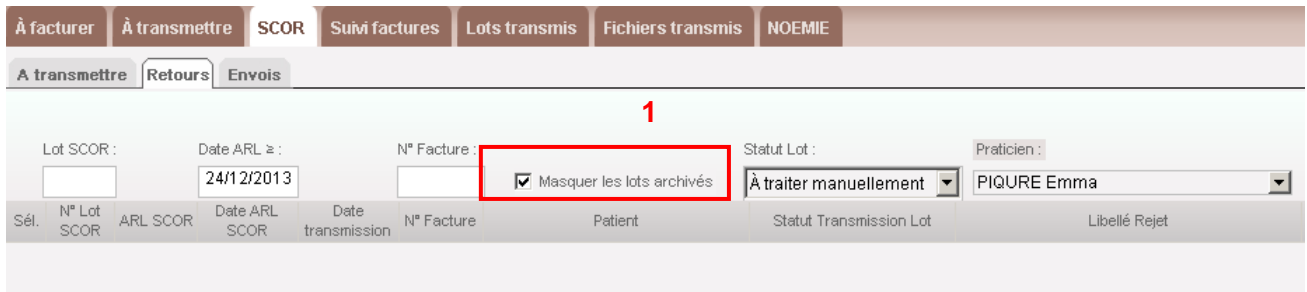

#### Liste complète :

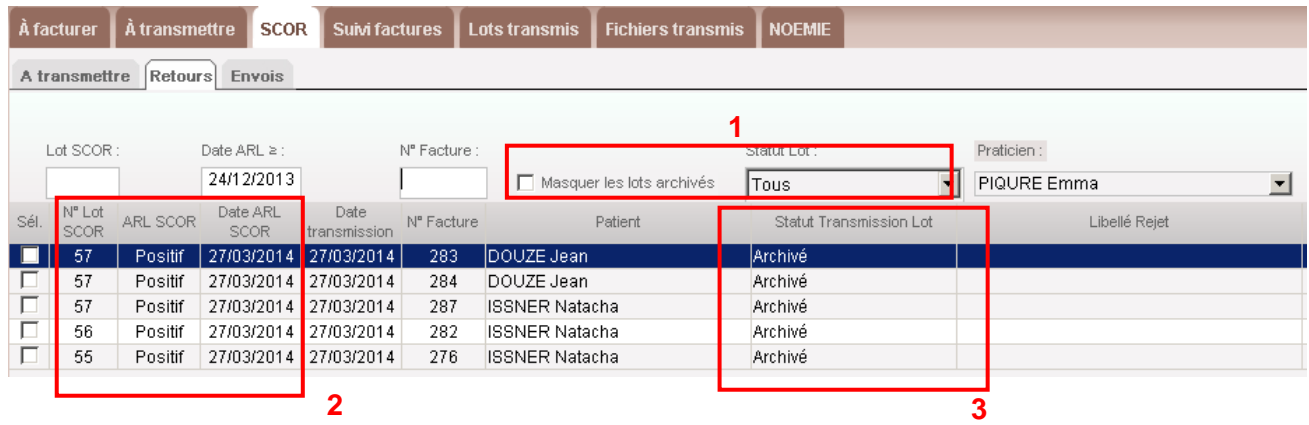

## *Légende :*

- 1 Filtre d'affichage des éléments du tableau.
- 2 Information sur la réception de l'ARL des lots SCOR.
- 3 Information sur le statut du dossier SCOR.

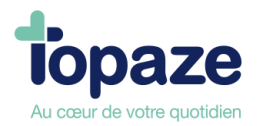

Les ARL sont récupérés et visualisable sur le compte rendu du Centre de télétransmission, une nouvelle section détaille les informations SCOR récupérées dans votre Boite Aux Lettres de télétransmission (BAL).

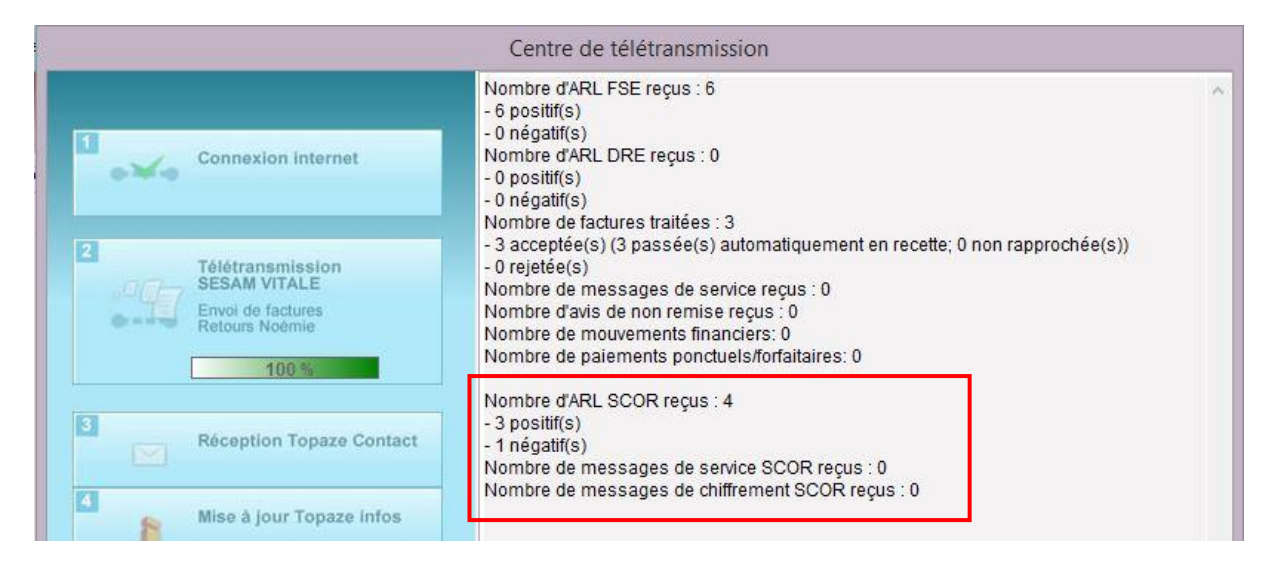

Comme pour les FSE, il est possible de recevoir des ARL négatifs pour les lots de dossiers SCOR.

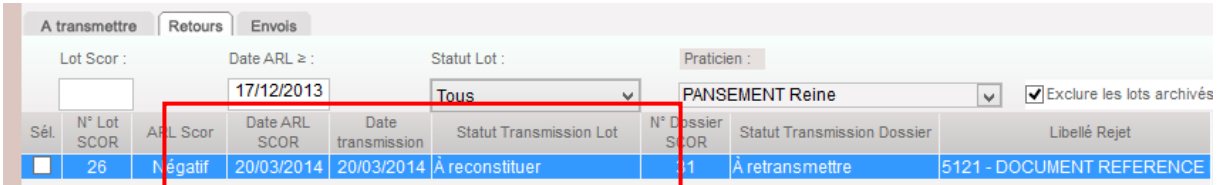

Dans ce cas, le dossier va de nouveau se retrouver dans le sous-onglet "A transmettre" de SCOR en statut "A retransmettre" et ainsi les pièces justificatives pourront à nouveau être renvoyées.

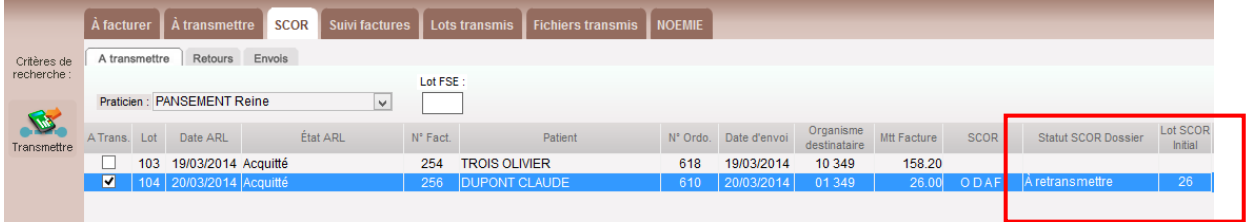

**IMPORTANT :** En cas d'ARL négatif, les dossiers de pièces justificatives sont renvoyés en l'état. Il n'est pas possible de supprimer, ajouter ou modifier un des documents numérisés initialement dans le dossier SCOR.

Si un dossier SCOR revient en erreur deux fois, alors ce dossier va passer en statut "A traiter manuellement", c'est à dire qu'il faudra envoyer aux Caisses les pièces justificatives par courrier. *Pour cette action il faut sélectionner la ligne et cliquer sur le bouton enregister*

#### **Onglet Papier :**

Cet onglet est là pour vous aider à retrouver les pièces justificatives qui doivent être envoyées par courrier (Action du bouton « Transfert Papier » dans l'onglet Retours ou « Hors Scor » dans A transmettre.

On retrouve sur cet onglet toutes les pièces justificatives ayant été identifiées comme de type 'Papier' lors de la numérisation.
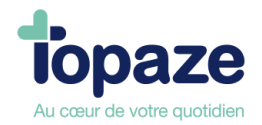

## **II- Comment contrôler vos retours de paiement**

L'univers factures & télétrans vous permet de gérer les envois et les retours des flux d'informations entre vous et les organismes de santé publique tels que les caisses d'assurance primaire et les organismes complémentaires. La caisse envoie deux types de réponses, le premier est un ARL *(accusé de réception logique)* dans le cas seulement des factures sécurisées, et le 2ème est un Retour Noémie, qui accepte ou rejette la demande de paiement seulement dans les cas de Tiers payant.

### **Faire une demande de retour Noémie :**

*Accès :* Univers factures & télétrans / Noémie ou Univers factures & télétrans et sous menu « Retour Noemie »

**-** Cliquez sur le bouton Retour Noémie

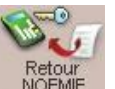

**-** Sélectionnez le praticien, puis cliquez sur « valider ».

Le centre de télétransmission s'ouvre et effectue la demande de retour Noémie *(Appelé analyse de la BAL)*. Une fois terminée vous pouvez consulter le compte rendu pour obtenir le nombre d'arl et retour Noémie récupéré dans le logiciel.

**NB : Avant l'envoi d'un lot, le logiciel procède également à cette demande de retour Noémie. Lors de la récupération des retours Noémie Topaze va activer le passage automatique des factures acceptées qui sont réglées à la même date pour le même organisme.**

**Cette fonction est désactivable par l'univers « Paramétrages » onglet « Préférences » sous l'onglet « Comptabilité ».**

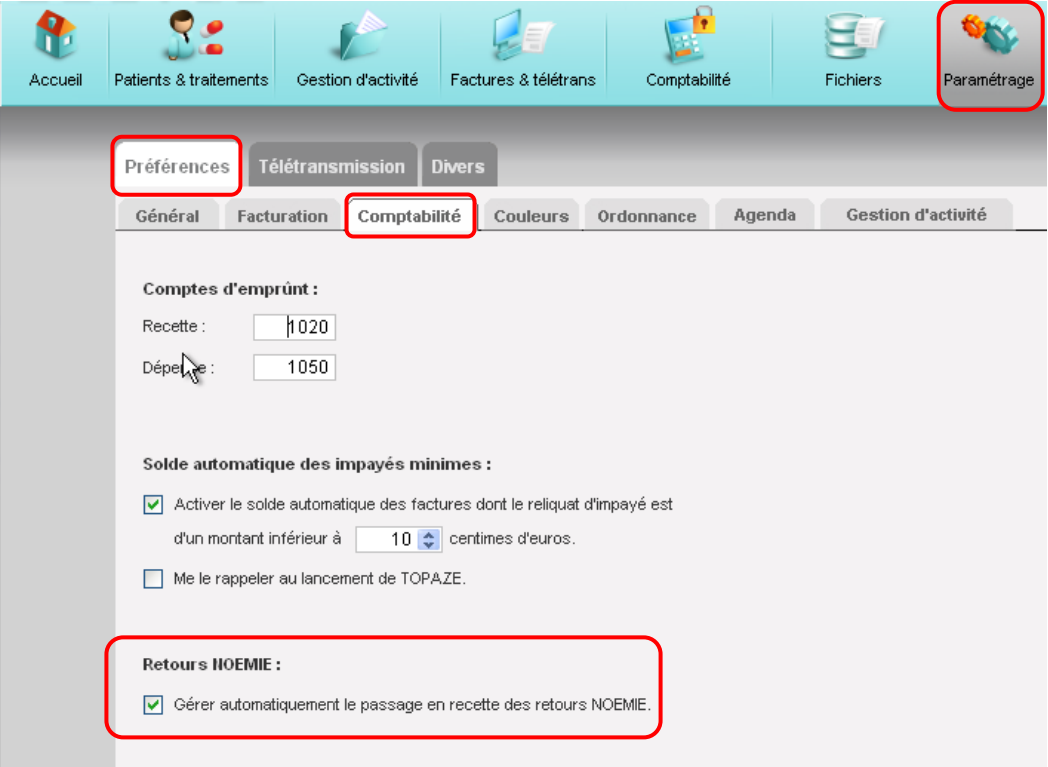

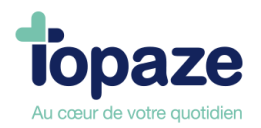

## **Info : Nous conseillons fortement tout de même de laisser cette action automatique afin d'alléger considérablement votre travail de comptabilité.**

## **Les lots transmis :**

*Accès :* Univers factures & télétrans / Lots Transmis.

Ce tableau est destiné à contrôler s'il y a un ARL positif ou négatif reçu pour les lots ransmis.

- Si l'ARL est positif, cela signifie que la caisse a reçu le lot et va traiter les paiements en Noémie.

- S'il n'y a pas d'ARL, le GIE Sesam Vitale autorise le praticien à retransmettre une dernière fois le lot par ce tableau.

- Si l'ARL est négatif, une procédure de reconstruction du lot peut être effectuée afin de retransmettre un nouveau flux en écartant la facture qui aurait provoqué cet ARL négatif.

*NB : A l'ouverture de Topaze vous pouvez avoir un tableau appelé « Lot en Attente d'ARL », et qui propose de retransmettre les lots sans ARL. Vous retrouvez ce tableau également en cliquant sur le bouton « Lot en attente d'ARL » dans les lots transmis.*

*+ De cet onglet la réimpression du bordereau est possible à l'aide du bouton « Bordereau »*

## **Les Fichiers transmis :**

*Accès :* Univers factures & télétrans / Fichiers Transmis.

Ce tableau retrace tous les envois réalisés par le logiciel, aussi bien des lots de factures sécurisées que de dégradées.

Un ou plusieurs lots peuvent être regroupés dans un fichier. Le nom du fichier est indiqué sur le bordereau de télétransmission ce qui vous permettra de rechercher le fichier à renvoyer. Seuls les fichiers sans ARL ont la possibilité d'être retransmis.

*TRAxxx : Appellation d'un fichier transmis.* 

*TRRxxx : Appellation d'un fichier retransmis.* 

## **Imprimer un bordereau de retour Noémie :**

*Accès :* Univers factures & télétrans /Noémie ou Univers factures & télétrans et sous menu « Retour Noemie »

- **-** Sélectionnez le fichier que vous désirez imprimer.
- **-** Cliquez sur le bouton « Bordereau Noemie »

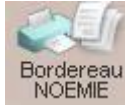

**-** Cliquez sur « Imprimer ».

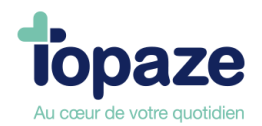

### **Le suivi de facture :**

*Accès :* Univers Factures & télétrans / suivi factures

Cet onglet va permettre de contrôler les factures ayant reçu un retour Noémie de la caisse (Acceptée ou Rejetée). Pour cela il suffit de changer le critère de recherche se trouvant en haut à droite du tableau des suivis

### **Infos : Un double clic sur le nom du patient permet d'accéder directement à la fiche patient de l'univers Patients & Traitements.**

#### **Factures transmises :**

Cela représente toutes les factures non traitées en Noémie ou gérées en pas de tiers payant (*Le patient qui règle*). Tant que la caisse n'a pas retourné un rejet ou une acceptation, la facture restera dans ce tableau. Les factures en pas de tiers payant ne sont pas assujetties aux retours Noémie, donc elles resteront dans ce tableau en attendant un traitement en comptabilité.

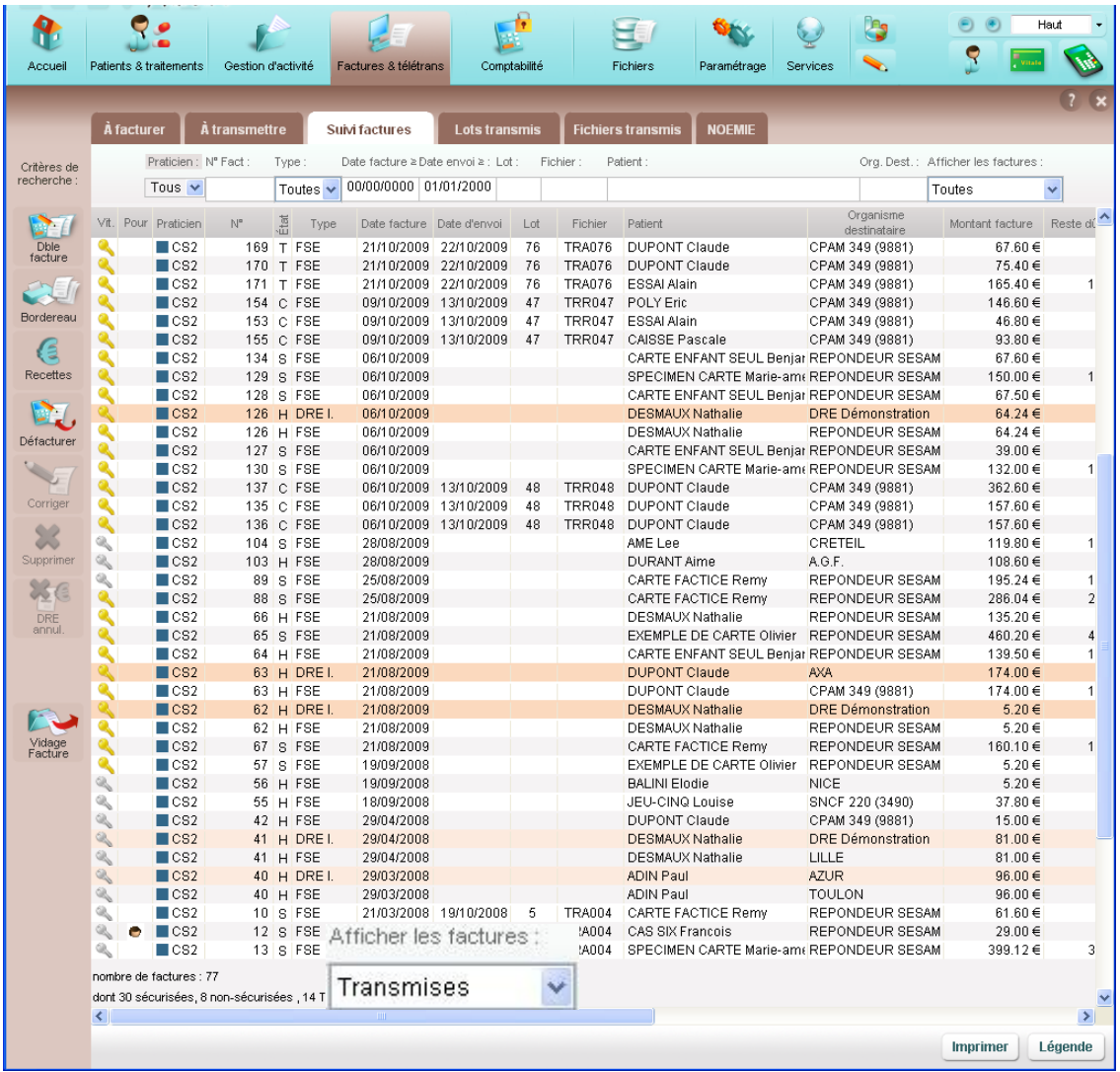

*NB : Les lots « pas de TP » ( ) ne sont pas traitée en NOEMIE donc les factures resteront obligatoirement dans ce tableau jusqu'au traitement comptable.*

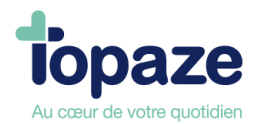

Quelques jours après la télétransmission des factures en tiers payant, les caisses vous retournent un Noémie qui accepte ou rejette les factures. Cette récupération de retour ce fait par le biais de chaque nouvelle télétransmission, donc si vous n'avez pas transmis depuis 2 ou 3 jours, Topaze n'a pas récupérer les retours se trouvant logiquement dans votre boite au lettre de télétransmission.

Une fois le retour récupéré, la facture se déplace en « *Acceptées* » ou « *Rejetées* » du suivi de facture, il vous suffit donc de changer la catégorie en haut à droite de votre tableau.

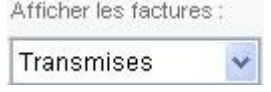

### **Factures acceptées par les caisses et les mutuelles :**

Ce tableau résume donc l'acceptation et le règlement des factures transmises. Vous allez pouvoir de cette fenêtre rentrer en comptabilité vos impayés. Voir Leçon N°6 - Comment saisir des recettes et des dépenses - paragraphe I-3 Saisie d'une recette à partir des retours NOEMIE

#### **Gestion des factures rejetées :**

Cet écran vous permet de visualiser les factures rejetées par les caisses et de pouvoir les défacturer afin de modifier les ordonnances, refacturer et retransmettre aux caisses. Les factures qui s'affichent par défaut sont les factures transmises.

- Cliquez sur le menu déroulant «Afficher les factures» dans le critère de recherche et sélectionnez «Rejetées».

- Cliquez sur Défacturer et confirmez le message.

On retrouvera le dossier dans les ordonnances en cours afin de la corriger, puis la refacturer pour la retransmettre.

Le Bouton «Corriger» permet de renvoyer le lot dans les factures à transmettre afin de renvoyer les factures mais sous un autre numéro de lot.

#### **Visualiser les factures comptabilisées**

Cet écran vous permet de visualiser les factures passées en recette dans la comptabilité. Une facture bascule du menu Factures Acceptées vers le menu Factures Comptabilisées dès que son impayé est complètement soldé par la création d'une recette.

- Cliquez sur le menu déroulant « Afficher les factures » dans le critère de recherche et sélectionnez «Comptabilisées». Toutes les factures comptabilisées en recette apparaissent.

*Astuces : A partir de la fenêtre « suivi factures », vous avez la possibilité d'accéder directement à l'état d'un lot (arl,...), de trouver les factures qui y sont rattachées, …* 

*Ex : en cliquant sur le n° d'un lot dans « suivi de factures », cela vous ouvre le menu « lot transmis » avec uniquement les données concernant ce lot (état arl,…).* 

*Pour voir toutes les factures qui sont rattachées à ce lot, il vous suffit de cliquer sur le N° du lot. L'onglet "Suivi Factures" s'affichera en ne laissant apparaître que les factures de ce* lot.

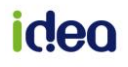

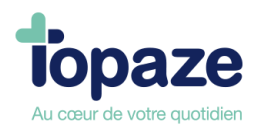

## **Leçon N°6**

## **Comment saisir des recettes et des dépenses**

## **I - Les recettes**

**Attention :** vous devez toujours être dans l'année comptable de la date de création des écritures.

Il existe sous Topaze Maestro, plusieurs manières de saisir une recette :

### **Saisie d'une recette à partir des impayés**

*Accès :* Univers Comptabilité / Impayés

- Sélectionnez le type de payeur dans le menu déroulant « Voir les impayés par : ».

Vous avez le choix entre « Caisses », « Mutuelles », « Organismes destinataires » et « Patients ».

**Attention :** Il est impossible de saisir une recette si « Factures » est sélectionné dans le critère de tri en haut de la fenêtre.

Cet écran récapitule toutes les factures en impayés.

- Sélectionnez la facture que vous souhaitez comptabiliser. Vous pouvez faire une sélection multiple (clic + touche CTRL) dans le cas où vous avez plusieurs factures pour le même patient, la même caisse ou la même mutuelle.

- Cliquez sur le bouton « Recettes » Recettes

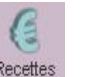

La fenêtre « fiche de recette » s'ouvre et l'ensemble des champs de cette fiche est alors automatiquement renseigné. Il ne vous reste plus qu'à indiquer la bonne date d'enregistrement de la recette.

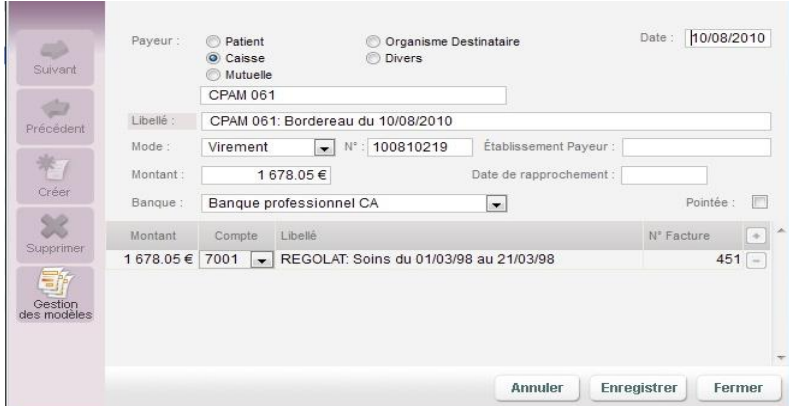

## **Attention :**

Dans le cas d'une recette supérieure au montant de l'impayé, il faut solder l'impayé et créer la recette directement avec le bon montant. Pour cela, vous devez, alors, choisir «Divers» dans la zone «Payeur» de la recette. Ceci évite les montants négatifs dans les encours du patient ainsi que dans les champs comptables de «Gestion Patient».

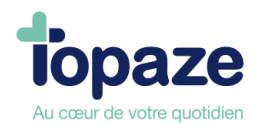

## **Saisie d'une recette directe**

*Accès :* Univers comptabilité / Ecritures / recettes ou Univers comptabilité et sous menu « Recettes »

- Cliquez sur le bouton pour saisir une nouvelle fiche Recette.

- Sélectionnez le type de payeur en cliquant sur Patient, Caisse, mutuelle, Organisme Destinataire ou Divers. Les quatre premiers donnent accès aux encours par l'écran suivant:

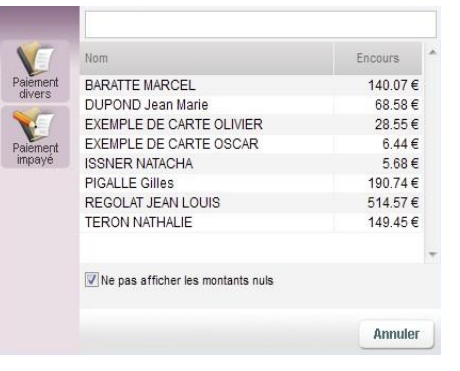

- Sélectionnez l'encours puis cliquez sur le bouton .

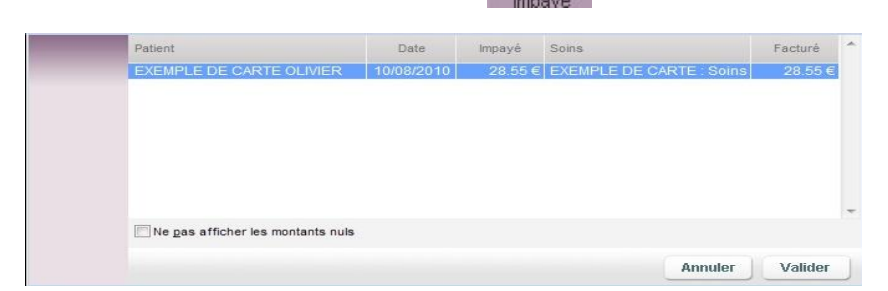

- Sélectionnez le ou les impayés que vous voulez faire passer en recette et cliquez sur le bouton «Valider». La recette apparaît il ne reste plus qu'à changer la date et à cliquer sur «Enregistrer».

**Remarque :** Nous vous conseillons, pour des bases de données importantes, de saisir vos recettes autres que «Divers» à partir des impayés (voir paragraphe précédent). De plus, dans le cas où il n'y pas eu facturation d'une ordonnance avec Topaze, choisissez le bouton « Paiement Divers » au lieu de « Paiement impayé ».

- Saisissez le libellé (ex : paiement de Mr Durand) s'il n'est pas déjà inscrit.

- Cliquez sur le menu déroulant «Mode» pour sélectionner le mode de paiement (chèque, Carte bancaire, Espèces, Virement, Type ou Autre).

**NB:** *Les recettes en espèces sont automatiquement pointées. La date de pointage peut être modifiée.* **- Le menu déroulant «Banque» vous permet de sélectionner le compte de trésorerie (caisse ou compte bancaire professionnel) de destination.** 

**Pour les impayés de la part Patient, si vous passez par l'onglet « Impayés » pour enregistrer une recette, le nom du patient apparaitra lors des impressions comptables, tandis que la création de la recette par l'onglet « Recettes » permet de ne pas le faire apparaitre (Secret médical).**

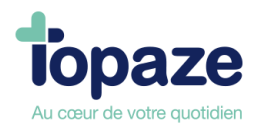

- Par défaut, le compte de recette de Topaze est le 7001. Néanmoins si vous désirez inscrire un autre compte, cliquez sur le menu déroulant à coté du 7001 et choisissez le compte lié à la recette (exemple : 7002) car il est possible d'enregistrer une recette en dehors des honoraires encaissées (7001). Pour vous facilitez ce genre d'opération nous proposons un modèle d'écriture qui choisira d'office le compte approprié, il vous suffit de cliquer sur le mot libellé et le choix de votre modèle apparaîtra, vous n'aurez plus qu'à valider celui qui vous intéresse.

Cliquez sur « Enregistrer ».

#### **Saisie d'une recette à partir des retours NOEMIE**  Passage automatique en recette des retours NOEMIE

Possibilité d'activer ou désactiver cette fonction depuis l'univers Paramétrage > Préférences > Comptabilité.

Lors d'un retour NOEMIE, si l'exercice comptable a été initialisé, TOPAZE va faire le rapprochement et créer automatiquement une recette globale par organisme payeur en fonction des fichiers réglés par les Caisses. Le compte rendu du centre de télétransmission vous indique le nombre de recettes créées.

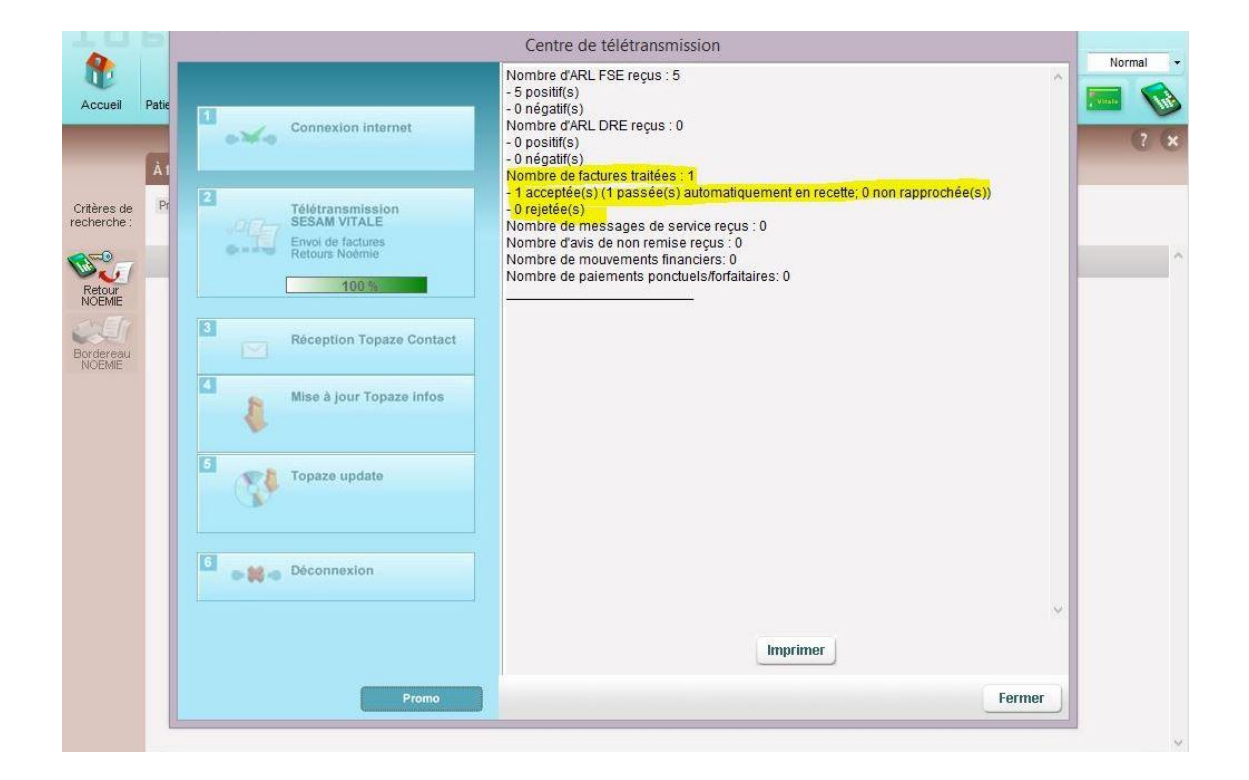

*Cette option est désactivable dans l'univers Paramétrages onglet Préférences sous l'onglet Comptabilité.*

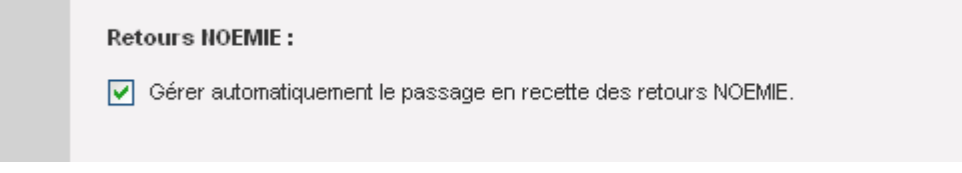

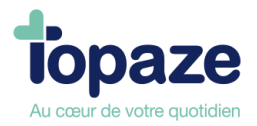

## Passage manuel des factures acceptées en retour Noémie

*Accès :* Univers Factures & télétrans/suivi factures Les factures qui s'affichent par défaut sont les factures transmises.

- Cliquez sur le menu déroulant « Afficher les factures » et sélectionnez « Acceptées » pour faire apparaître les factures avec un retour Noémie accepté.

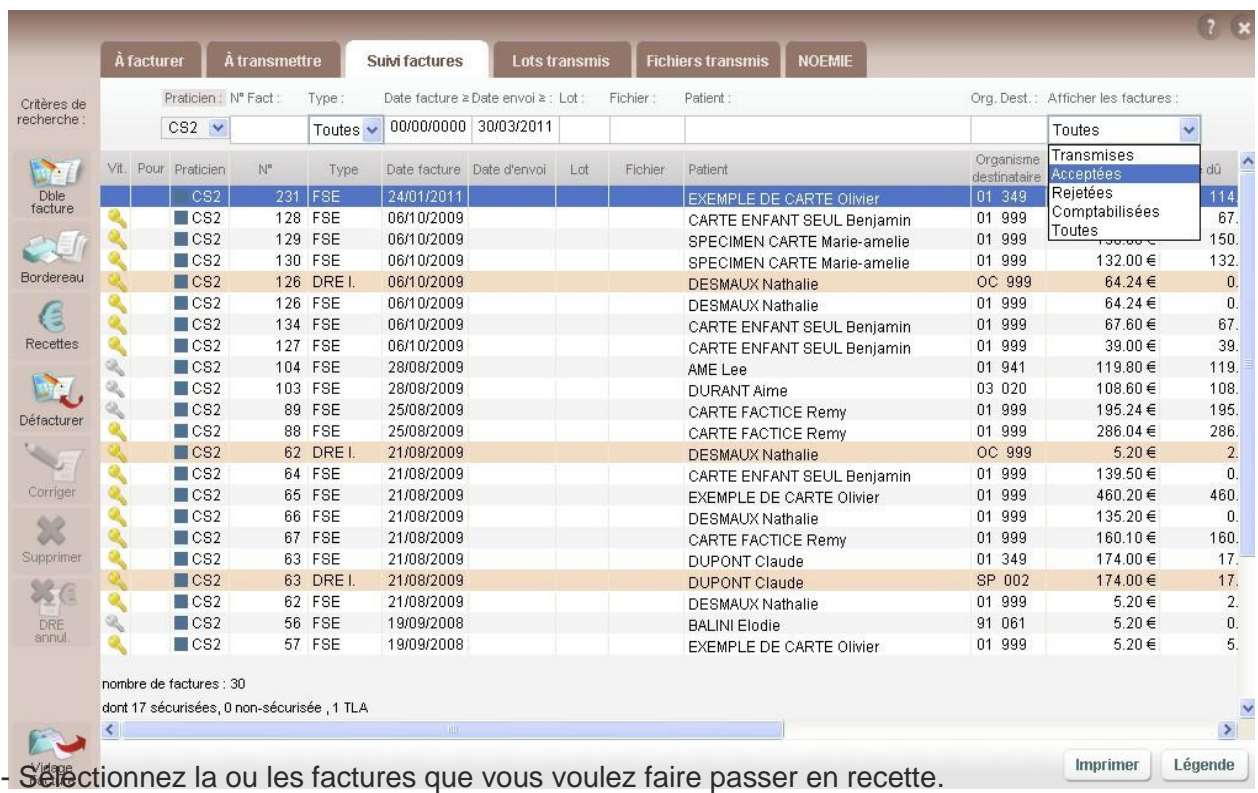

- Cliquez sur le bouton « Recettes ».

- Sélectionnez le type de recette :
	- Recette Caisse
		- Recette complémentaire
		- Recette Organisme Destinataire.

Si la comptabilité n'est pas ouverte, il vous sera demandé de l'ouvrir. La fiche de recette se remplira automatiquement. Il vous suffira de modifier la date et d'enregistrer.

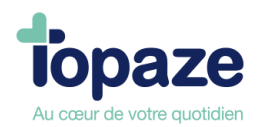

## - **Méthode** *pour la partie AMO(FSE) et la partie AMC(DRE)***]:**

#### *Factures & Télétrans /Suivi Factures / Facture acceptée / Bouton recette*

Une fois le retour Noémie de la caisse récupérer dans l'onglet NOEMIE, ouvrir les factures acceptées du suivi de factures, il suffit ensuite (après ouverture de la compta) de cliquer sur l'un des boutons situés en bas à gauche du tableau (*recette caisse / Recette Compl. / Recette Org. Dest*.) et d'enregistrer la fiche recette qui apparaît à l'écran.

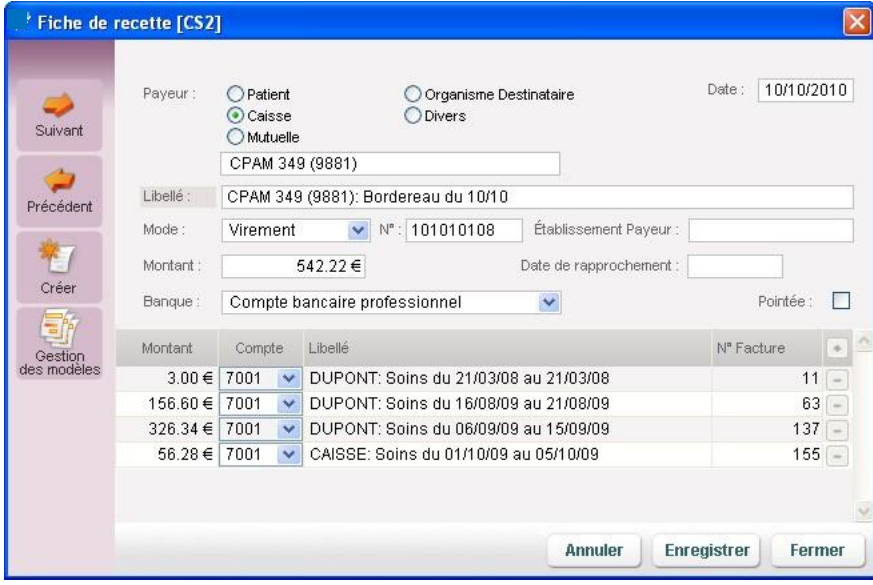

Cette étape permet donc de passer l'impayé *(de la partie caisse FSE ou mutuelle DRE)* en recette.

*NB : Si une facture est gérée par une partie à 60% caisse et 40 % mutuelle en impayé, le fait d'enregistrer la recette caisse permettra de déduire le montant de l'impayé de ce pourcentage et il faudra donc créer la recette des 40% de la partie mutuelle. (sauf cas de 100% payé par la caisse ou ca déduira la totalité).*

## **CONSEIL:**

Pour une bonne gestion comptable il faut regrouper toutes les factures ayant la même date de règlement et le même organisme destinataire afin de réaliser l'addition de toutes les factures remboursées le même jour (voir image du dessus). Nous conseillons d'imprimer le bordereau de retour Noémie afin de connaitre les factures à regrouper *(Factures & Télétrans / NOEMIE / bouton Imprimer).*

Une fois l'impression réalisée il faut se *rendre dans le* menu *Factures & Télétrans* / Suivi Factures / Facture acceptée.

A l'aide de la touche CTRL du clavier et du clic de la souris vous pouvez regrouper toutes les factures listées sur l'impression du bordereau. Une fois la sélection réalisée il ne vous reste plus qu'à cliquer sur le bouton *« Recette » et choisir « Recettes Org. Destinataire. »*

**Remarque :** Vous pouvez faire une sélection multiple. Dans le cas où vous avez plusieurs factures réglées par la même caisse, utilisez le bouton « Recette Caisse », ou le même organisme destinataire, utilisez « Recette Organisme Destinataire ».

N.B.: les montants pris en compte sur ce menu sont ceux réellement payés par la caisse et non pas ceux transmis.

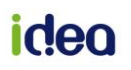

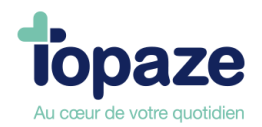

## **LES RECETTES DIVERSES :**

Lors de votre activité professionnelle vous êtes amené(e) ou confronté(e) à recevoir des sommes versées sur votre compte bancaire ne provenant pas d'honoraires payés par une caisse, mutuelle ou patient, mais plutôt des sommes reçues par un organisme quelconque ou une tiers personne en dehors de votre patientèle …

Prenons comme exemples, l'aide pérenne à la télétransmission ou un apport personnel sur le compte bancaire…

Il faut pour cela créer une recette diverse en vous rendant sur l'univers « Comptabilité » onglet « Ecritures » sous l'onglet « Recette » afin de cliquer sur « Créer » :

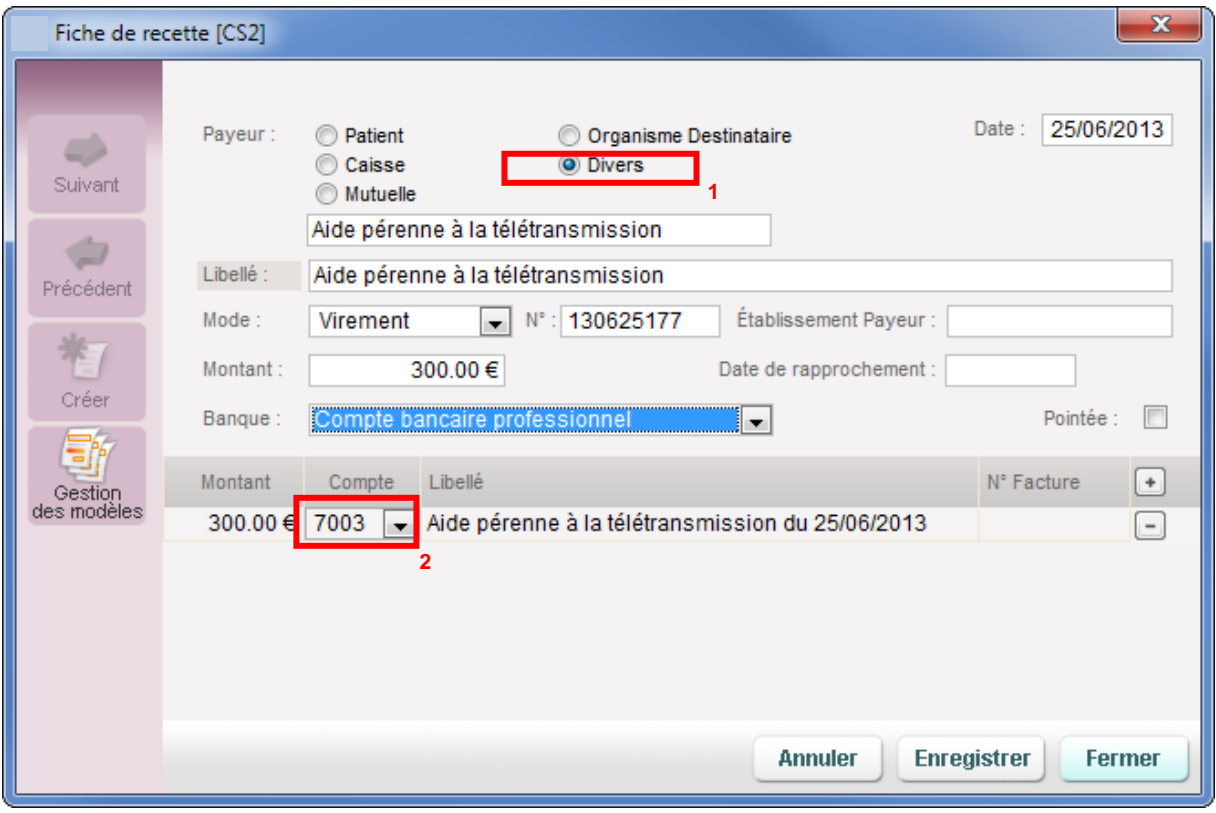

Cocher le payeur en « Divers »(1) et ensuite remplissez votre fiche de recette. A la fin choisir le compte relatif à l'aide pérenne « *7003* »(2) et cliquer sur Enregistrer. **NB : Dans le cas de l'apport Personnel il faudra choisir le compte «** *1010* **».**

**Il est possible d'utiliser les recettes diverses pour régulariser des erreurs de facturation qui n'ont pas été rejetée par la caisse mais qui vous a été tout de même réglé sur le compte bancaire.**

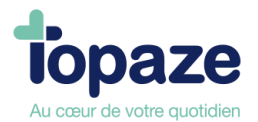

## **II - Saisie des dépenses**

*Accès :* Univers Comptabilité / Ecritures / Dépenses ou Univers Comptabilité et sous menu Dépenses Cette fiche vous permet de créer soit une dépense pour un jour précis soit une dépense

répétitive.

**Attention : vous devez toujours être dans l'année comptable de la date de création des écritures.** 

## **Création d'une dépense :**

- Cliquez sur le bouton

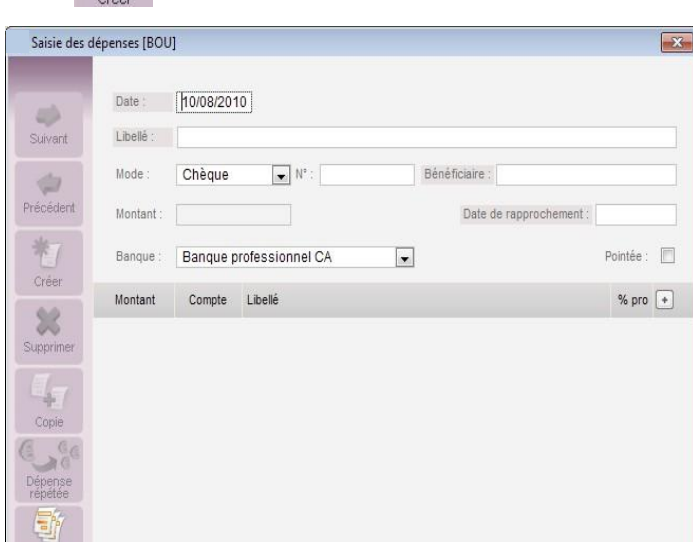

- Saisissez la date d'opération (par défaut, la date du jour), le libellé (en cliquant sur le mot « Libellé », vous accédez à une liste de modèle d'écriture), le mode de paiement et le montant TTC.

Les cases « bénéficiaire » et « N° Pièce » sont facultatives.

Le N° de pièce peut contenir le numéro de chèque par exemple.

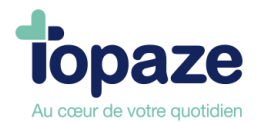

- Sélectionnez dans le champ « Banque », le compte (caisse où banque professionnelle) sur lequel va être débitée cette dépense. Une dépense faite en espèce est automatiquement pointée.

- Cliquez sur le menu déroulant, sous la zone « Compte », pour faire apparaître les différents comptes du plan comptable. Choisissez le compte lié à la dépense *(exemple 6403 pour une dépense de carburant)*

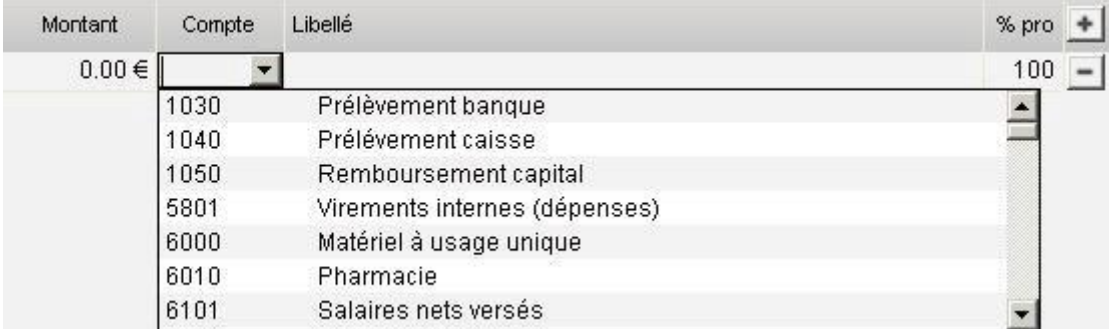

- Cliquez sur « Enregistrer ».

Vous pouvez soit saisir manuellement une dépense en remplissant toutes les cases de la fiche dépense soit de passer par les modèles d'écritures de dépenses *(le mot « libellé » souligné).*

Ces modèles saisissent automatiquement les cases de la fiche dépense, il ne reste plus qu'à modifier la date d'enregistrement de la dépense avant d'enregistrer.

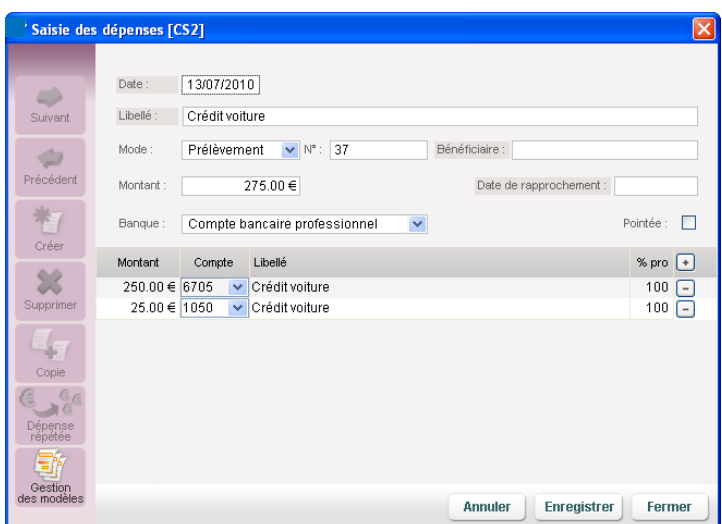

Pour appeler le modèle à utiliser il suffit pour cela de cliquer sur le mot « Libellé » de la fiche recette ou dépense :

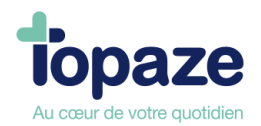

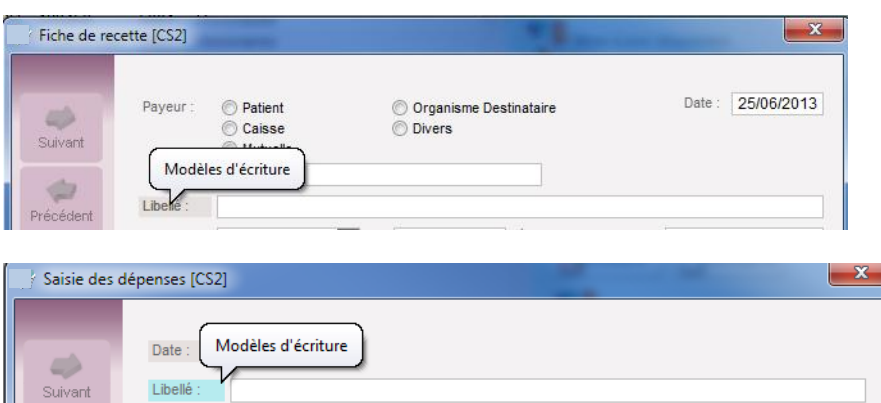

Le choix de modèle apparaît vous permettant une saisie plus rapide et plus facile de votre écriture comptable :

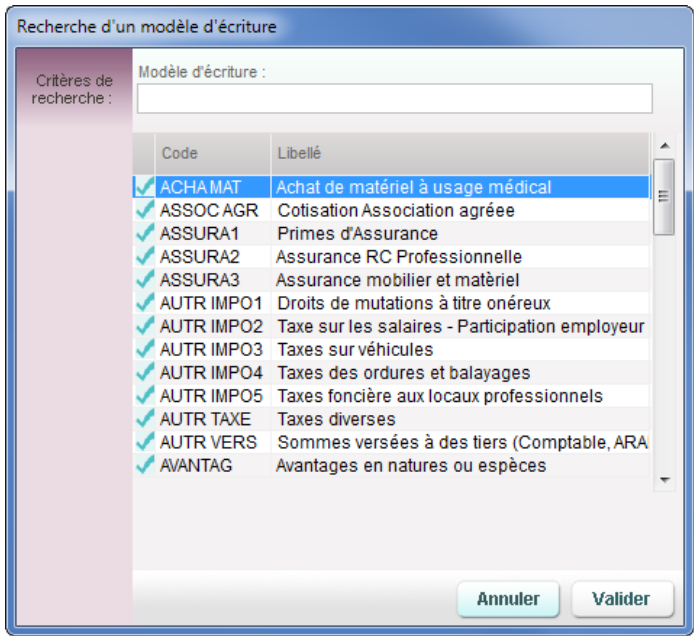

Pour modifier ou ajouter des nouveaux modèles, cliquer sur le bouton « Gestion des modèles se trouvant dans l'onglet « Ecritures » :

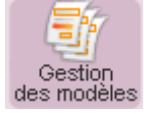

**Remarque :** Si une dépense effectuée n'est pas entièrement professionnelle, vous pouvez modifier la zone "% Pro". Pour une dépense exclusivement personnelle, mettez ce pourcentage à 0. Ne jamais enregistrer une dépense sans avoir spécifié sur quel compte la dépense doit être ventilée.

Les zones « + » et « - » permettent d'ajouter et de supprimer des lignes de ventilation. Vous pouvez également vous aider de modèle 'écritures que nous proposons en cliquant sur le mot libellé se trouvant sous la date de la dépense. Il vous facilitera la saisie de votre dépense et choisira pour vous le compte de ventilation de la dernière ligne affichée.

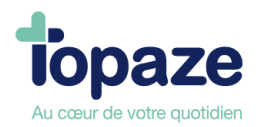

## **Saisie d'une dépense répétitive :**

Après avoir renseigné la fiche de la dépense (voir ci-dessus) :

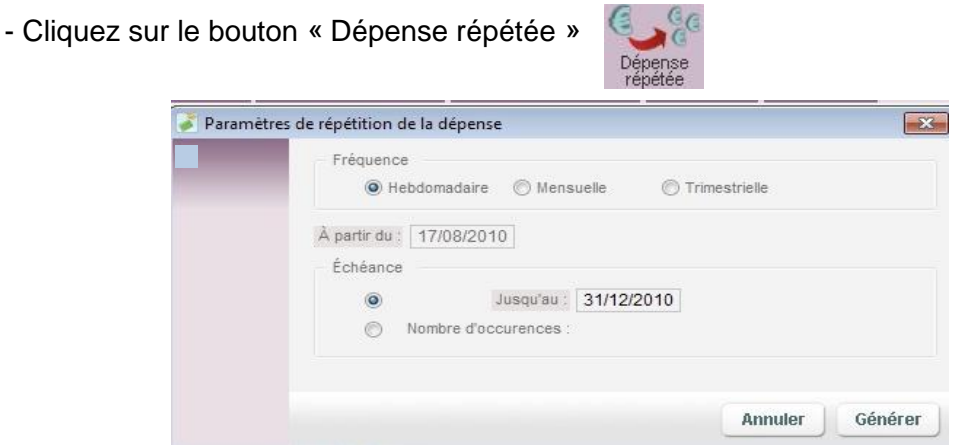

- Saisissez la fréquence (Hebdomadaire, Mensuelle ou Trimestrielle).

- Saisissez la date de départ de la répétition de la dépense soit en tapant directement dans la zone soit en cliquant sur « A partir du » et sélectionnez la date dans le calendrier.

- Saisissez soit la date de fin, soit le nombre de répétition.

- Cliquez sur le bouton « Générer ».

Les dépenses seront automatiquement créées dans la liste des dépenses.

**Remarque** : certaines dépenses sont répétitives mais n'ont pas une fréquence et un montant fixe (exemple : une dépense de carburant).

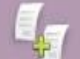

Dans ce cas, utilisez le bouton <sub>Conje</sub> Celui-ci crée une dépense identique à celle affichée. Par défaut, la date sera celle du jour. Le montant peut être modifié.

**La gestion des modèles d'écritures** : Il est possible que vous ne trouviez pas dans les modèles le type d'écritures comptable. Vous pouvez à l'aide du bouton « gestion des modèles » modifier ou ajouter d'autres modèles d'écritures qui vous serviront pour la saisie de futures écritures comptables.

## **Création de modèle d'écriture**

Vous avez la possibilité d'enregistrer un modèle d'écritures de recettes diverses ou de dépenses. Cela a pour but de réutiliser ultérieurement ce genre d'écritures afin de saisir plus efficacement et rapidement une opération comptable.

Veuillez vous rendre dans l'univers « COMPTABILITE » onglet « ECRITURES » sous l'onglet « Recettes » ou « Dépenses » et cliquer sur le bouton « Gestion des modèles » :

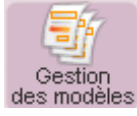

Vous avez la possibilité de modifier un modèle d'écriture existant ou de cliquer sur une nouvelle création :

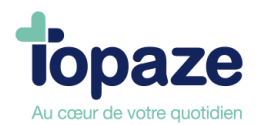

## Exemples de modèles :

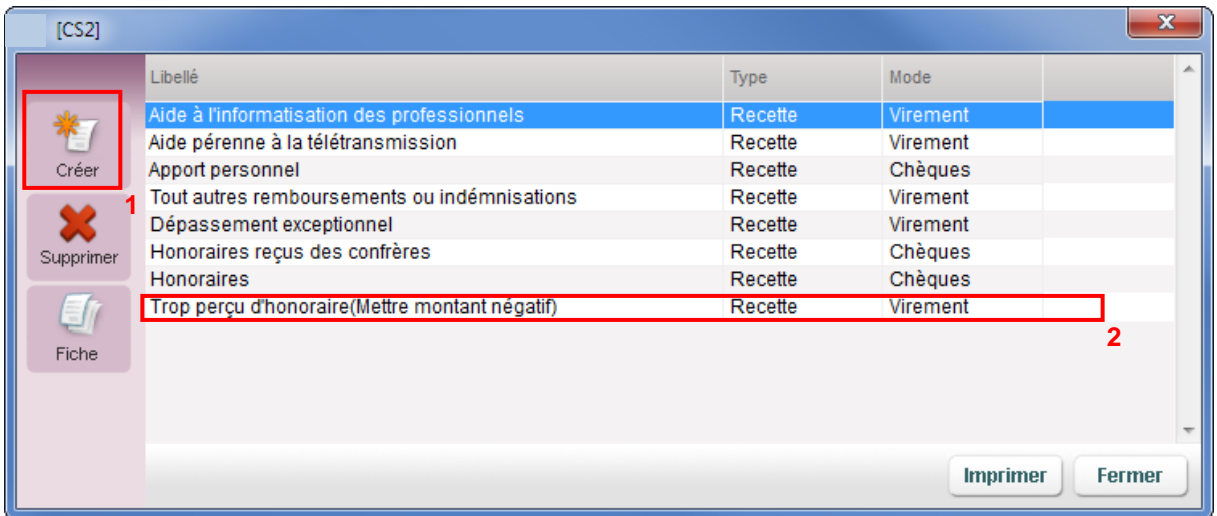

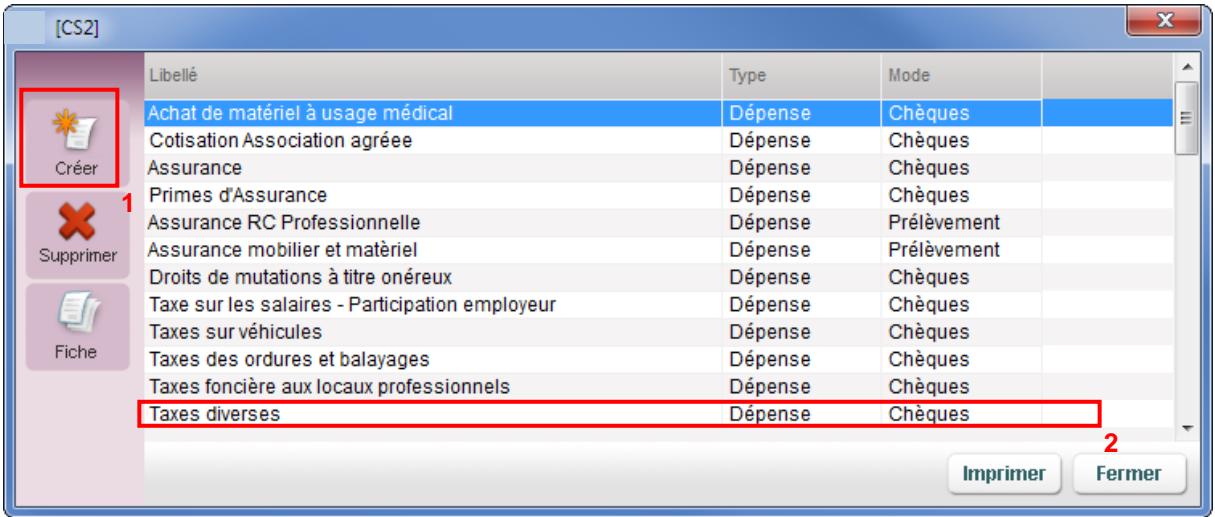

**1 –** Création d'un nouveau modèle d'écriture de recette ou dépense.

**2 –** Modèle déjà enregistré à modifier si nécessaire.

Comment créer un modèle ?

Cliquer sur le bouton « Créer » visualiser dans l'une des images ci-dessus …

Une fois la création démarrée il faut remplir tous les champs afin de déterminer l'écriture à garder en mémoire :

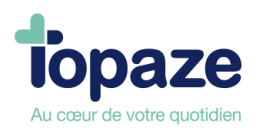

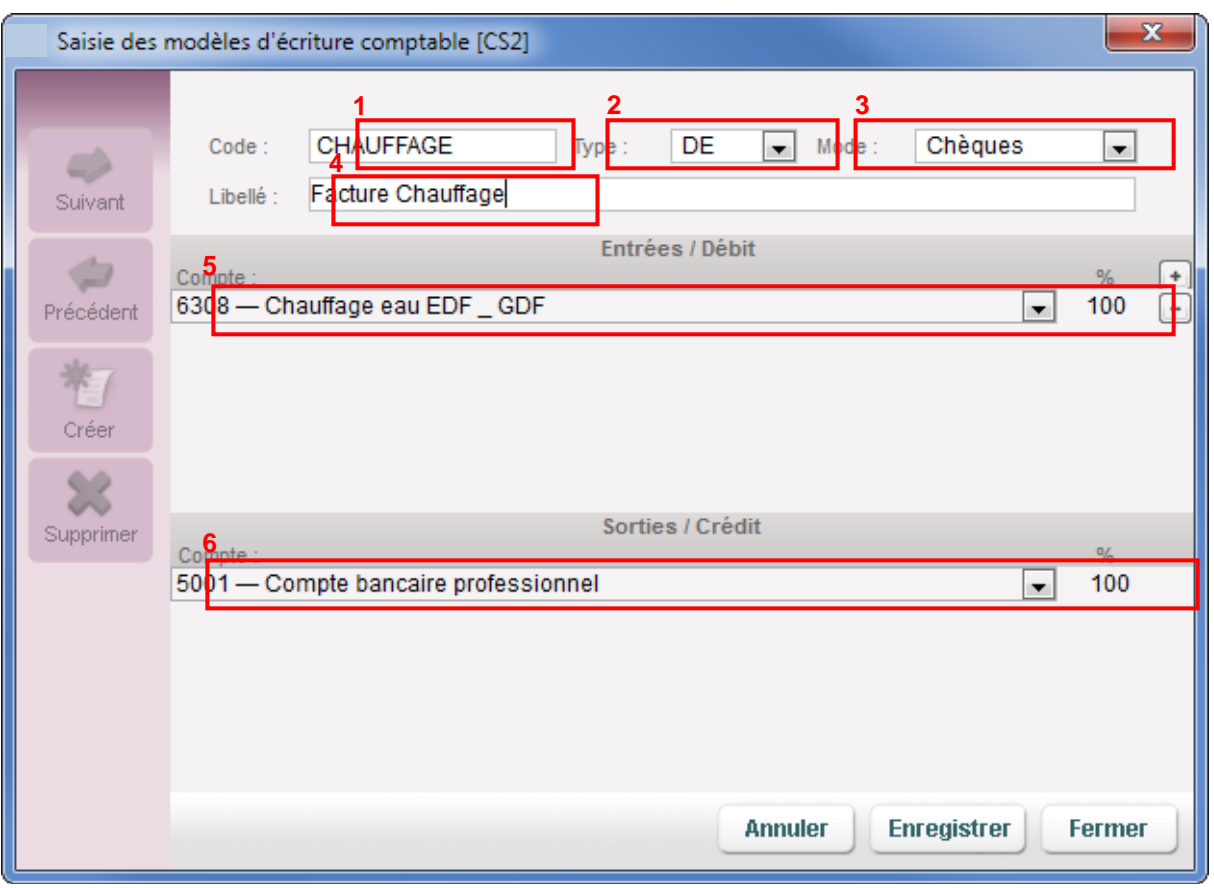

**1** – Le « *Code* » représente le code d'identification du modèle.

- **2** Le « *Type* » est de 3 catégories :
	- *DE*= Dépense
	- *RE* = Recette
	- *OD* = Opération diverse
- **3** Le « *Mode* » de paiement.

**4** – Le « *Libellé* » représente l'intitulé de l'écriture comptable.

**5** – Le compte de débit de l'écriture représente tous les comptes de DEPENSE lors d'une création de modèle de DEPENSE.

**6** – Le compte de crédit de l'écriture représente le compte de la catégorie « Banque » du plan comptable.

## **NB : EN création de modèle de RECETTE, les comptes Débit et crédit sont inversés**.

Une fois tout remplit cliquer sur le bouton « Enregistrer ».

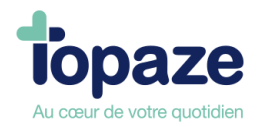

## **III- Les immobilisations**

*Accès:* Univers comptabilité/ Immobilisations ou univers comptabilité et sous menu **Immobilisations** 

Une immobilisation est l'achat d'un bien qui doit être amorti sur une durée variable en fonction du type de bien (matériel de bureau, voiture...).

Topaze Maestro calcule automatiquement les amortissements d'une immobilisation chaque année.

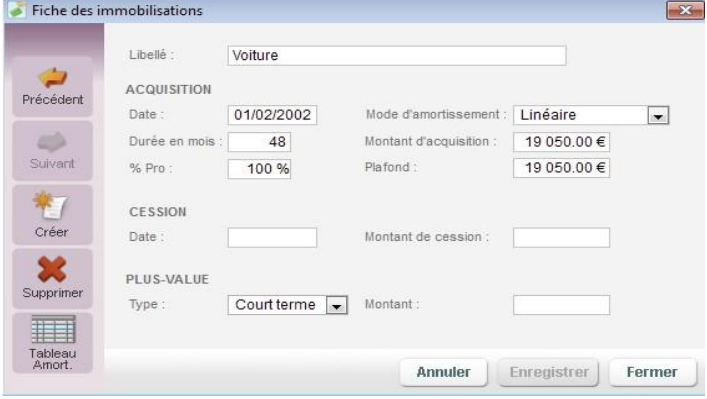

- Cliquez sur le bouton « Créer »

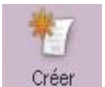

- Saisissez le libellé du bien, sa date d'acquisition, consultez votre comptable ou votre centre de gestion pour connaître la durée d'amortissement (en mois) ainsi que le mode d'amortissement (linéaire ou dégressif), puis son montant d'acquisition.

- Si le bien n'est amorti que partiellement, indiquez le montant à amortir dans le plafond.

- Cliquez sur « Enregistrer ».

La zone « Cession » n'est à remplir qu'au moment de la revente du bien acquis.

Le montant de la plus ou moins value est calculé automatiquement en fonction du prix d'achat, de vente et du montant déjà amorti à la date de la vente.

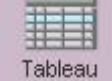

- Cliquez sur le bouton **pour avoir le tableau de la tableau de la terment.** 

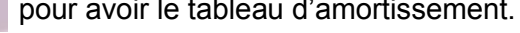

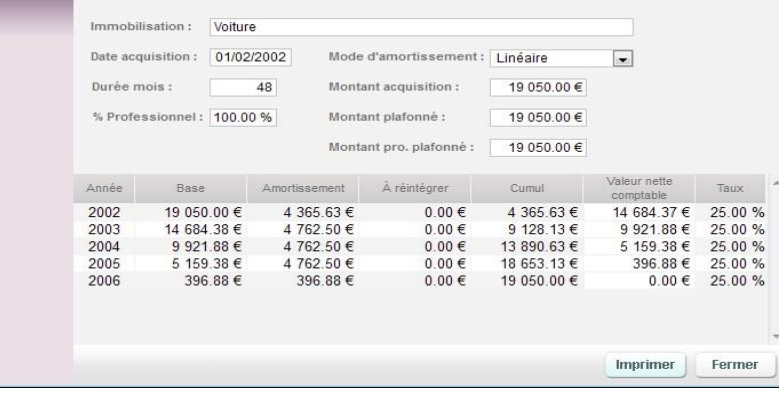

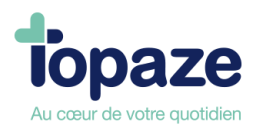

## **Leçon N° 7**

**Contrôle de la comptabilité** 

## **I- Le pointage bancaire**

*Accès :* Univers Comptabilité/Pointage bancaire ou univers Comptabilité et sous menu Pointage bancaire

L'écran du pointage bancaire vous permet de vérifier avec votre relevé bancaire l'ensemble des opérations qui ont été créditées ou débitées dans la comptabilité de Topaze Maestro.

Vous pouvez ainsi vous apercevoir si une opération a été omise.

La date de rapprochement permet de prendre en compte les dates de valeurs des opérations. Pour cela, vous devez pointer l'écriture dans la colonne « P ». La date de rapprochement s'affichera automatiquement en fonction du champ « date de rapprochement des écritures». Par défaut, elle est égale à la date du jour mais elle peut être modifiée.

Vous pouvez rechercher des écritures pointées entre deux dates de rapprochements. Pour cela, il faut cliquer sur le champ « date rapprochement » et sélectionner une date de début et une date de fin de rapprochement.

Un « tableau de bord » vous permet de suivre précisément l'ensemble des opérations pointées et non pointées pour les recettes et les dépenses sur les différents comptes bancaires du cabinet.

En cliquant sur «Solde initial», vous pouvez avoir accès à la fiche du compte financier sélectionné et ainsi saisir le montant initial.

#### **IMPORTANT A SAVOIR !**

*Depuis 2017, Topaze est agréé à l'export des fichiers comptables (FEC), mais pour réussir cet export il faut impérativement effectuer le pointage bancaire de toutes les écritures. Ce pointage est une fonction obligatoire pour que le fichier d'export passe l'outil de contrôle de la dématérialisation des écritures comptables de la DGFIP avec succès. Ce bouton se situe en bas à gauche de l'onglet ECRITURES.*

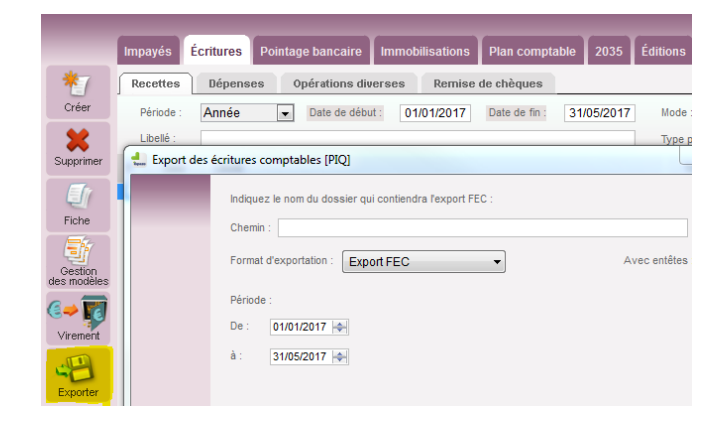

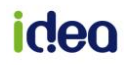

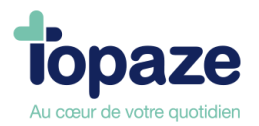

Le pointage bancaire sert à rapprocher/comparer les écritures créées dans Topaze avec celles du relevé bancaire. Il sert entre autre à vérifier que le solde bancaire pointé est, au final, le même dans Topaze que sur le relevé bancaire envoyé par la banque.

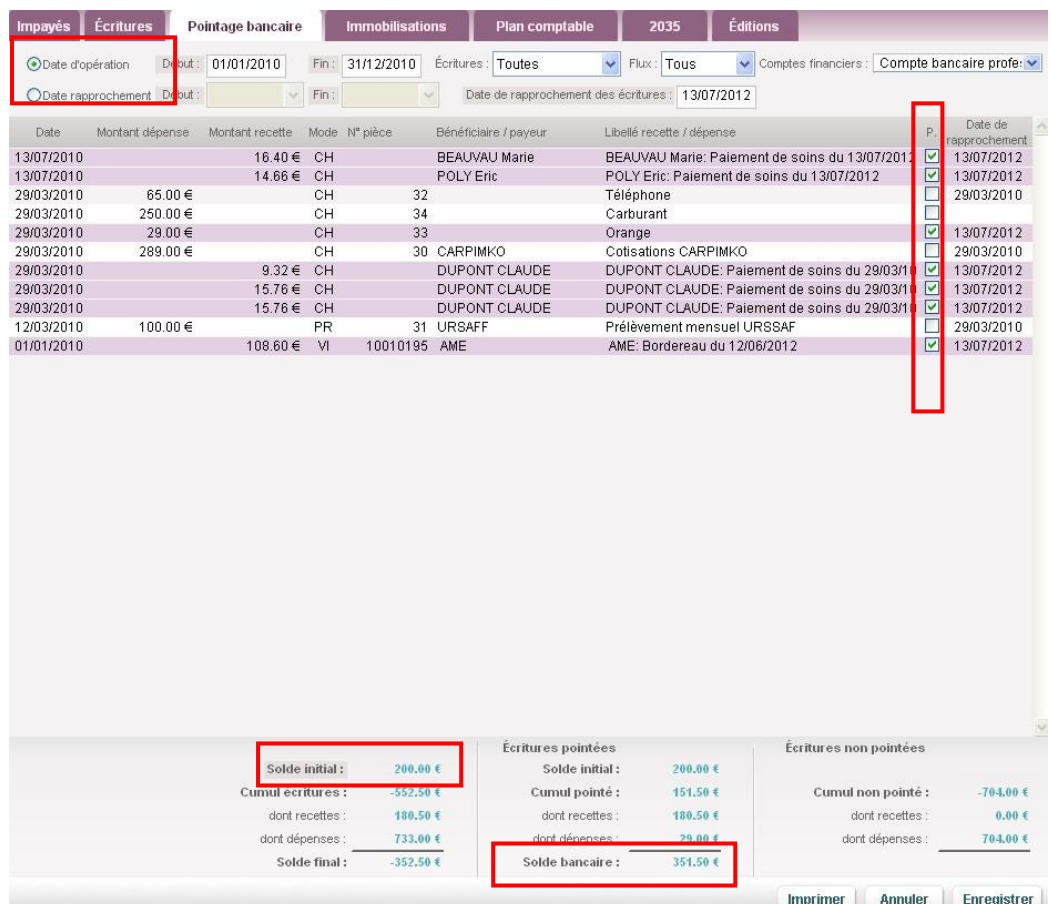

#### **IMPORTANT :**

Le Solde initial (A nouveau) est le solde bancaire au 1er Janvier de l'année ouverte. Pour un client qui commence son année comptable, il faudra impérativement que celui-ci ouvre le **menu Compta/Plan Comptable** pour ouvrir la fiche du compte bancaire (N° 5001 par exemple) et ainsi renseigner le solde souhaité dans le champ **"Solde init"**.

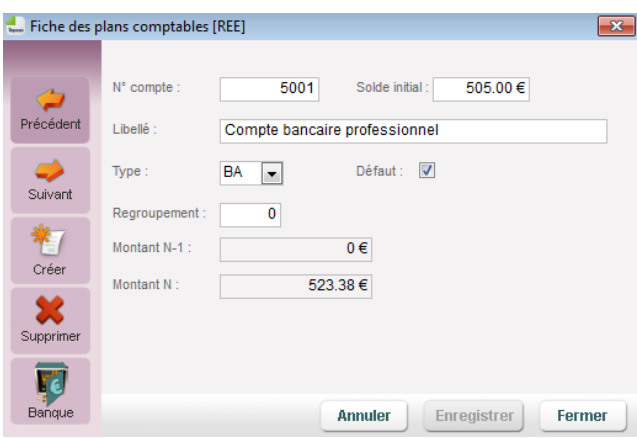

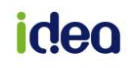

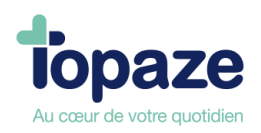

## **Le pointage :**

- **1.** Laisser cocher le champ "Date d'opération"
- **2.** Renseigner la date de rapprochement d'une écriture dans le champs "Date de rapprochement des écritures"
- **3.** Cocher la case carrée dans la colonne P pour rapprocher l'écriture souhaitée à la date saisie à l'étape 2.
- **4.** Enregistrer.

Il faudra faire la même opération pour chaque écriture.

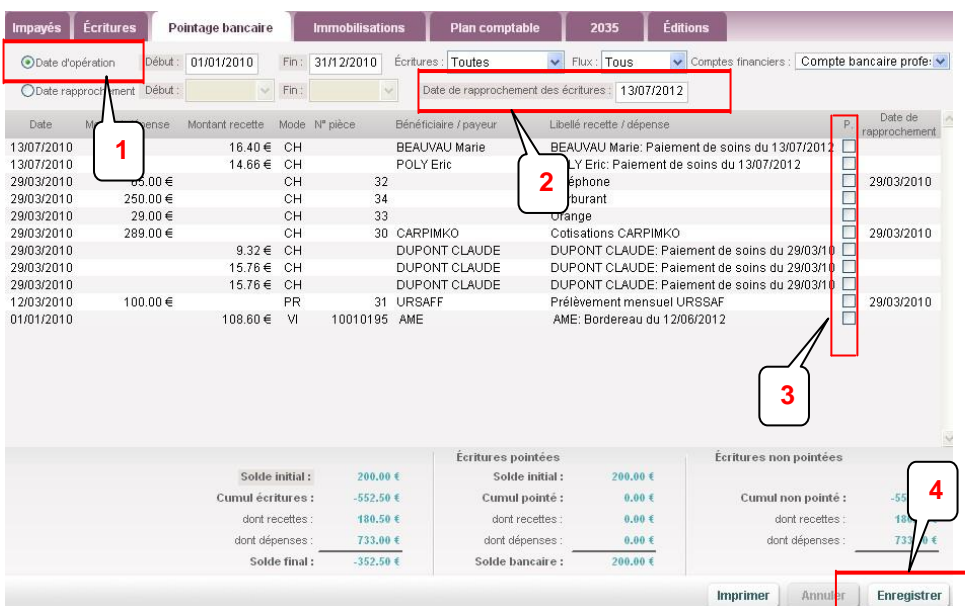

## **Le rapprochement :**

- **1.** Cocher le champ "Date de rapp." (seules les écritures pointées seront donc affichées).
- **2.** Renseigner les dates de Début et de Fin (à droite de Date de rapp.) telles qu'elles sont sur le le contrette de la relevé d'annoncele de la partie de la partie de la partie de la partie de la partie Le champ "Solde bancaire" (en bas) correspond au solde bancaire pointé.

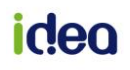

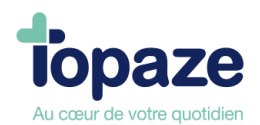

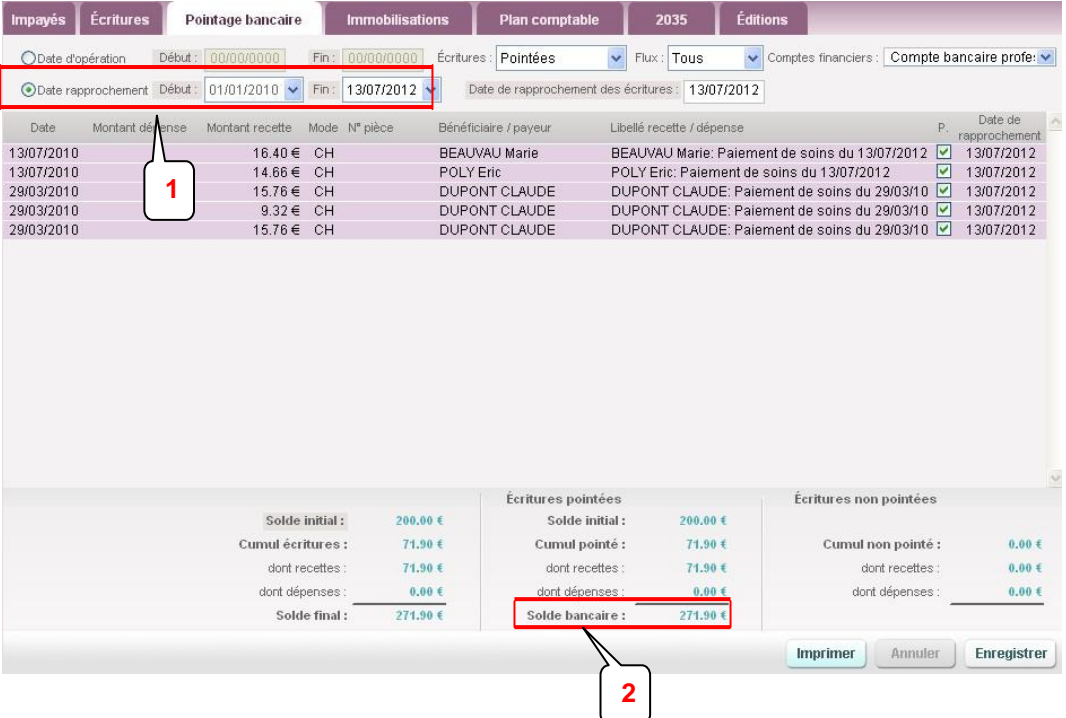

## **II- Les éditions générales**

*Accès :* Univers Comptabilité / Editions

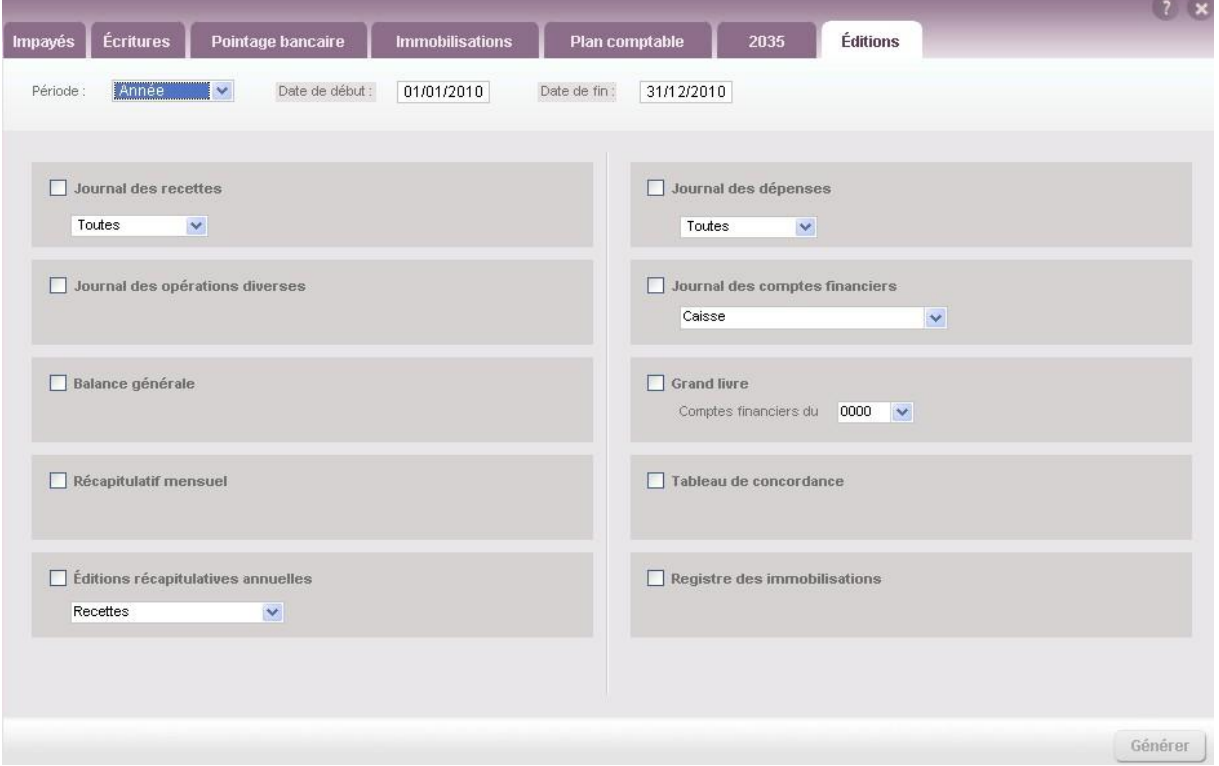

Sur la fenêtre des éditions, vous devez tout d'abord sélectionner une période (Année, trimestre, mois,…) ou une date, puis sélectionner une édition.

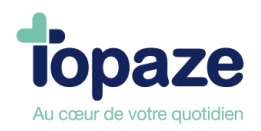

## **Edition d'un journal des recettes :**

Le journal des recettes reprend toutes les recettes d'une période donnée dans un document de synthèse.

- Cochez «Journal des recettes». Vous avez possibilité d'éditer un journal avec toutes les recettes ou les recettes pointées ou non pointées.

- Cliquez sur «Générer».

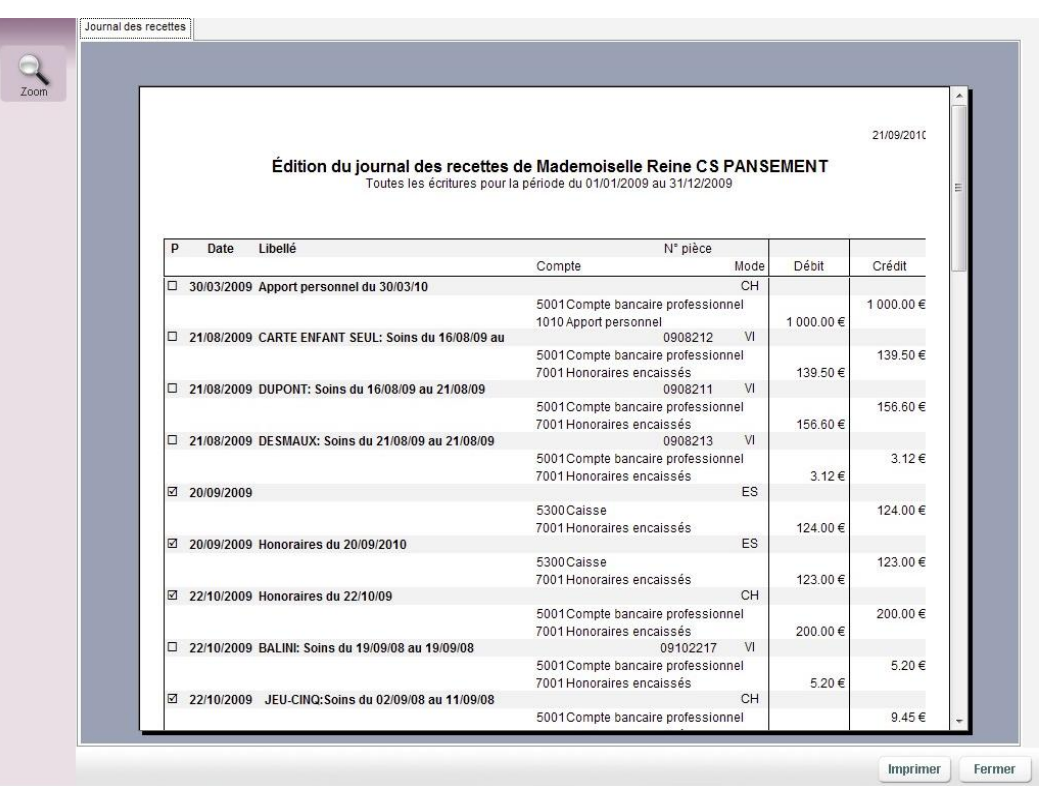

Le tableau présentant les recettes est divisé en plusieurs colonnes : la date, le libellé de la recette, le compte de recette et le compte de paiement, le numéro de la pièce de paiement, le mode de paiement et le montant de la recette.

Le total de la période apparaît en fin de page.

## **Edition d'un journal des dépenses :**

Le journal des dépenses reprend toutes les dépenses d'une période donnée dans un document de synthèse. La méthodologie d'utilisation est identique à celle de l'édition d'un journal des recettes.

- Cochez «Journal des dépenses». Vous avez possibilité d'éditer un journal avec toutes les recettes ou les recettes pointées ou non pointées.

- Cliquez sur «Générer».

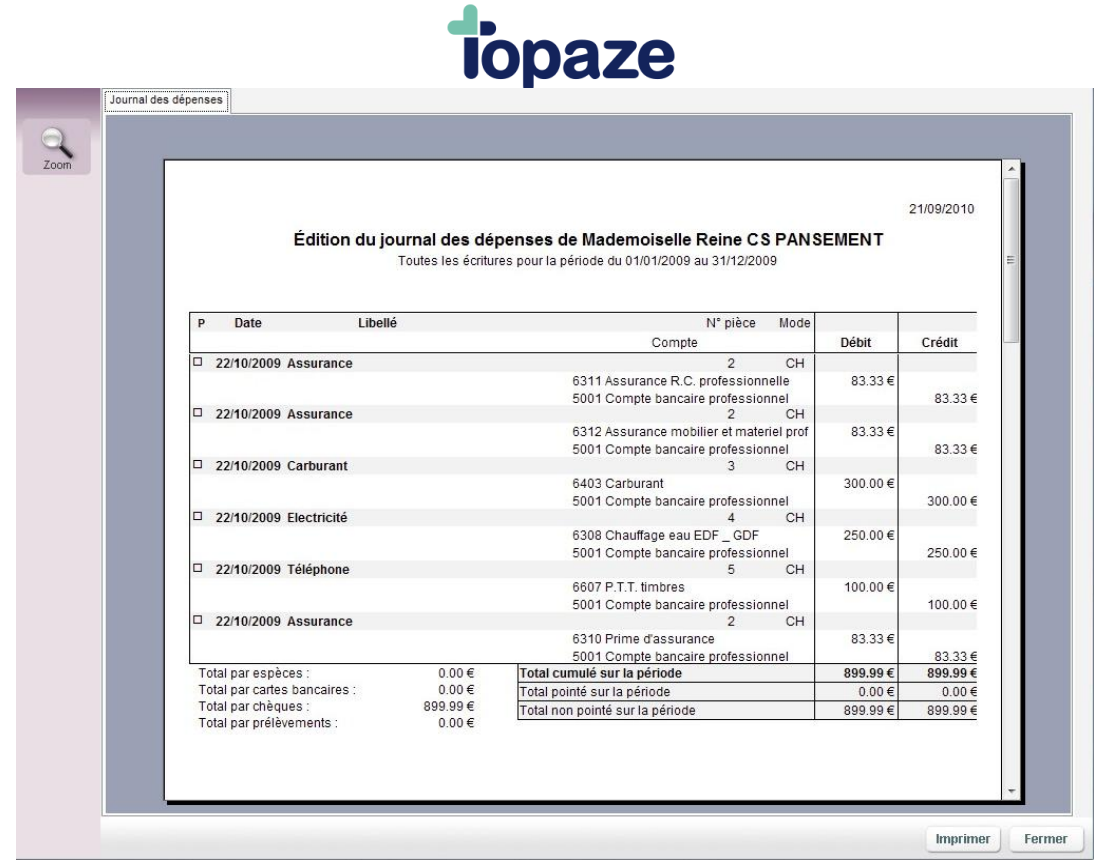

## **Edition du registre des immobilisations :**

*Accès :* Univers Comptabilité / Immobilisations

Le registre des immobilisations est un document de synthèse regroupant toutes les immobilisations en cours pour un praticien.

- Cliquez sur «Imprimer» en bas à droite de la fenêtre des immobilisations.

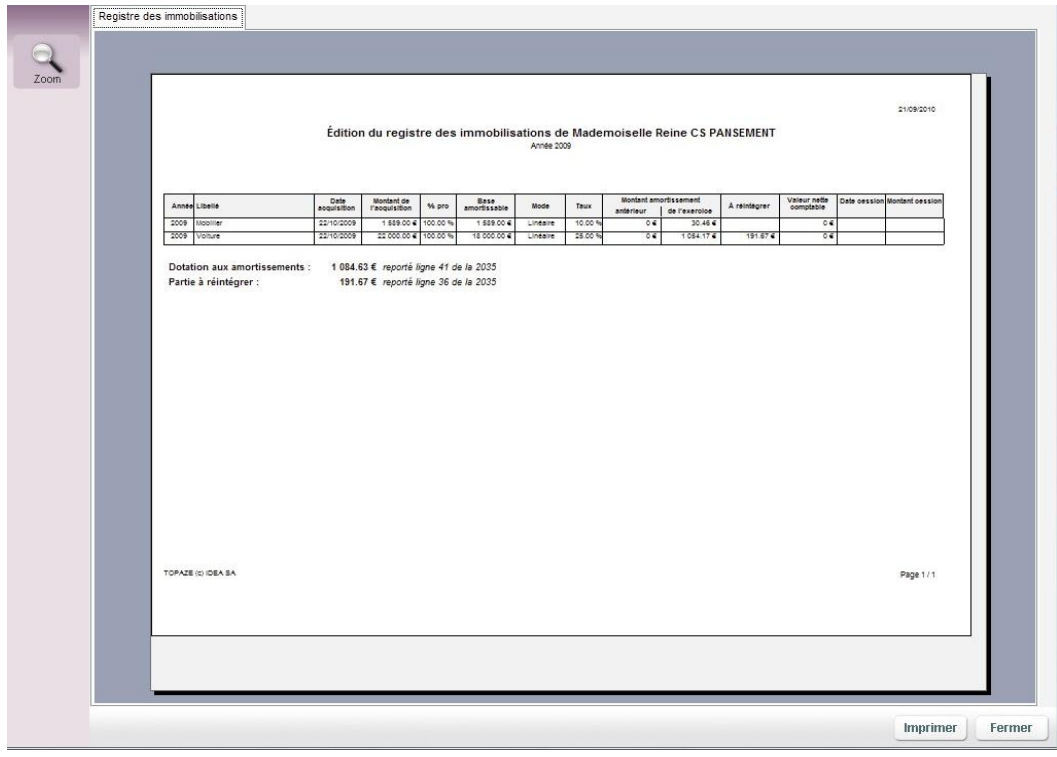

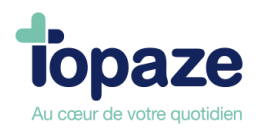

## **Edition du journal des opérations diverses**

Ce journal reprend toutes les opérations diverses que vous avez enregistrez pour une période donnée dans un document de synthèse.

- Cochez «Journal des opérations diverses».
- Cliquez sur «Générer».

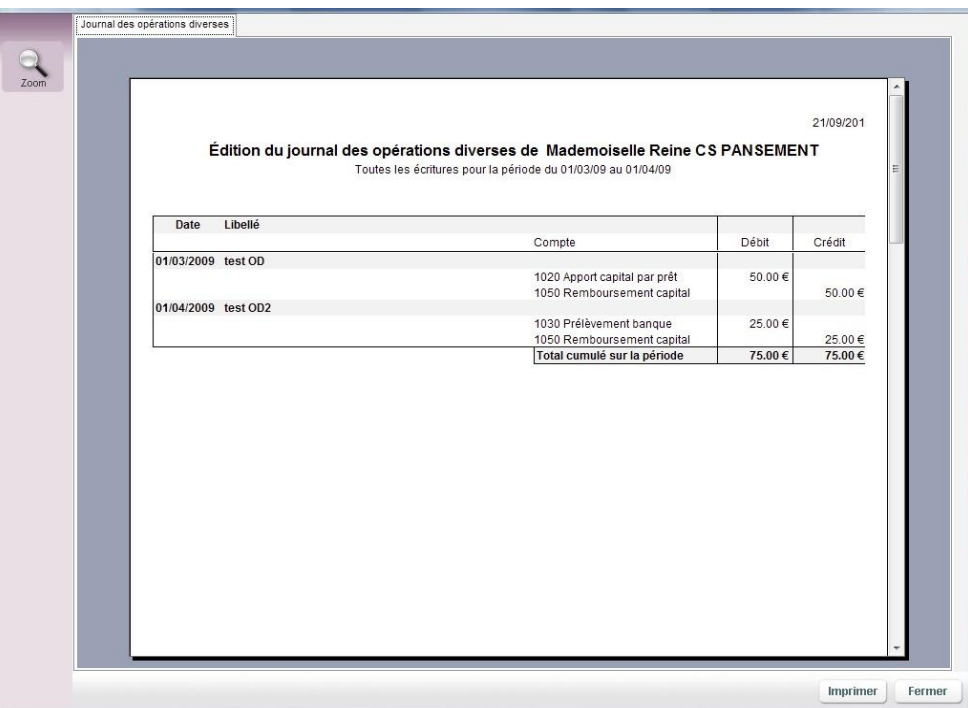

## **Edition du journal des comptes financiers :**

Le journal des comptes financiers représente les comptes de trésorerie en deux parties :

- un journal de caisse
- un ou plusieurs comptes de banque

- Sélectionnez «Journal des comptes financiers», puis sélectionnez le compte «Caisse» ou le «Compte bancaire professionnel».

- Cliquez sur «générer».

Les différentes opérations bancaires sont répertoriées dans le tableau ci-après.

Les dépenses et frais courants sont enregistrés au crédit du compte banque, alors que les recettes sont enregistrées au débit.

Ce document est divisé en sept colonnes qui sont : la date de l'opération, le numéro de la pièce de paiement, le montant, le libellé de l'opération, le compte imputé, le débit et le crédit.

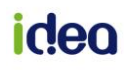

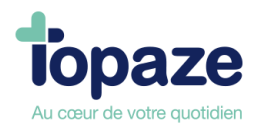

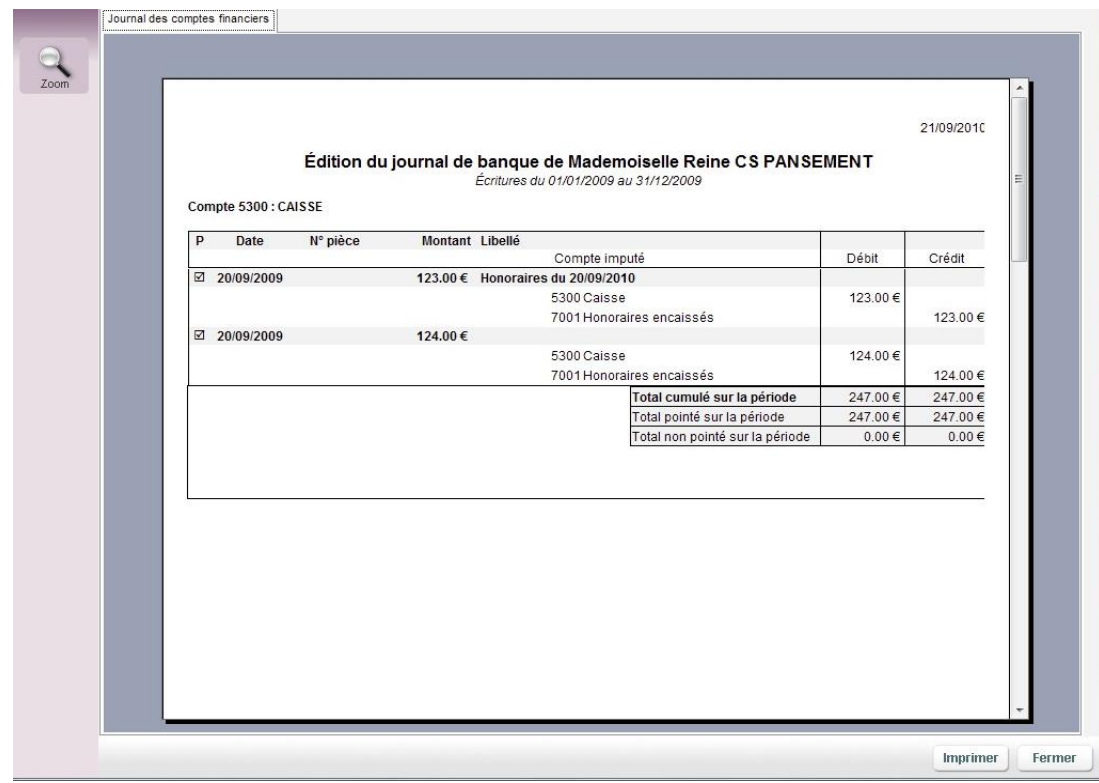

## **Edition de la balance générale :**

Cette pièce comptable est souvent demandée par les centres de gestion agréés. Elle regroupe le montant total de chaque compte (en les classant par poste et par compte). Vous avez la possibilité de l'imprimer pour la donner à votre centre de gestion ou à votre comptable.

- Sélectionnez «Balance générale», Cliquez sur «générer».

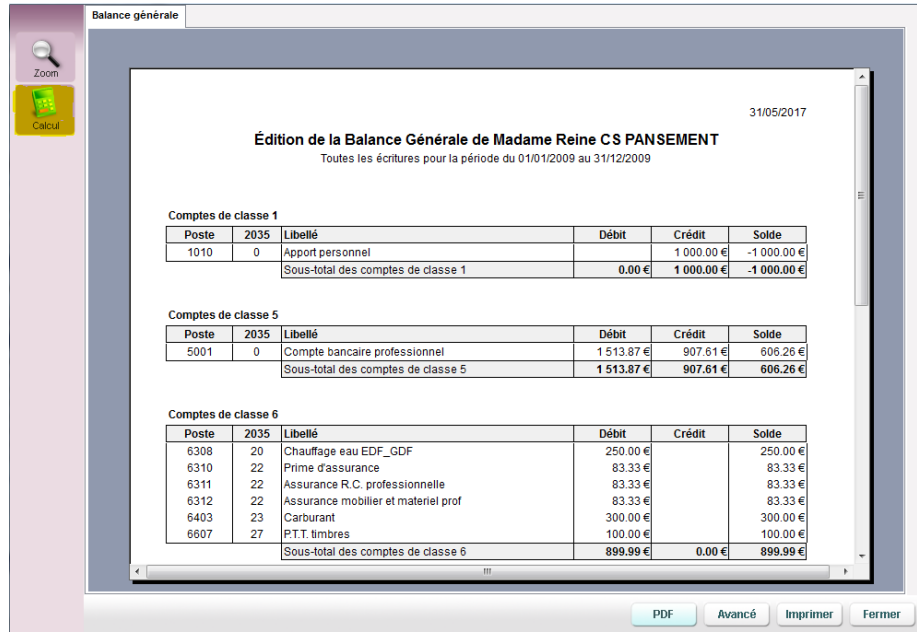

*A SAVOIR ! Si votre balance est déséquilibrée, le bouton Calcul sur le côté gauche de la fenêtre apparait afin d'effectuer l'équilibre des soldes à nouveaux.*

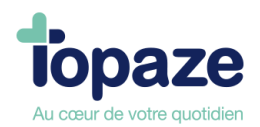

## **Grand Livre :**

Il récapitule de manière détaillée toutes les écritures enregistrées dans l'année comptable et les classes par compte et par ordre chronologique. Vous pouvez ainsi vérifier toutes les écritures enregistrées dans un compte sur une période donnée, mais aussi sélectionner les comptes souhaités.

- Cochez «Grand livre». Sélectionnez les comptes que vous souhaitez faire apparaître dans l'édition.

Si vous désirez éditer tous les comptes, sélectionnez «0000 Tous les comptes».

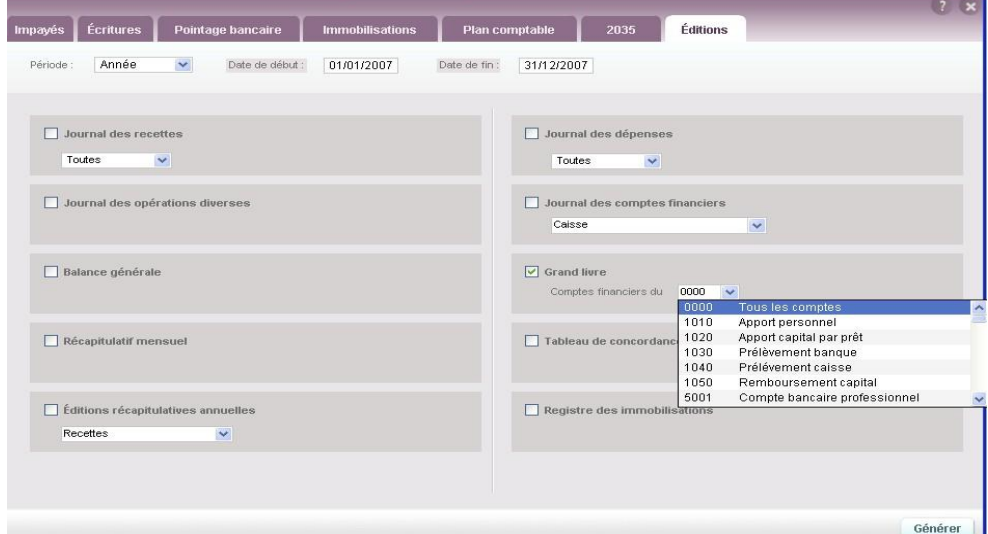

- Cliquez sur «Générer».

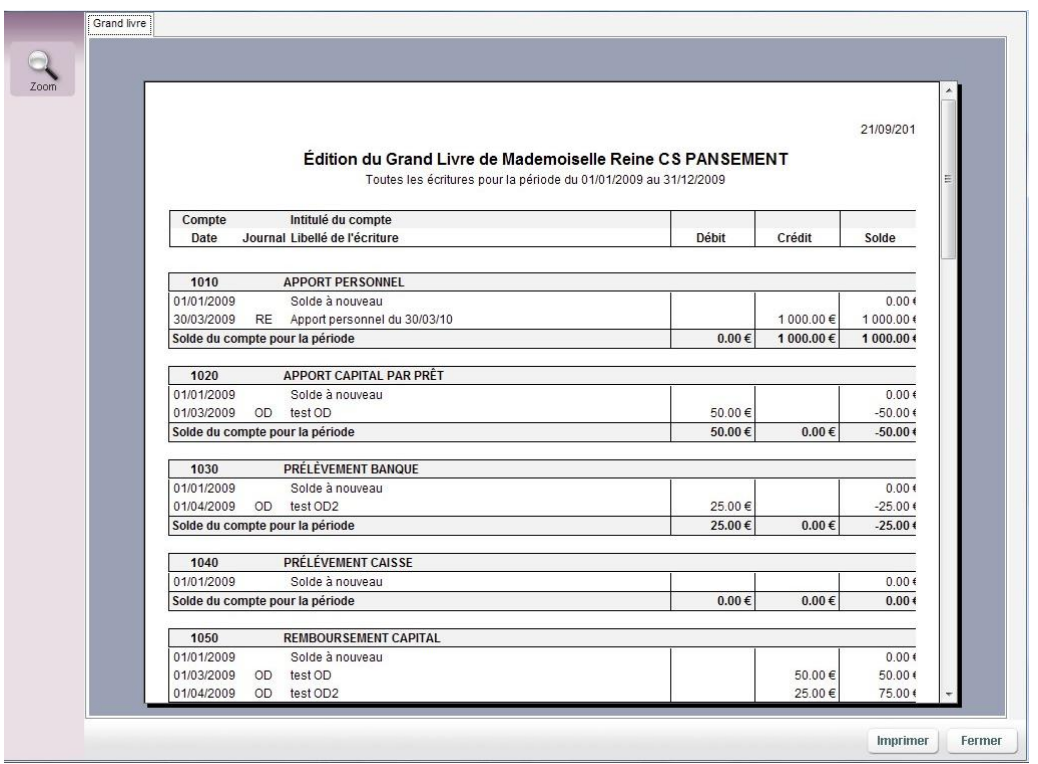

Vous avez la possibilité de l'imprimer pour le donner à votre centre de gestion ou à votre comptable.

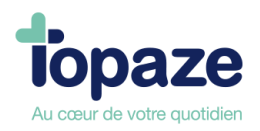

## **Récapitulatif mensuel :**

Il récapitule par mois toutes les écritures passées sur les différents comptes du plan comptable.

- Cochez «Récapitulatif mensuel»
- Cliquez sur «Générer».

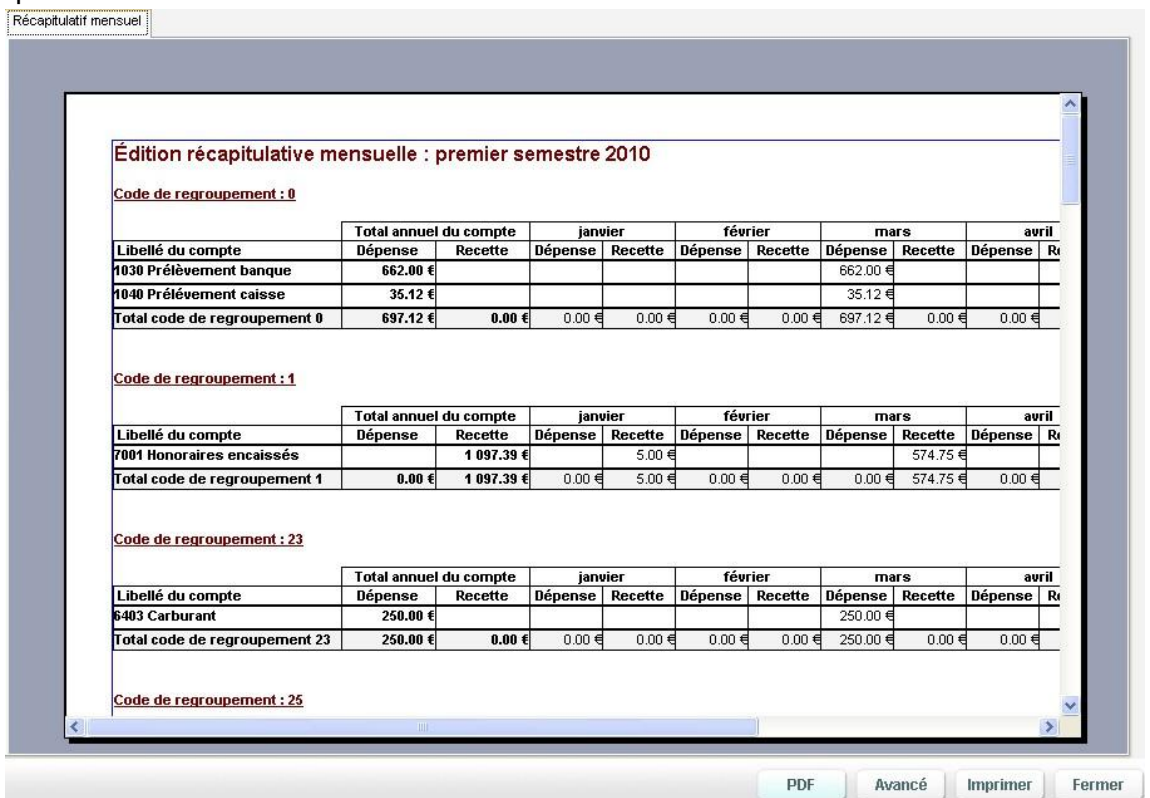

## **Le tableau de concordance :**

- Cochez «Tableau de concordance»
- Cliquez sur «Générer».

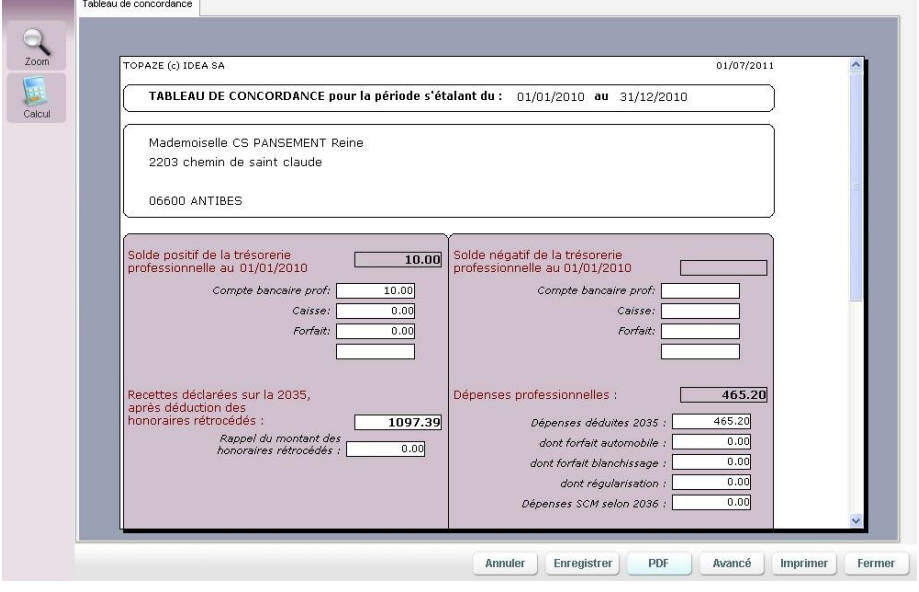

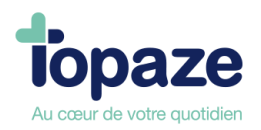

## **Editions récapitulatives annuelles :**

Il affiche le total des montants des recettes ou dépenses (au choix) passées sur les différents comptes du plan comptable durant l'année.

- Cochez «Editions récapitulatives annuelles», cliquez sur «Générer».

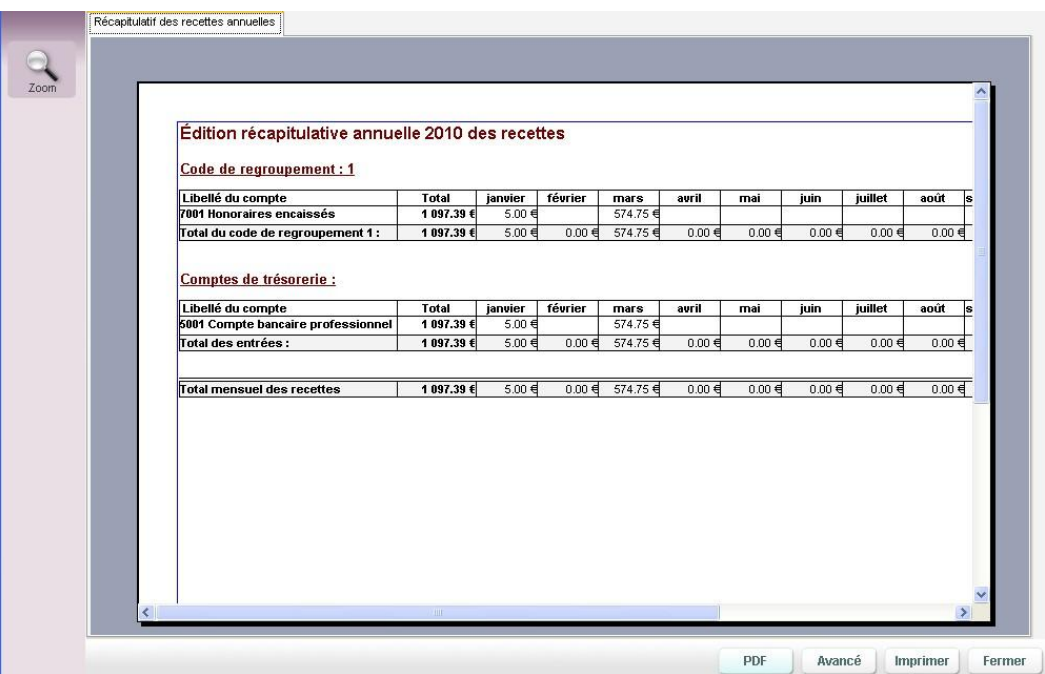

## **Registre des immobilisations :**

Il permet d'imprimer la liste des biens achetés et enregistrés en immobilisation au niveau comptable.

- Cochez «Registre des immobilisations», cliquez sur «Générer».

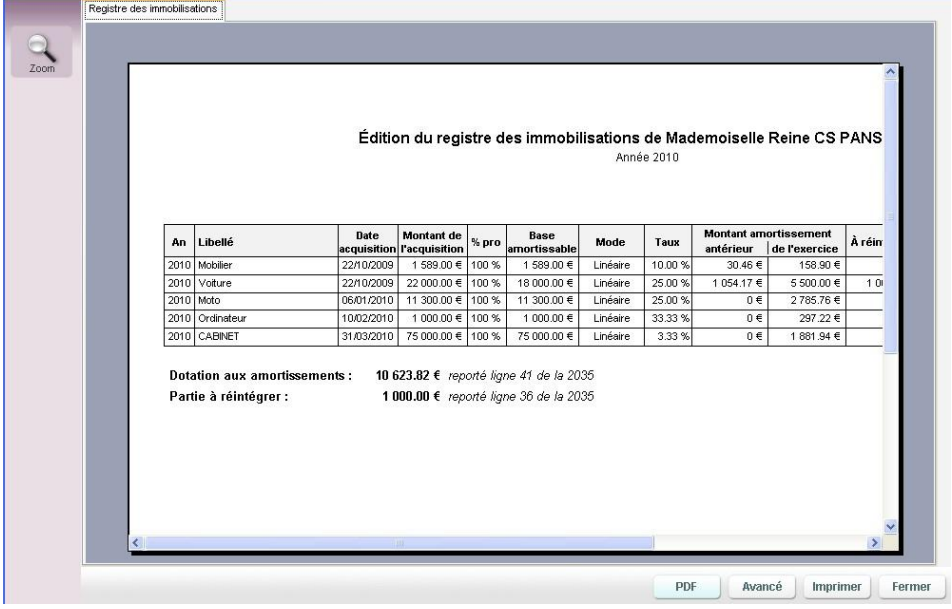

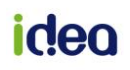

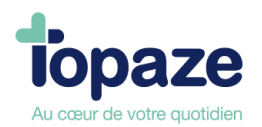

## **Leçon N° 8**

## **Comment éditer sa déclaration 2035**

## **I- Edition de la 2035 B**

*Accès :* Univers Comptabilité / 2035 ou univers Comptabilité et sous menu « Déclaration fiscale 2035 »

La déclaration 2035 B (voir ci-dessous) est un document de déclaration fiscale qui reprend les recettes et les dépenses et les rassemble par code de regroupement.

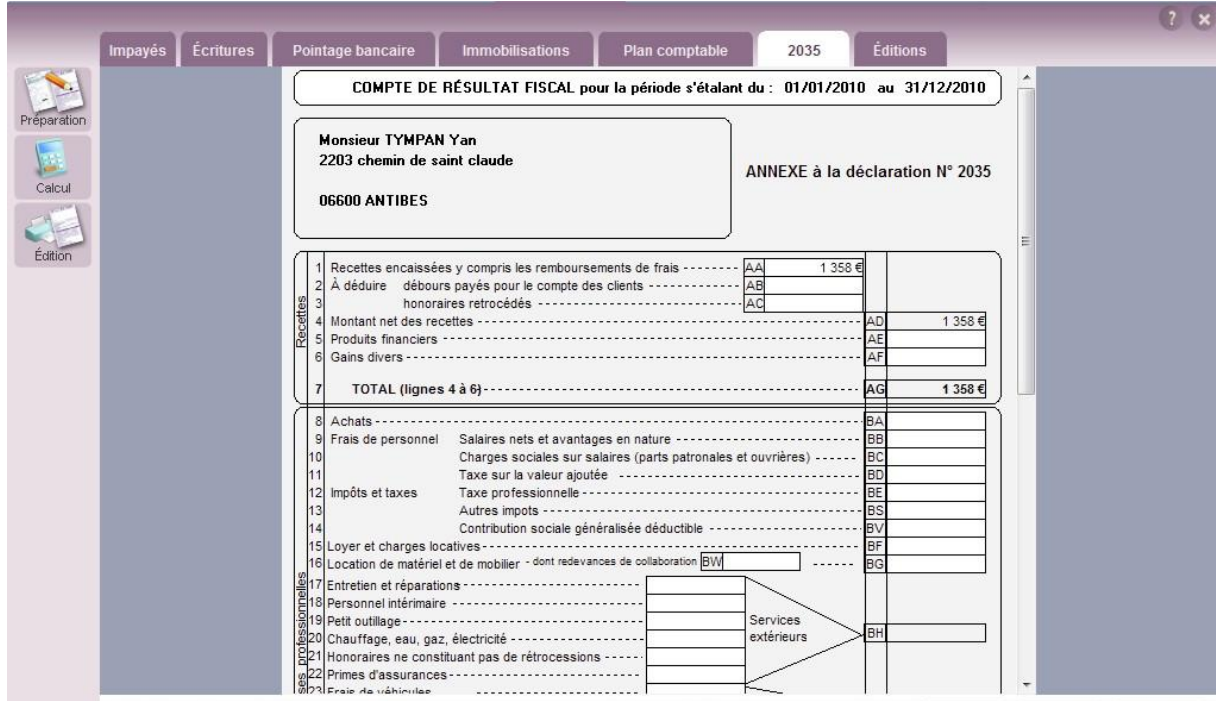

Il vous suffit de l'imprimer et de la reporter sur votre feuillet de déclaration 2035 fournie par les services fiscaux.

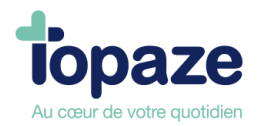

## **II- La clôture de l'exercice**

*Accès :* Univers Comptabilité et sous menu « Clôture »

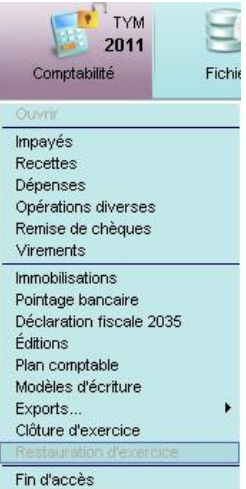

Ein d'accès<br>Ce choix vous permet de clôturer un exercice comptable pour un praticien. Cette option vide les comptes de recettes et dépenses de l'exercice en cours et calcule à nouveau les reports pour l'année suivante.

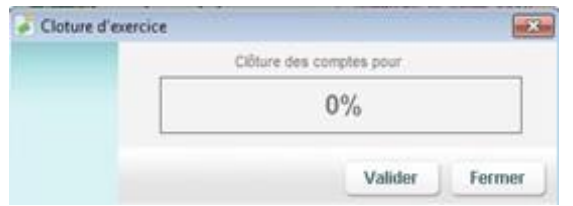

- Cliquez sur «Valider ».

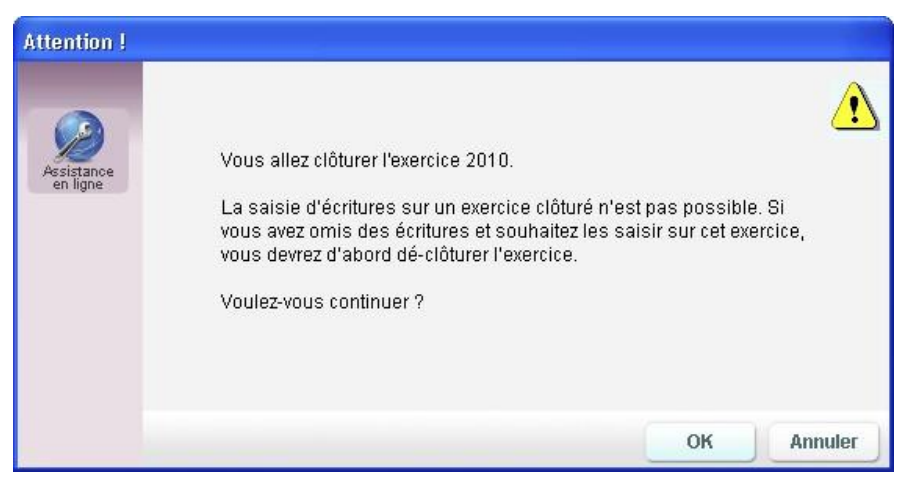

- Cliquez sur « OK » si vous désirez continuer.

*Remarque* : Une fois un exercice comptable clôturé, vous pouvez avoir à le « restaurer » pour procéder à des corrections. Pour cela, allez sur l'univers Comptabilité et le sous menu « Restauration d'exercice ».

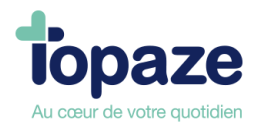

## **Leçon N°9**

**Les statistiques de votre activité** 

Ce module vous permet d'analyser votre activité dans différents domaines et suivant différents critères en fonction de tous les CABINETS enregistrés dans Topaze.

Cliquez sur le bouton « statistiques » sur la page d'accueil de Topaze Maestro :

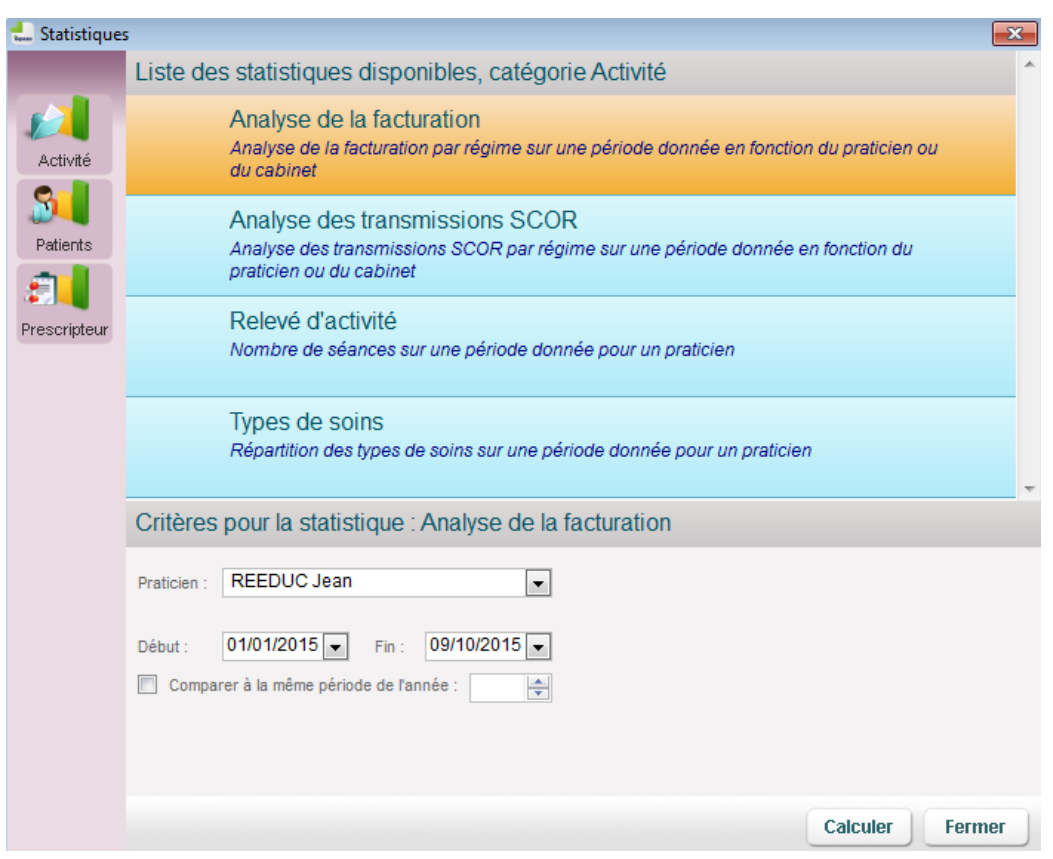

*La fenêtre s'ouvre directement sur le premier module des statistiques.* 

Il y a 3 modules de statistiques, «Activité», «Patients», «Prescripteur». Dans chaque catégorie vous trouverez un critère de recherche permettant de paramétrer les valeurs de la statistique à calculer.

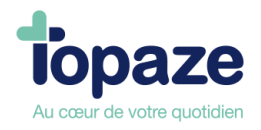

Pour chaque module il y a différentes catégories :

## **• Module 1 "Activité" :**

*Analyse de la facturation* : Analyse de la facturation par régime sur une période donnée en fonction du praticien ou du cabinet.

Critère :

- Sélectionnez le praticien.
- Mettez une date de début de période et une date de fin.
- Cliquez sur le bouton «Calculer».

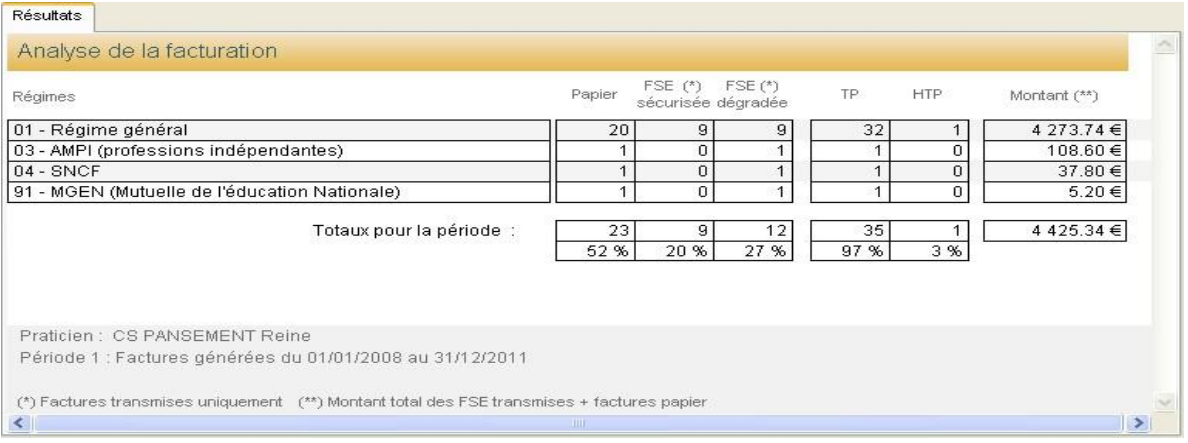

- Vous pouvez également faire une comparaison d'année en cochant dans le critère "*Comparer à la même période de l'année*" et choisir une année.

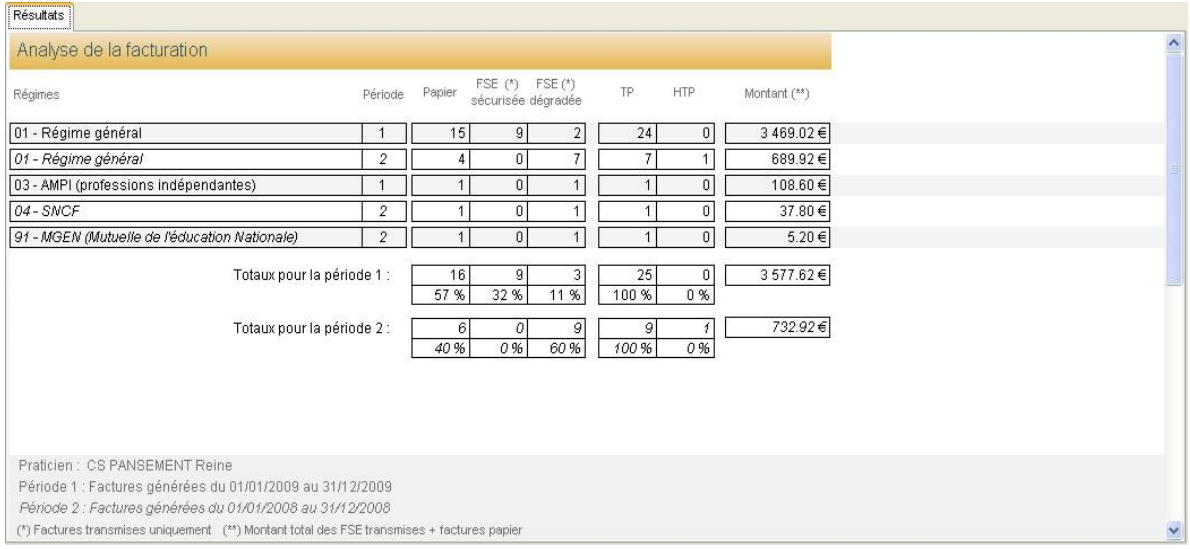

Le tableau affiche le cumul d'une 2ème période pour comparaison :

*Relevé d'activité* : Nombre de séances sur une période donnée pour un praticien. Le tableau résume par mois la distance en km, le nombre de séances, le chiffre d'affaires ainsi que le nombre d'actes effectuées et/ou facturées de l'année choisie.

*Types de soins* : Répartition des types de soins sur une période donnée pour un praticien. Cette statistique vous permet de visualiser selon la période indiquée, le nombre de séances effectuées selon un type de soins choisis dans la nomenclature du professionnel de santé.

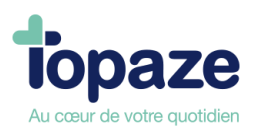

**• Module 2 "Patients" :** 

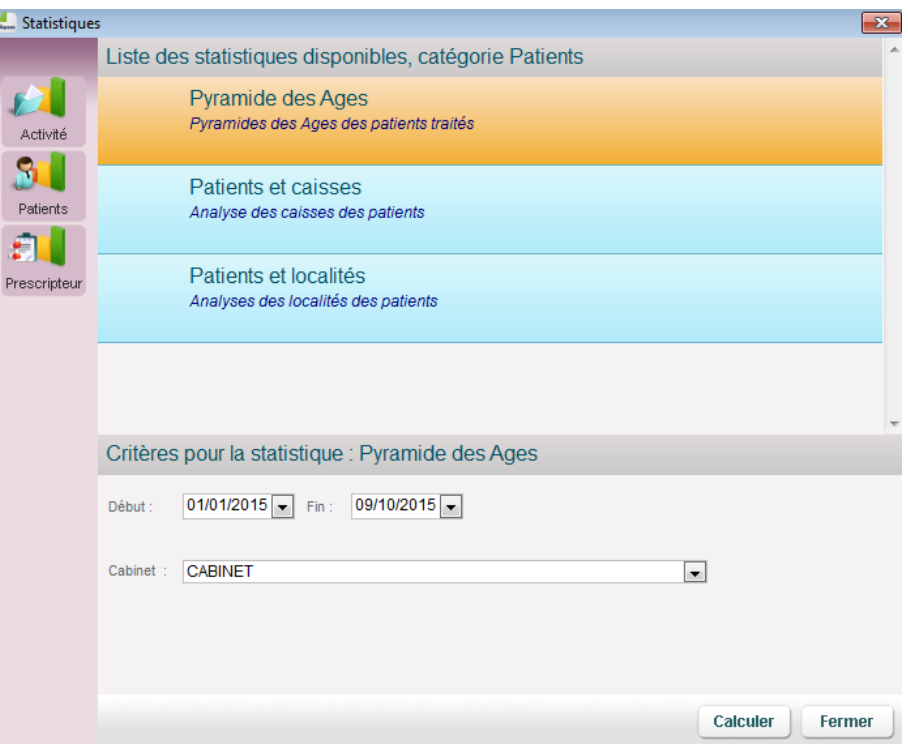

*Pyramides des âges :* Pyramides des âges des patients traités.

Cette statistique répartit le nombre et le pourcentage par tranche d'âge des patients :

Critère :

- Date de début et de fin d'une période souhaitée.
- Cliquez sur le bouton "Calculer".

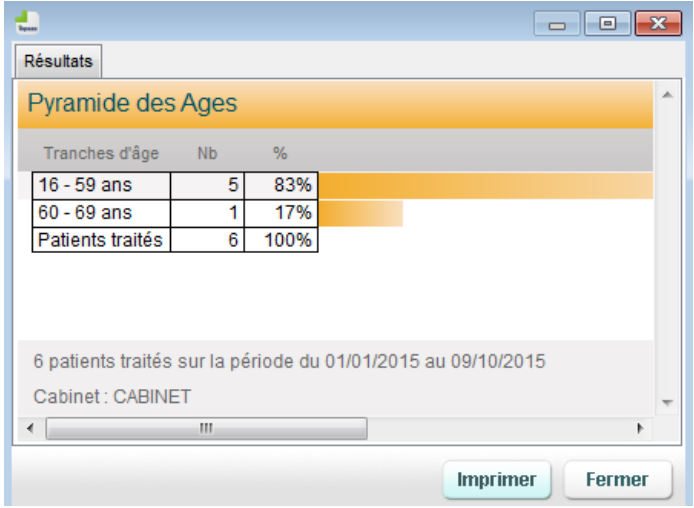

*Patients et caisses :* Répartition et analyse des patients et des caisses selon certains critères. Cela va vous permettre d'afficher le nombre total de patients rattaché à chaque caisse.

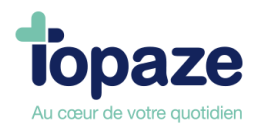

*Patients et localités :* Répartition et analyse des patients et des localités selon certains critères.

Cela va vous permettre d'afficher le nombre total de patients rattaché par code postal et sa ville.

• **Module 3 «Prescripteur» :** 

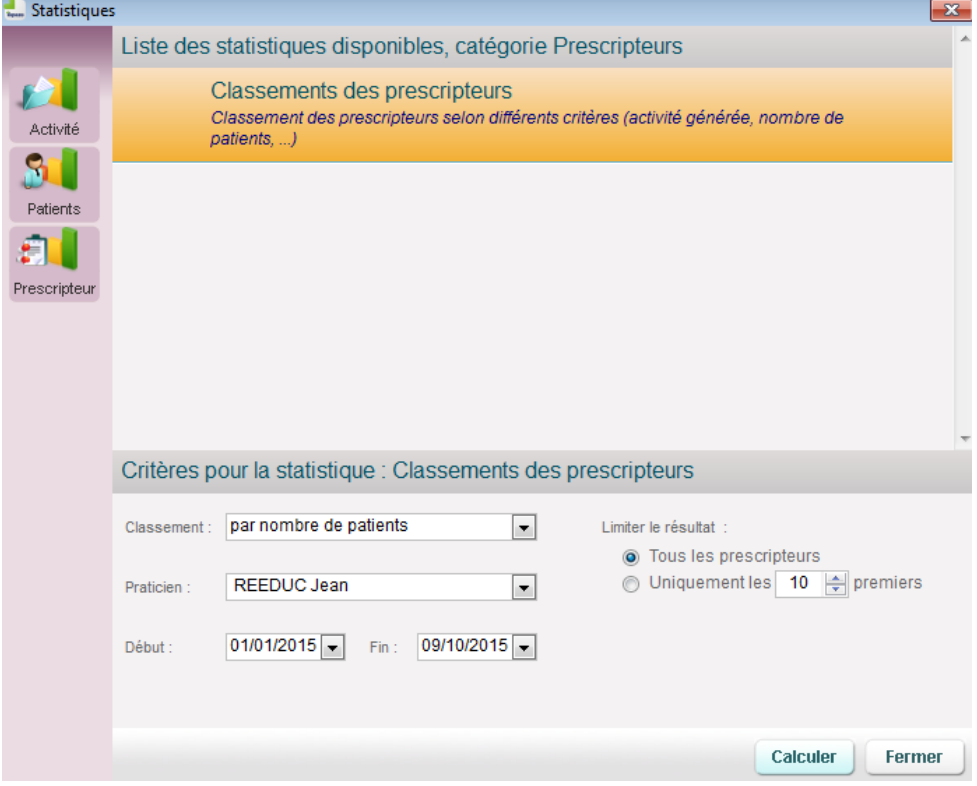

*Classements des prescripteurs :* Classements des prescripteurs selon différents critères (activité générée, nombre de patients, …).

Classement : Choisir parmi la liste le classement désiré.

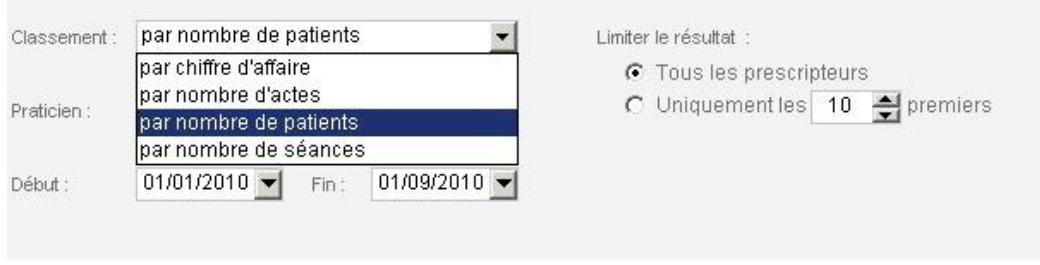

- Choisissez le praticien.
- Inscrivez une date de début et de fin de période.
- Limitez le résultat sur tous les prescripteurs connus du logiciel ou uniquement une partie.
- Cliquez sur le bouton "Calculer".

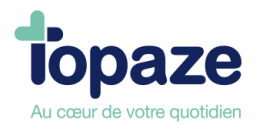

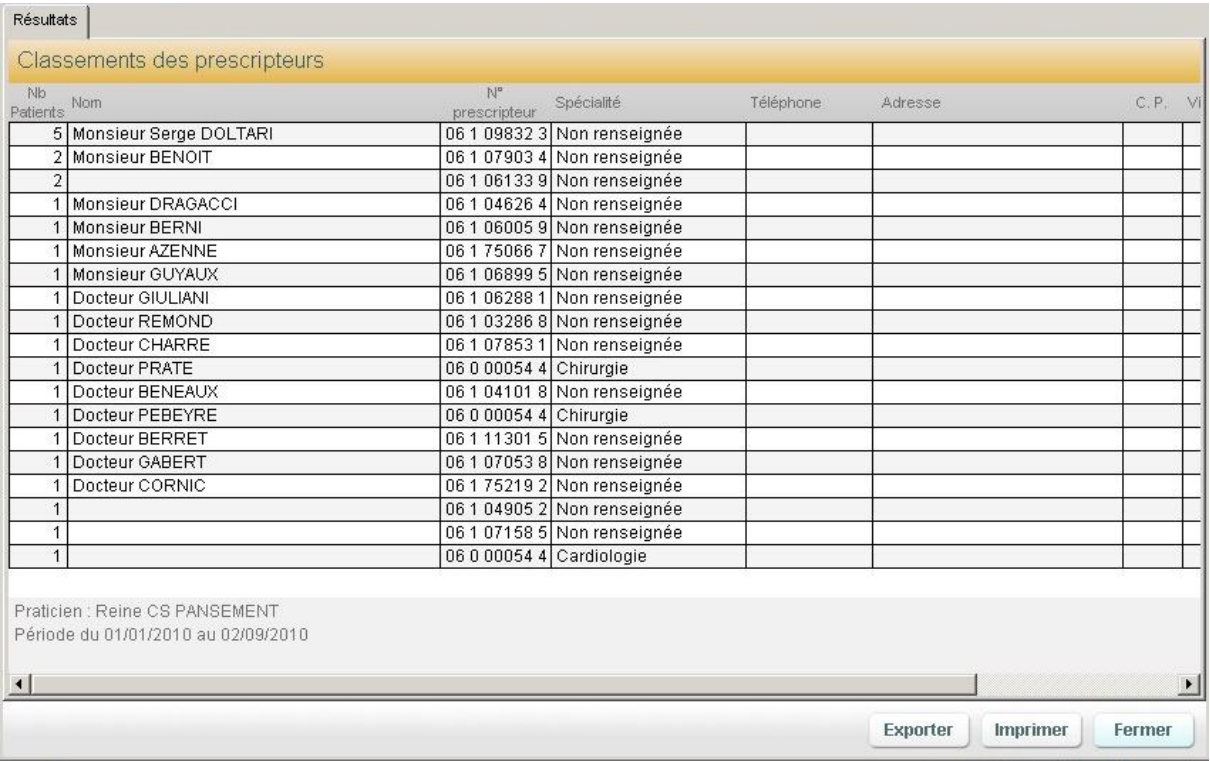

**NB : les colonnes des différentes statistiques calculées peuvent être triées par ordre croissant ou décroissant sur le clic de l'intitulé de colonne (Une petite flèche noire apparaîtra dans la colonne indiquant le sens du tri effectué)**

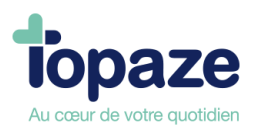

# **Leçon N°10**

## **Comment gérer ses courriers et ses mailings**

Cliquez sur le bouton sur la page d'accueil de Topaze Maestro.

Ce menu vous propose 3 options :

Texte libre Modèle Mailing

## **- Le texte libre**

Le traitement de texte vous permet de taper un texte libre en insérant éventuellement des modèles d'images, des données Topaze ou des modèles de courrier. Il peut être enregistré et imprimé.

## **- Modèle**

Cette option vous permet de créer et/ou modifier un modèle existant.

Ces modèles de documents vous serviront pour la gestion de courriers ponctuels ou pour votre mailing. Ils pourront être utilisés depuis le dossier médical d'un patient, l'ordonnance, la gestion patient ou encore sur les relances dans l'univers de la comptabilité au niveau des relances sur l'onglet impayés.

Il est possible par le dossier médical du patient de créer un courrier type en appelant un modèle crée par le logiciel ou bien celui que vous avez crée. Le but est de réaliser un document texte avec les informations contenues dans votre base de données logiciel (*Tampon du praticien, infos du patient, de l'ordo, facture etc...*)

Pour voir les modèles il suffit de cliquer sur l'icône représentant un crayon dans Maestro et de choisir modèle :

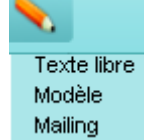

La fenêtre ci-dessous apparait :

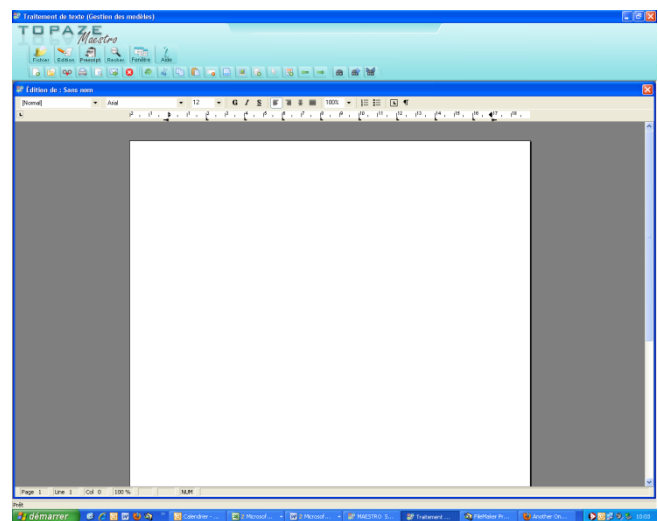

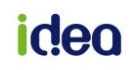
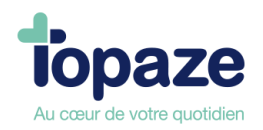

Cliquez sur le menu appelé « Fichiers » et dans la liste déroulante choisir « Ouvrir » :

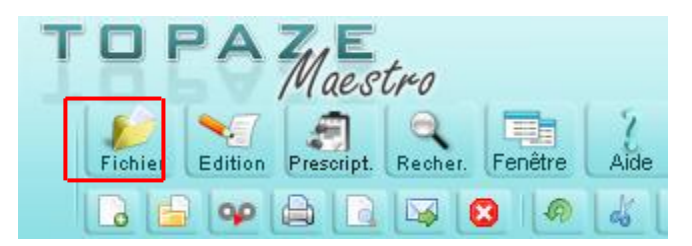

#### Le fenêtre suivante s'ouvre :

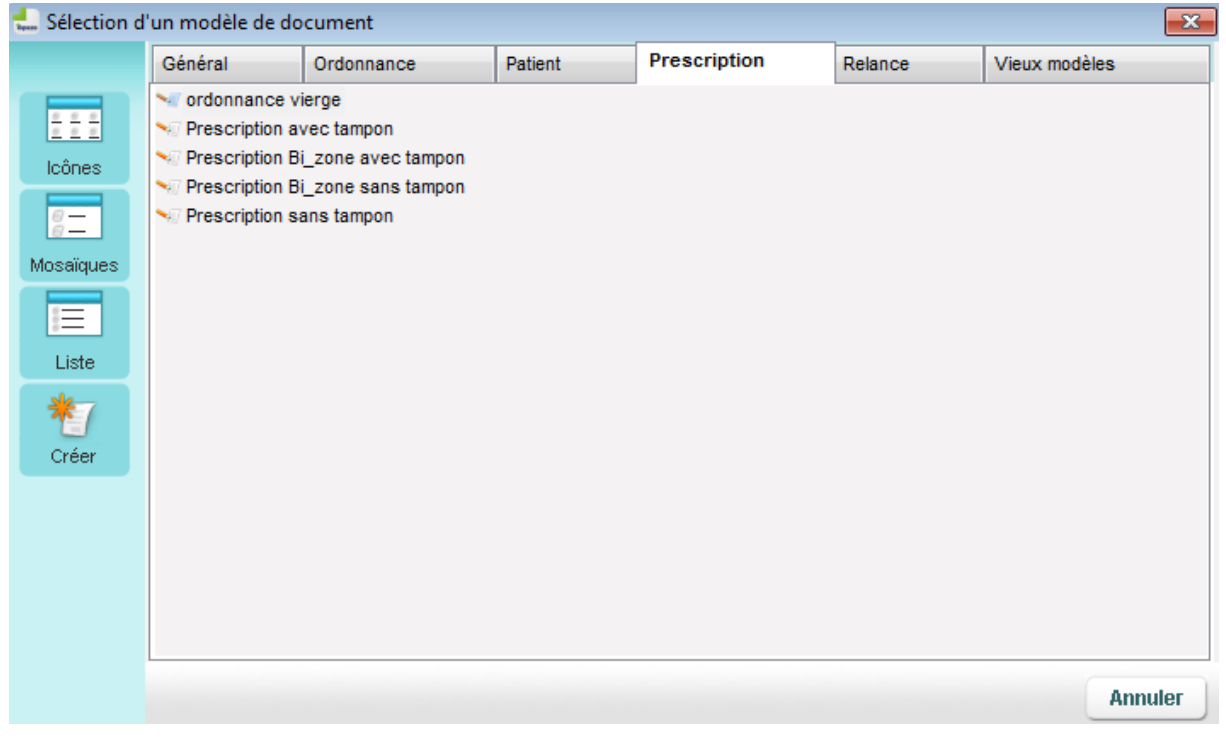

Le nom des modèles changent en fonction de la profession installée (Dans notre exemple nous sommes en Infirmier).

Nous vous invitons à découvrir chaque modèle déjà créer par nos soins afin de vous familiariser avec eux et voir si vous en avez l'utilité.

Il vous est possible de choisir l'onglet de référence du modèle (Général, Ordonnance, patient, prescription, Relance…)

En exemple prenez le modèle appelé « ordonnance vierge » et ouvrez le voici ce qui s'affiche :

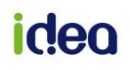

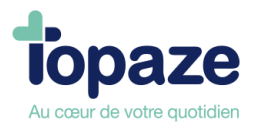

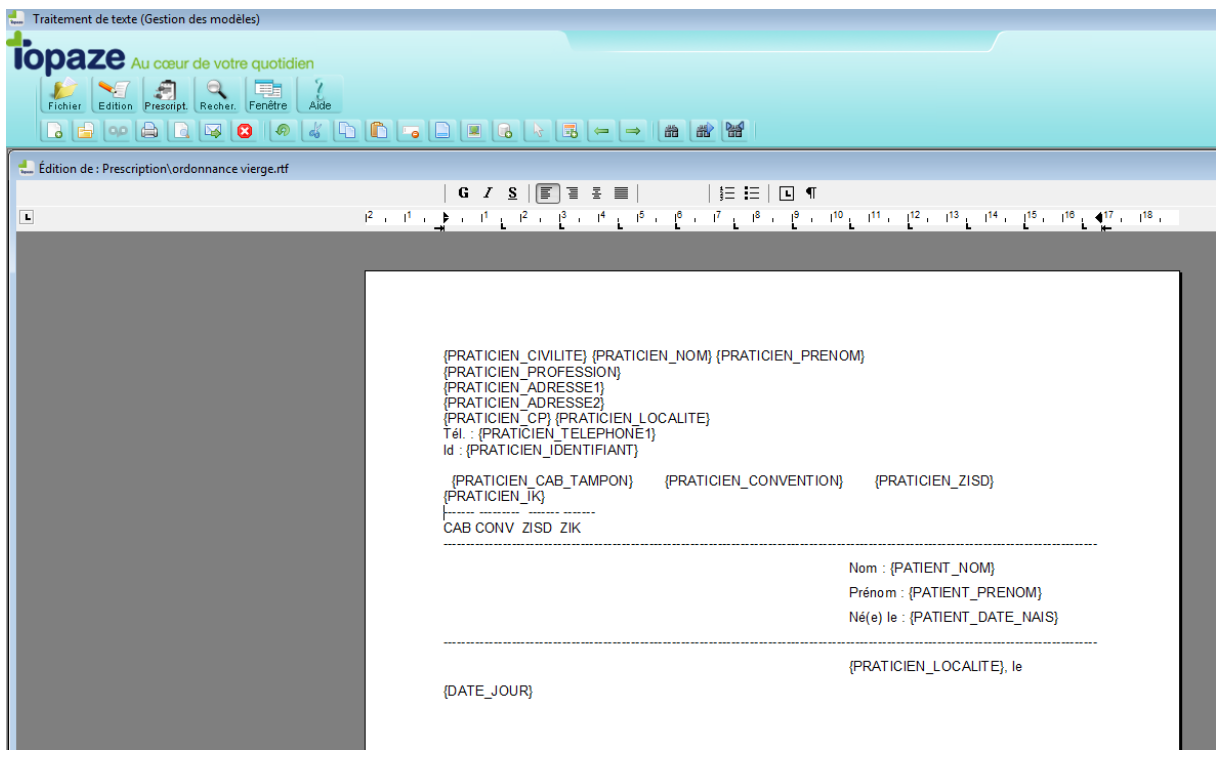

On remarque que l'on demande en haut à gauche le cachet du praticien (Civilité, Nom, prénom ….)

Encadré et sur le côté gauche les infos du patients (nom, prénom, date de naissance), et sous les données patients, la ville et la date du jour.

Dans ce mode vous pouvez insérer des données supplémentaires tels que le numéro de sécu du patient / assuré, son adresse, ou encore des informations en relation avec la dernière facture ou l'ordonnance.

 $\triangleright$  Faites un exemple d'insertion : Cliquez sur « Edition » cliquez ensuite sur « insérer » et choisir « données » :

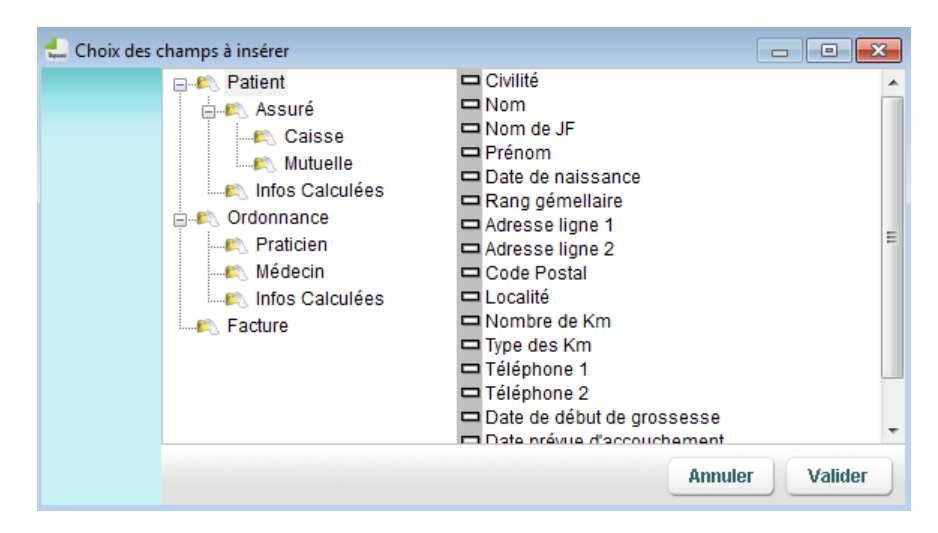

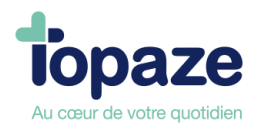

Voici ce qui s'affiche après validation de l'immatriculation de l'assuré sur le document :

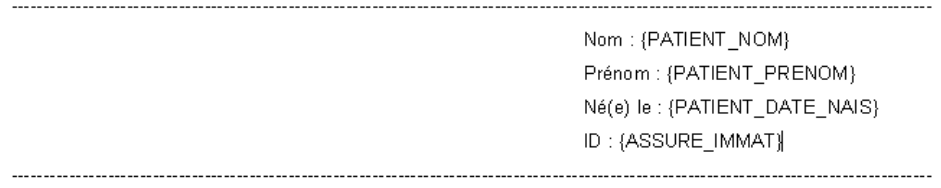

Une fois votre modèle façonnez comme vous le désirez, il faut l'enregistrer dans l'onglet de votre choix à un nom différent ou identique du modèle ouvert.

 Cliquez sur « *Fichier* » et choisir « *Enregistrer Sous* ». Rechercher le répertoire des modèles de Topaze et ouvrir le répertoire d'enregistrement que vous voulez :

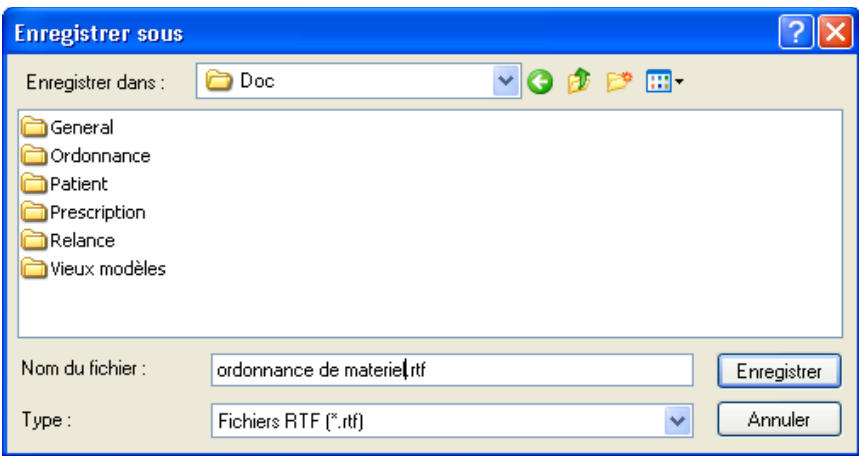

Renommez le nom du fichier sans toucher aux 4 derniers caractères du nom (".rtf "), et cliquez sur enregistrer.

**NB : Si vous créez le modèle à partir d'une page vierge (sans utiliser de modèle), la fonction « Enregistrer » vous permet de choisir directement le titre et l'onglet de votre choix du modèle que vous désirez enregistrer.**

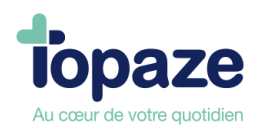

## **COMMENT UTILISER CE MODELE ?**

Le modèle est affichable par le dossier médical du patient. Il faut cliquer sur le bouton appelé « Prescription » (*ou « modèle » selon la profession*) du dossier médical.

Voici l'affichage :

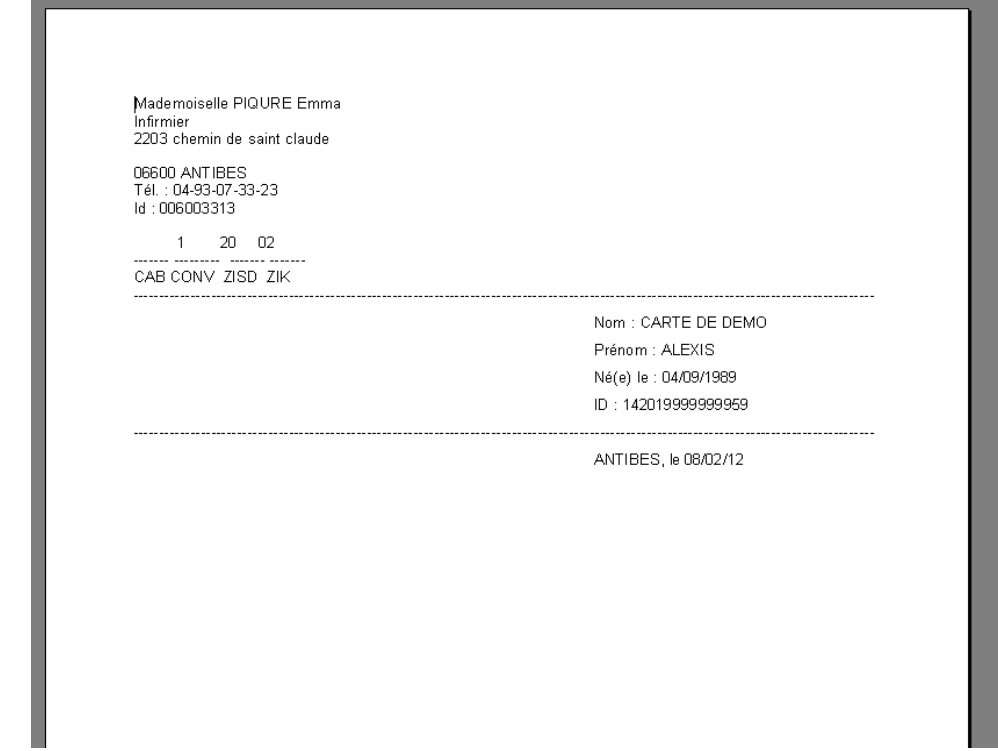

Vous pouvez maintenant rajouter des informations manuellement

Vous pouvez désormais imprimer le document et l'enregistrer.

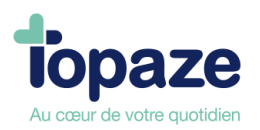

#### **- Mailing**

Cette option permet de créer automatiquement un document type pour plusieurs destinataires qui peut être envoyé par email ou imprimé.

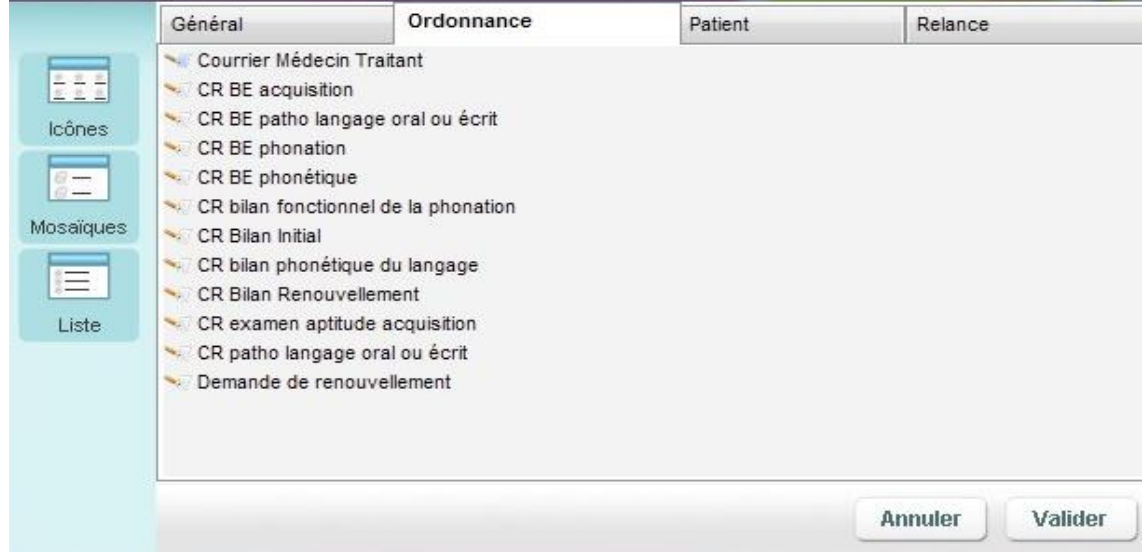

- Sélectionnez le modèle de lettre.
- Cliquez sur « Valider ».

La fenêtre de critère de recherche apparaît :

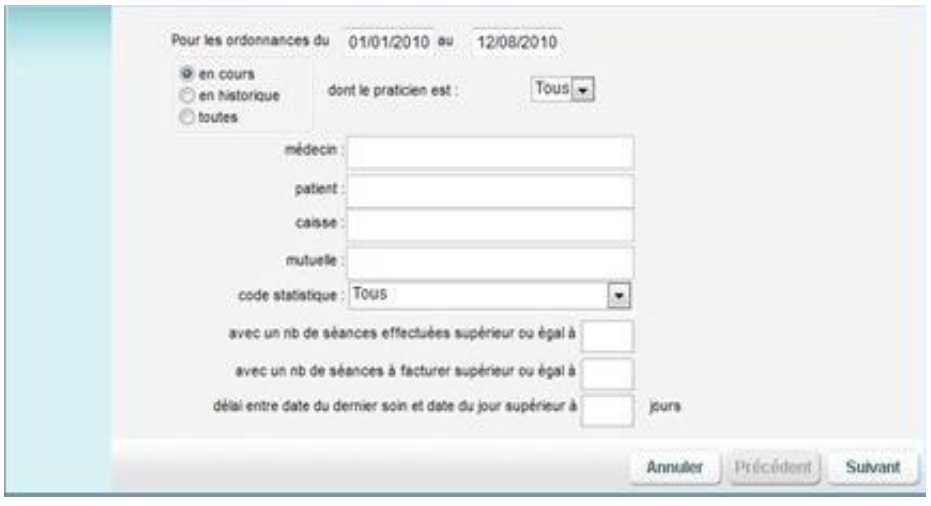

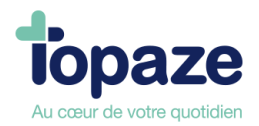

- Remplissez les critères en fonction du résultat que vous escomptez. Ceux-ci sont définis en fonction des champs se trouvant dans le modèle.

Cliquez sur le nom du critère (ex : « médecin : », « patients : »,…), ceci donne accès à une liste de sélection.

- Cliquez sur « Suivant » pour connaître les patients répondant aux critères.

Exemple d'écran résultant d'une saisie de critères:

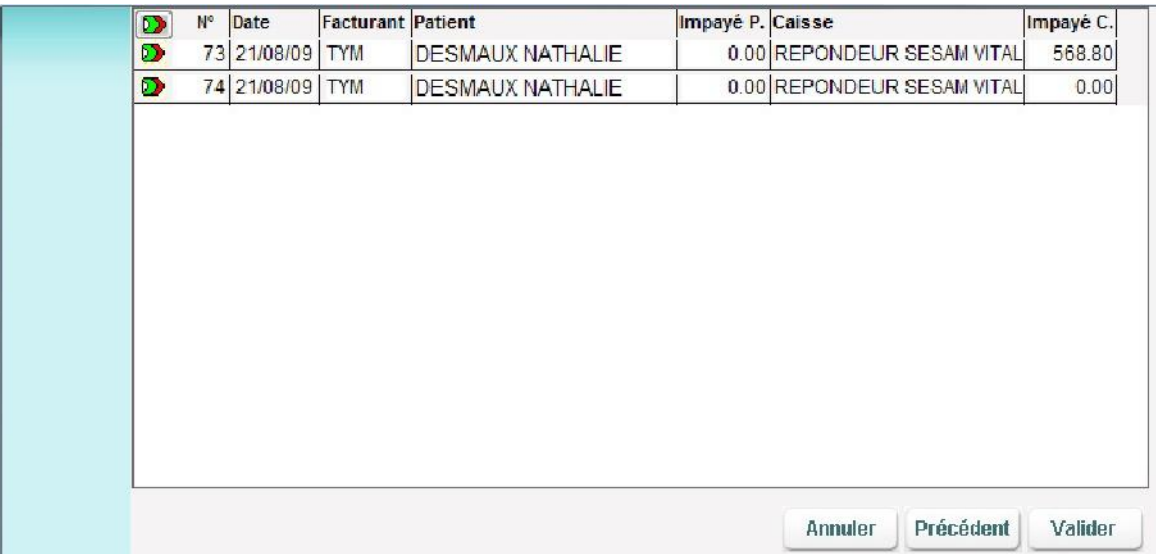

Vous pouvez exclure certains résultats du mailing à expédier en cliquant sur la flèche colorée qui figure à gauche de leur nom.

**N.B** : En cliquant sur la flèche **D** tout en haut à gauche du libellé « Patient », cela a pour effet de désélectionner toute la liste.

- Cliquez ensuite sur le bouton « Valider ».

Les différents champs sont alors renseignés.

- Vous avez, dès lors, deux possibilités : l'envoi par courrier électronique ou l'impression sur

papier (bouton)

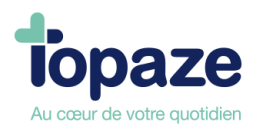

# **Leçon N°11**

**Fichiers**

# **I -Les fiches Praticiens**

*Accès :* Univers Fichiers / Praticiens / Praticiens

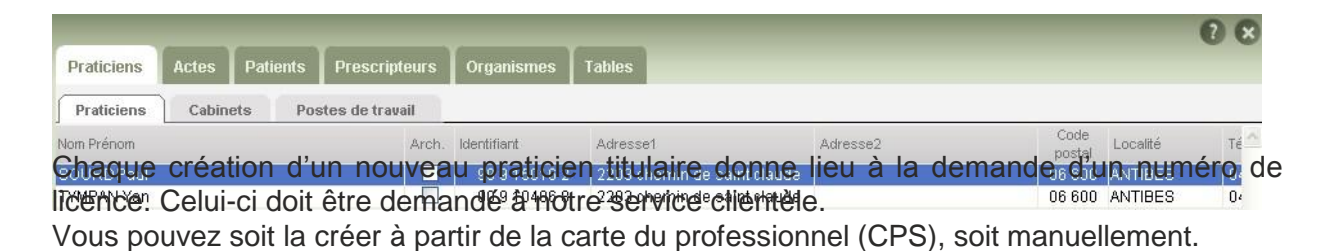

Les fiches praticiens contiennent les informations de chaque praticien. Elles sont utilisées en l'occurrence dans l'édition d'une feuille de soins et dans la télétransmission.

Si vous avez effectué la personnalisation de votre Topaze, votre fiche praticien a été créée automatiquement.

**- Création et mise à jour d'une fiche praticien à partir de la lecture de la carte professionnelle :** 

- Cliquez sur « Créer fiche »

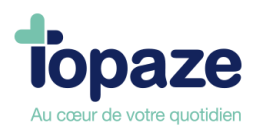

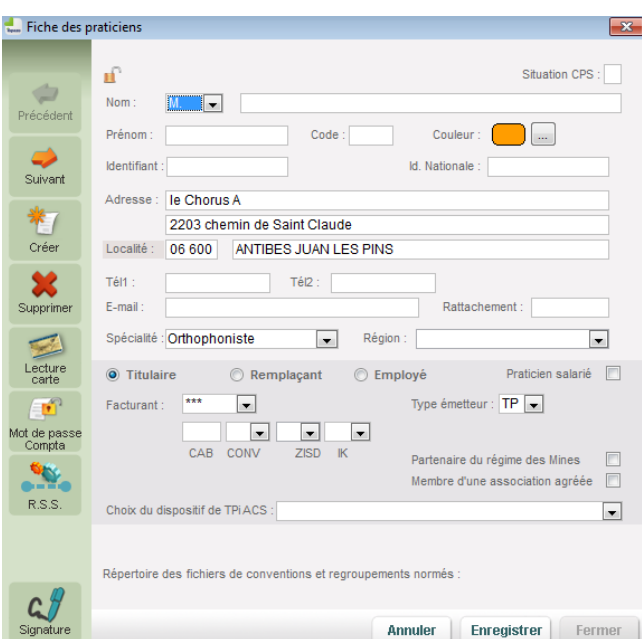

- Cliquez sur « Lecture carte ». Le lecteur vous demande votre code porteur à 4 chiffres. Saisissez-le sur votre lecteur et validez.

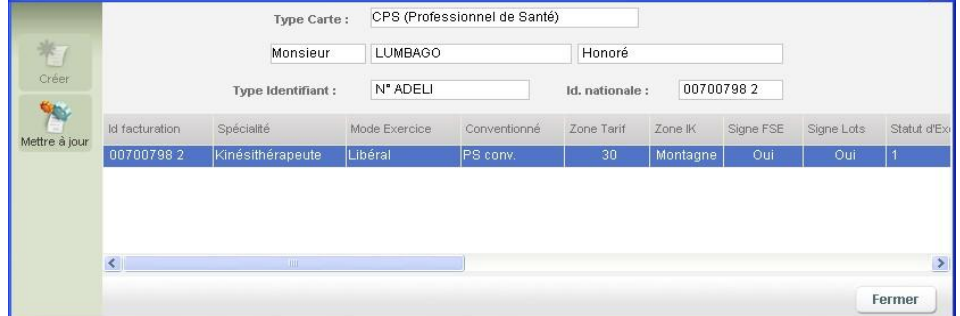

Si le praticien n'existe pas, cliquez sur le bouton « Créer » pour créer la fiche praticien correspondant à la CPS.

Si le praticien existe déjà, cliquez sur l'icône « Mettre à jour » pour faire une mise à jour de la fiche de celui-ci.

**Attention** : si l'icône « Mettre à jour » reste grisée (non sélectionnable), cela signifie que la fiche du praticien contient des données différentes de la CPS.

Vous devez, alors, refermer la fenêtre en cliquant sur le bouton « Fermer ». Puis, modifiez la fiche du praticien pour que le nom, le prénom et le numéro d'identifiant soient identiques à ceux de la CPS.

**Remarque :** Le numéro d'identifiant doit être identique à celui de l'identifiant de facturation affiché lors de la lecture de la CPS Vous devez également respecter les espaces, les traits d'union, les accents lors de la saisie du nom et prénom.

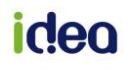

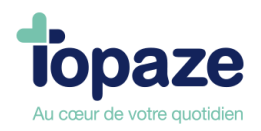

#### **- Création d'une fiche de praticien manuellement :**

- Cliquez sur « Créer fiche ».

Les zones obligatoires sont : le nom, le prénom, le numéro d'identifiant, le code, le type de praticien (remplaçant ou titulaire ou employé).

Le code à trois lettres (trigramme) du praticien doit être unique.

#### **Important :**

Une fois la fiche du praticien créée, il faut la synchroniser avec la CPS : cliquez sur « lecture carte », puis sur « Mettre à jour ».

Une fois revenu sur la fiche du praticien, « Données synchronisées avec la cps » est inscrit au dessus du nom.

Si la fiche que vous créez est celle d'un remplaçant, cochez le bouton "Remplaçant".

Indiquez alors les pourcentages que vous rétrocédez au remplaçant et le praticien titulaire au nom duquel seront éditées les factures.

Avant d'enregistrer la fiche veuillez saisir le dispositif ACS à utiliser par défaut.

*Autres fonctionnalités* **:** Vous avez la possibilité de renseigner un mot de passe au niveau de chaque fiche praticien.

Ce mot de passe sert à sécuriser l'accès à la comptabilité de chacun des praticiens. Il suffit d'ouvrir la fiche du praticien, de cliquer sur « Mot de passe » et de renseigner le mot de passe de votre choix.

**NB : Une couleur peut être affectée à la fiche, ce qui permettra pour un cabinet multi praticien de visualiser plus facilement le professionnel de santé facturant de l'ordonnance dans les univers de traitements de séances.** 

**La signature du praticien permet d'utiliser la fonction automatique de la FSE dégradée pour l'utilisation SCOR.**

## **II - Les fiches Cabinets**

*Accès :* Univers Fichiers / Praticiens / Cabinets

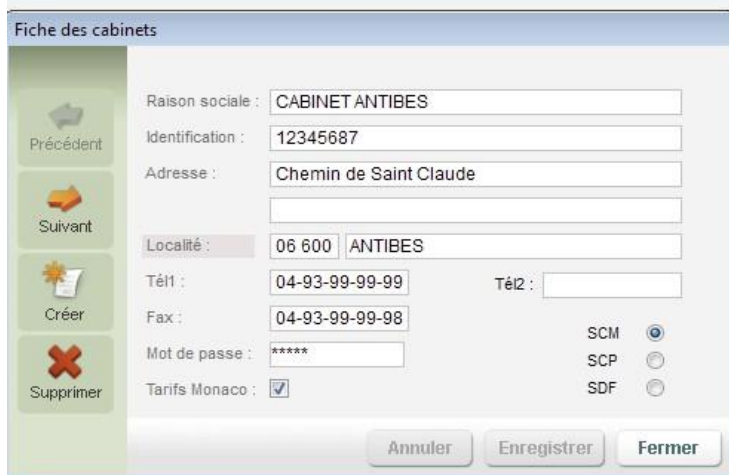

Une fiche cabinet contient toutes les informations concernant un cabinet paramédical. Par défaut, une fiche intitulée «Cabinet» est créée par Topaze. Plusieurs fiches peuvent être créées si le praticien exerce sur des cabinets différents et désire faire la distinction entre ses patients.

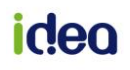

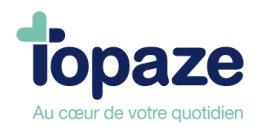

A l'ouverture, Topaze vous propose d'entrer dans un des cabinets avec un mot de passe (facultatif). Par défaut Topaze ne possède pas de mot de passe mais si vous désirez verrouiller l'ouverture du logiciel il faut préalablement saisir ce mot de passe au bas de la fiche cabinet. Pour créer une autre fiche cabinet, il suffit de cliquer sur le bouton « Créer fiche » et de renseigner celle-ci.

# **III - Les fiches Prescripteurs**

*Accès :* Univers Fichiers / Prescripteur

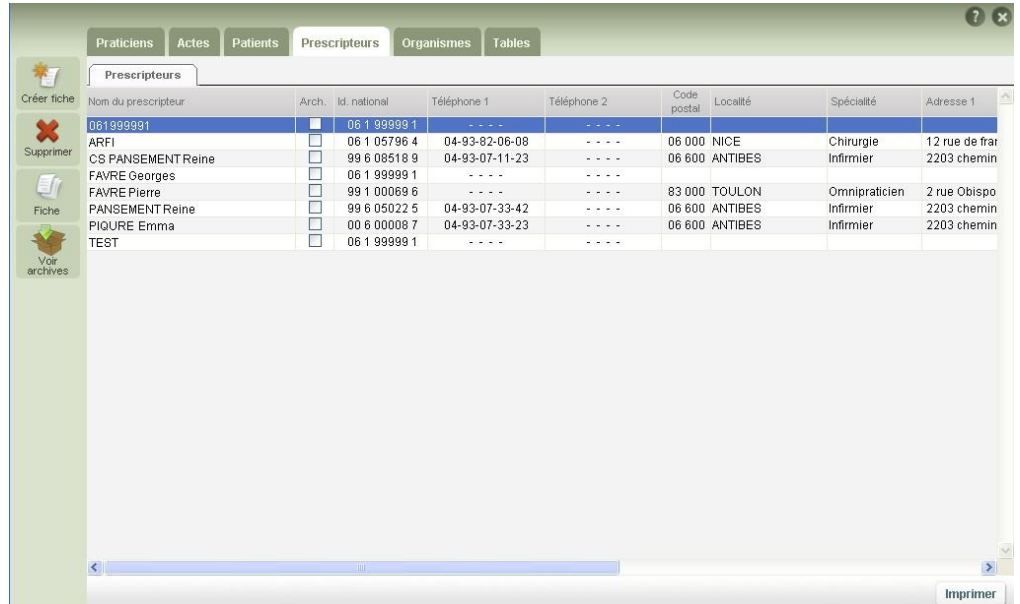

Les fiches médecins contiennent les informations de chaque prescripteur. Elles sont notamment utilisées dans la facturation.

- **- Création d'une fiche médecin :**
- Cliquez sur « Créer fiche ».

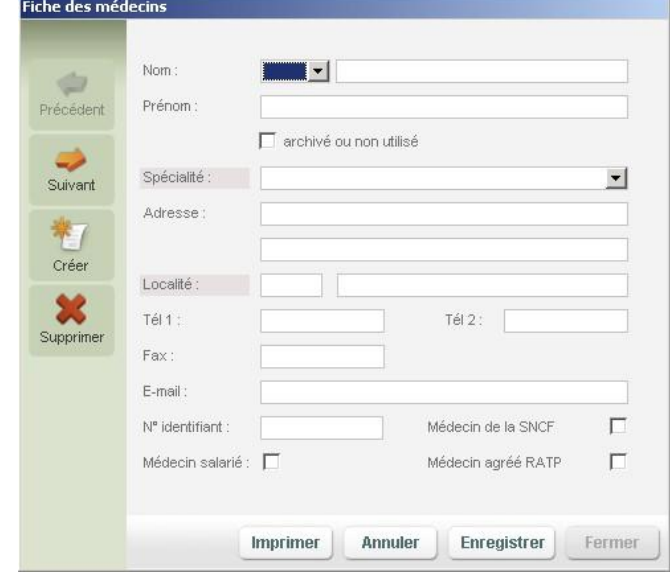

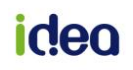

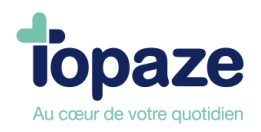

- Saisissez la civilité, puis le nom du prescripteur.

- Le numéro d'identifiant du prescripteur (9 chiffres) et la spécialité sont obligatoires pour la télétransmission.

Spécialité :

- Cliquez sur le menu déroulant pour avoir la liste des spécialités.

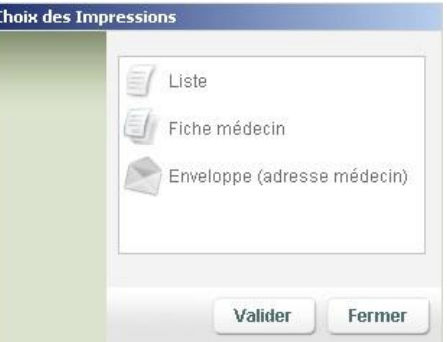

- Sélectionnez la spécialité.

- Si vous cliquez sur le mot «Spécialité, vous avez la possibilité de valider celle que vous désirez et si celle-ci n'existe pas, cliquez sur « Créer » dans la fenêtre « recherche d'une spécialité ».

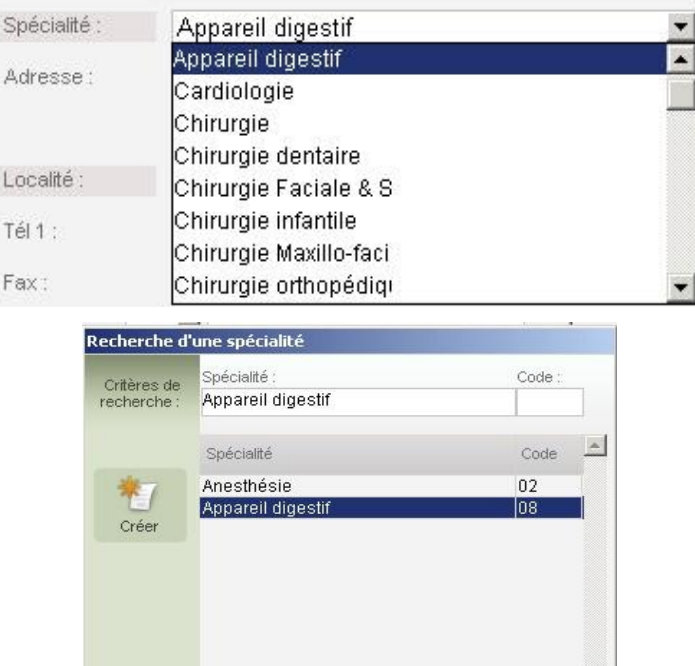

- Compléter la fiche par le numéro RPPS. (Le bouton Annuaire des médecins permet de faire la recherche sur le site du conseil national de l'ordre des médecins).

- Si ce médecin est rattaché à un hôpital, il faudra cocher la case « Médecin salarié ».

- Cochez «archivé ou non utilisé» dans le cas où vous ne voulez plus voir apparaître cette fiche dans la liste des prescripteurs.

- La zone Email sera utilisée lors de l'envoi d'un courrier électronique.

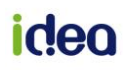

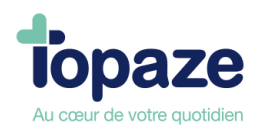

## **Choix des impressions**

Cet écran vous permet de choisir entre l'impression de la liste des médecins, l'impression de la fiche du médecin sélectionnée et l'impression des coordonnées du médecin sur une enveloppe de type 110/220.

# **IV - Les fiches Organismes destinataires**

Accès : Univers Fichiers / Organismes / Organismes destinataires caisse Vous trouverez sur : [http://www.Sesam-Vitale.fr](http://www.sesam-vitale.fr/) un moteur de recherche qui vous permettra d'obtenir les caractéristiques des caisses.

La fiche des organismes destinataires contient toutes les informations de télétransmission. Vous disposez d'un grand nombre d'organismes destinataires déjà paramétrés.

- Pour la création d'une nouvelle fiche, il suffit de cliquer sur « Créer fiche ».

Puis renseignez le libellé, le code GR, le N° destinataire, le code Centre Info, le code CRAM, le département et la dernière ligne (connexion par le RSS). Cette adresse se constitue toujours de la même manière :

«CodeGR»»N°Destinataire»@»N°Destinataire».»CodeGR».rss.fr ex : 01061@061.01.rss.fr

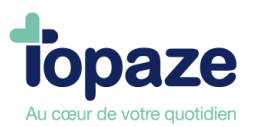

Cochez « archivé ou non utilisé » dans le cas où vous ne voulez plus voir apparaître cette fiche dans la liste des organismes destinataires.

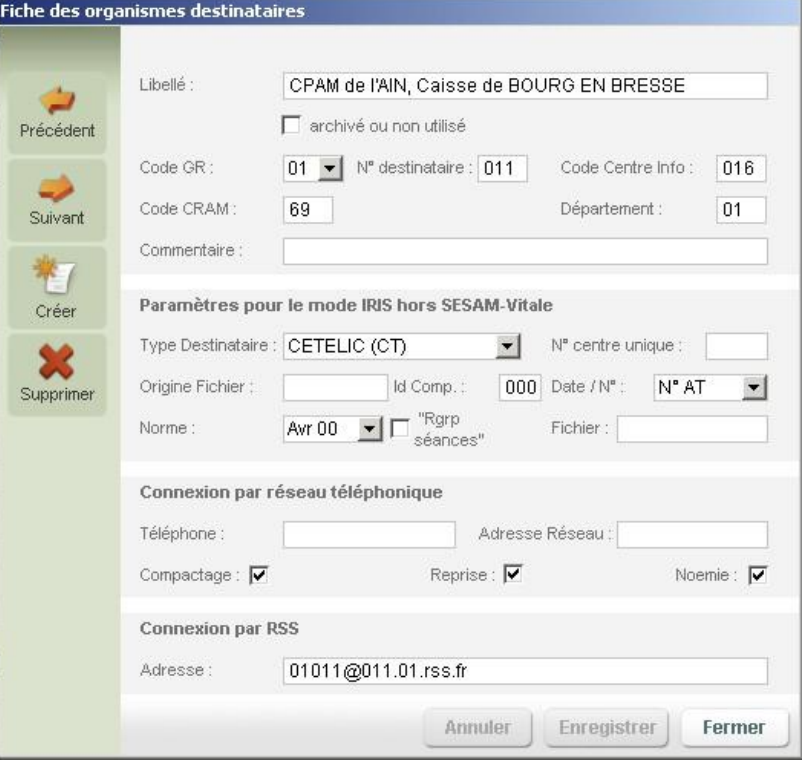

*NB : Compte tenu de l'évolution de la télétransmission, certaines données peuvent être amenées à changer.* 

*Dès que des changements importants (paramètres des caisses,…) sont effectués, nous les paramétrons et les mettons à votre disposition, via le « Topaze update » pour que vous puissiez toujours disposer des bons paramètres.* 

## **V - Les fiches Caisses**

*Accès :* Univers Fichiers / Organismes / Caisses

La fiche « Caisse » contient les informations qui la relient à son organisme destinataire. Elle est utilisée dans la fiche patient, la télétransmission et pour les lettres de relance des impayés. Lors d'une lecture de carte Vitale, si la caisse n'existe pas, elle est automatiquement créée. Les informations importantes pour la télétransmission sont le code GR, le N° caisse C.A.S, le N° Centre C.A.S et l'organisme destinataire.

- Pour la création d'une nouvelle fiche, il suffit de cliquer sur « Créer fiche ».

- Cochez « archivé ou non utilisé » dans le cas où vous ne voulez plus voir apparaître cette fiche dans la liste des caisses.

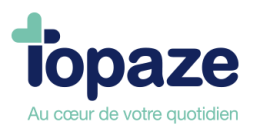

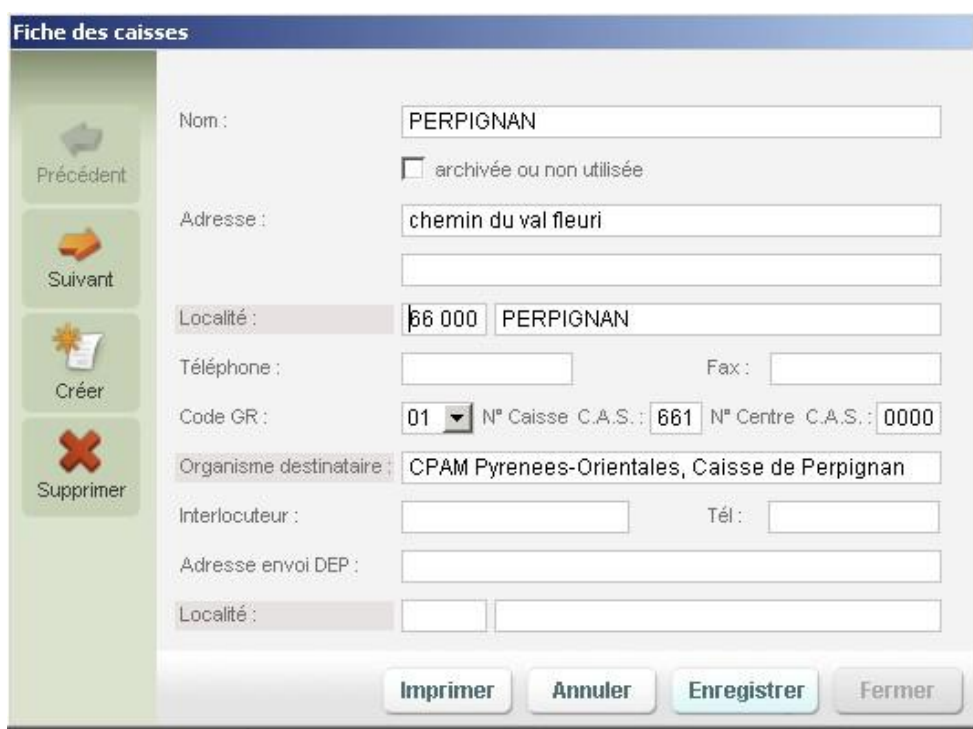

# **VI - Les fiches Mutuelles et AMC**

*Accès :* Univers Fichiers / Organismes / Mutuelles

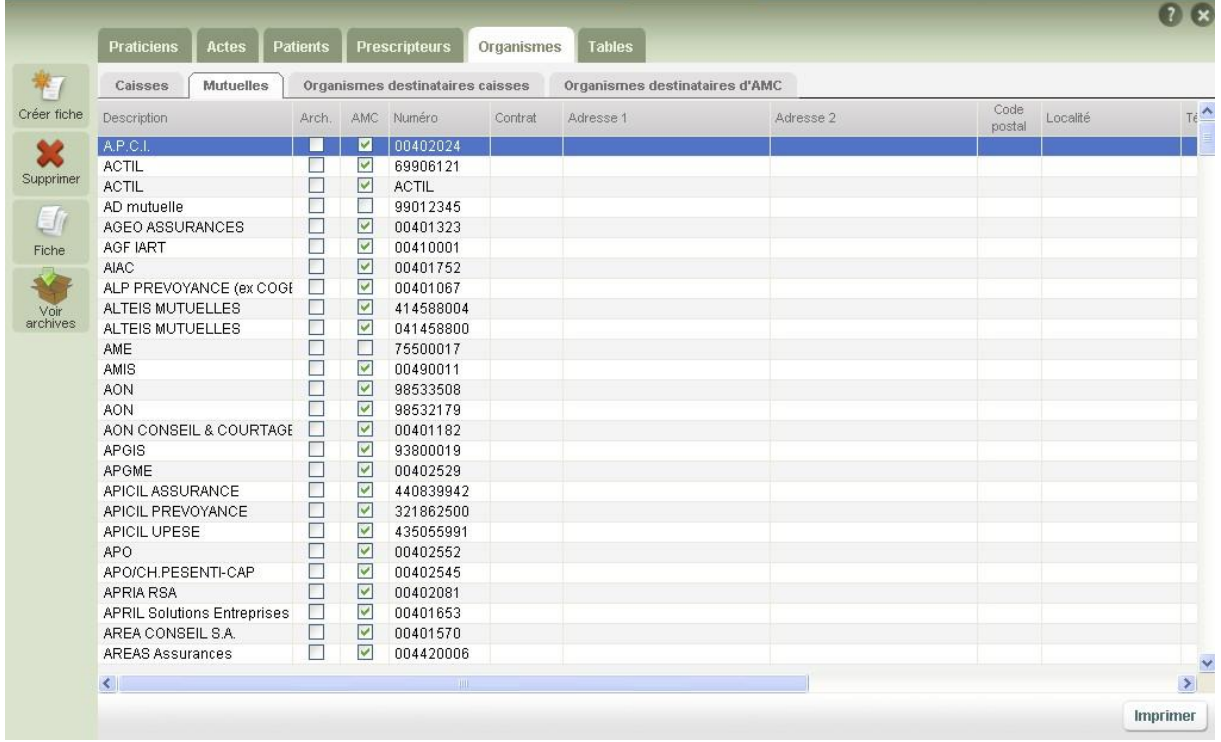

Ces fiches sont utilisées lors de la transmission de la part mutuelle soit vers la caisse (gestion unique), soit directement vers l'organisme complémentaire (gestion séparée : envoi d'une DRE (Demande de Remboursement Electronique)).

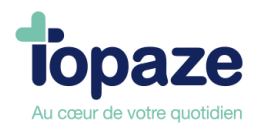

#### **Création d'une fiche Mutuelle :**

Vous devez avoir toutes les données concernant cette complémentaire (Nom, code préfectoral,…)

- Cliquez sur « Créer fiche ».

- Laissez cocher « Mutuelle » et renseignez le nom et le numéro (à 8 chiffres) de l'organisme complémentaire qui sont obligatoires.

## **Création d'une fiche AMC (DRE) :**

Dans la liste, vous pouvez voir que certaines mutuelles ont une coche dans la case « AMC ». Cela signifie que ces fiches sont paramétrées pour faire de laeDRE. Ces fiches AMC ont été créées soit en faisant une mise à jour via votre Topaze update, soit avec les émetteurs de confiance qui vous ont été envoyés par les organismes complémentaires, si vous leur avez fourni votre BAL FSE (RSS).

Donc si vous ne trouvez pas un organisme avec qui vous avez signé la convention pour faire de laeDRE, il faudra demander à ce même organisme de vous envoyer la table de convention sur votre bal FSE sRSS) pour qu'il s'intègre automatiquement à votre liste, soit qu'il vous l'envoie sur votre email personnel et dans ce cas précis, il faudra nous contacter au 04 92 914 924 pour la paramétrer en manuelle.

## **VII - La nomenclature**

*Accès* **:** Univers Fichiers / Actes / Nomenclatures

Cette fiche vous permet de modifier le libellé ou la cotation des actes, et d'en créer de nouveaux. Ces fiches sont utilisées lors de la saisie des ordonnances.

- Pour la création d'une nouvelle fiche, il suffit de cliquer sur « Créer fiche ».

- Cochez « archivé ou non utilisé » dans le cas où vous ne voulez plus voir apparaître cette fiche dans la nomenclature.

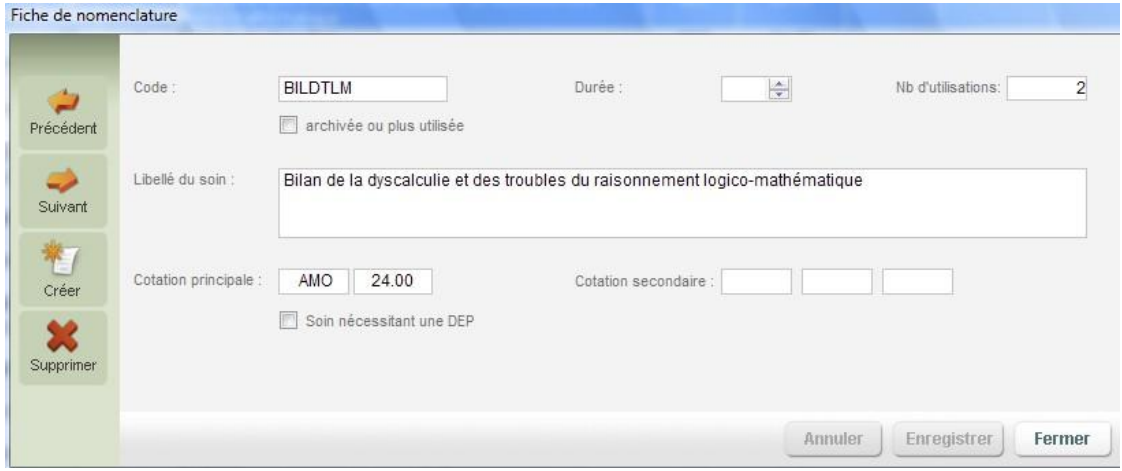

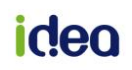

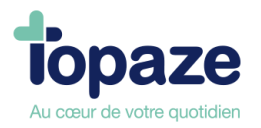

NB : Il est possible de Charger le référentiel de nomenclature mis à jour par le logiciel. Pour cela une fois la liste de la nomenclature affichée, le bouton Référentiel de nomenclature permet d'afficher la fenêtre suivante :

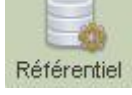

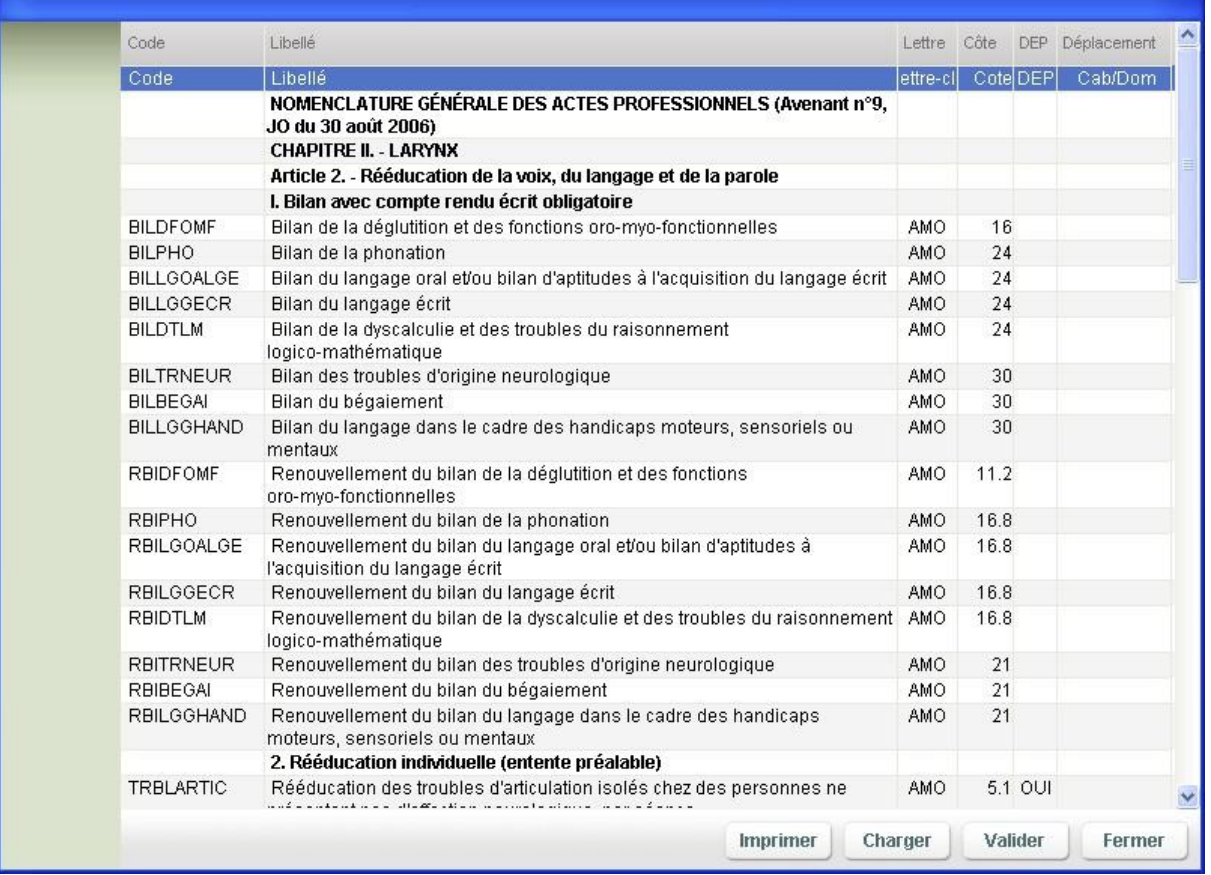

Le bouton "Charger" se trouvant en bas du tableau permet de remplacer la nomenclature personnelle par la nouvelle nomenclature.

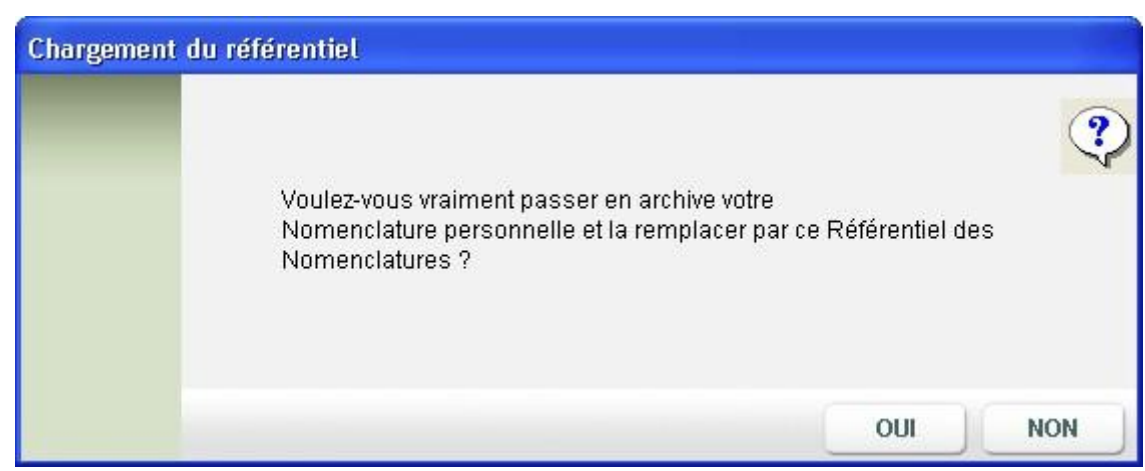

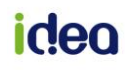